# **ANEXOS**

#### **Anexos**

#### **Anexo A: Informe de conformidad firmado por la directora ejecutiva del CBA**

**Fundación Educativa Cultural Centro Boliviano Americano** Tarija, 27 de Abril de 2021 Cite: CBA-060-2021 M.Sc. Lic. Deysi Arancibia Marquez DIRECTORA DPTO. INFORMATICA Y SISTEMAS FACULTAD CIENCIAS Y TECNOLOGIA UNIVERSIDAD A. JUAN MISAEL SARACHO Presente.-REF.: PROYECTO "SISTEMA DE GESTIÓN DE PROYECTOS USANDO LAS TIC PARA EL CENTRO BOLIVIANO AMERICANO", DEL ESTUDIANTE JOAMS MOGRO GOMEZ De mi consideración: Doy respuesta a su carta FAC. CS. Y TEC. DPTO. INF. Y SIST. OF. N° 074/21, por la que nos hace conocer el desarrollo del Proyecto "SISTEMA DE GESTIÓN DE PROYECTOS USANDO LOS TIC PARA EL CENTRO BOLIVIANO AMERICANO" a cargo del estudiante Joams Mogro Gomez. Al respecto, le hacemos conocer nuestra disponibilidad para brindar la información necesaria y nuestro apoyo para un exitoso resultado. Para el efecto, se ha dispuesto el contacto con nuestra sección de Sistemas y Tecnología Informática, a cargo del Ing. Roger León. Con este particular motivo, hago oportuna la presente para saludar a usted con mis distinguidas consideraciones. Atentamente, Silvia Julia Gandarillas Martínez de España DIRECTORA EJECUTIVA a.i. Récibido 05/05/2021<br>Angela Tejerina ./jds.<br>Copia: S. Tec. Inf.<br>"archivo. Telf. 591(4)66-48626 - Tarija www.cba.org.bo Dirección: La Madrid #732 entre O'Connor y Ejército

*Figura 219 Informe de conformidad firmado por la directora ejecutiva del CBA*

# **Anexo B: Presupuesto general a detalle**

# **1) Equipo de desarrollo**

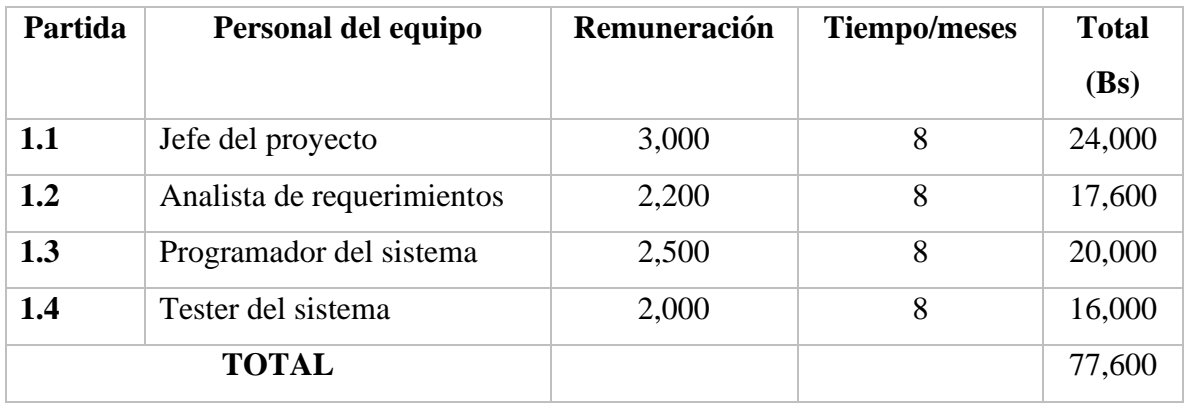

# **2) Gastos del equipo de desarrollo**

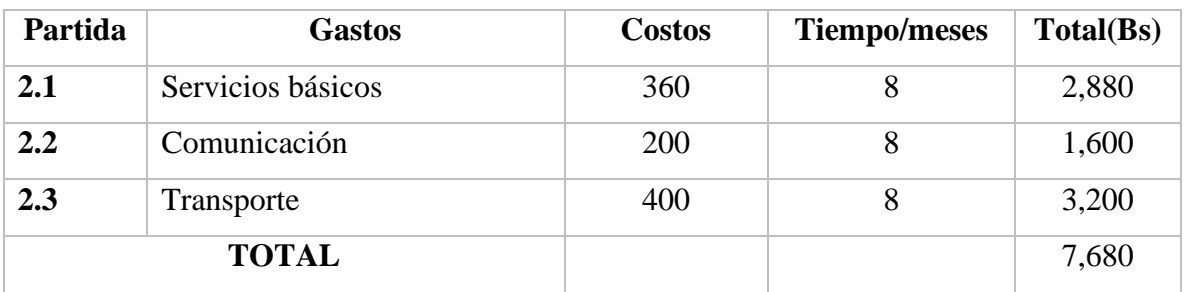

#### **3) Implementación del sistema**

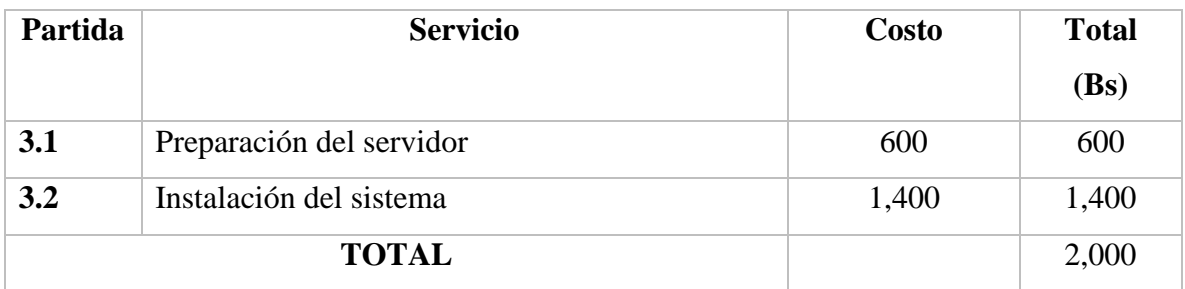

# **4) Gastos de la capacitación del personal**

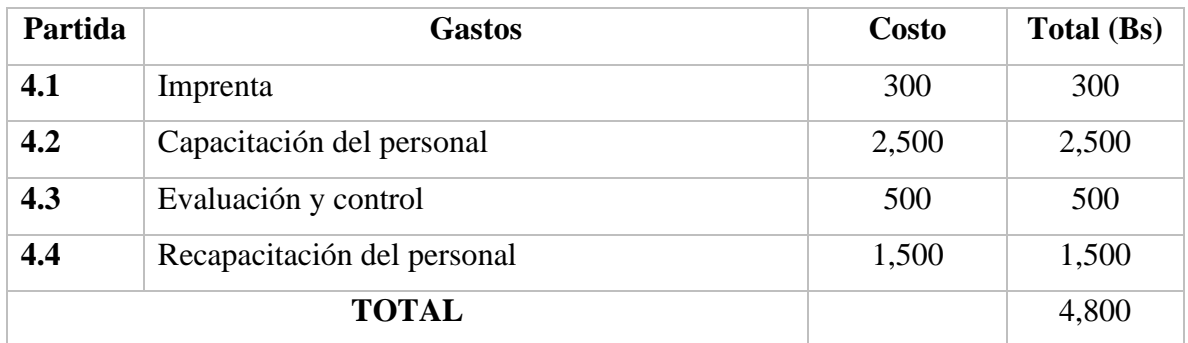

# **5) Gastos del mantenimiento del sistema**

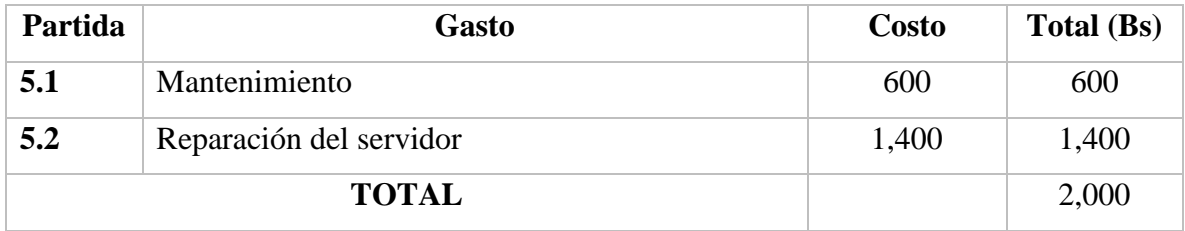

#### **Anexo C: Manual de instalación**

#### **Servidor**

Para poder instalar el servidor se necesitará la instalación de Nodejs, este se puede bajar desde la página oficial del entorno https://nodejs.org/es/.

# Node.js assessment of OpenSSL 3 May 2022 security releases

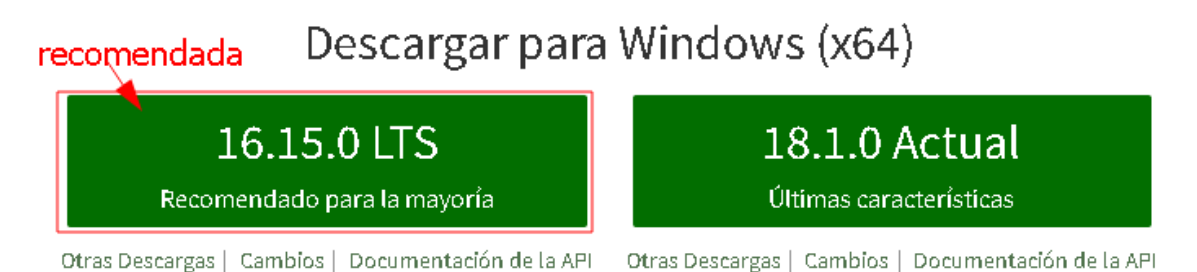

O eche un vistazo al Programa de soporte a largo plazo (LTS)

Abrir el instalador descargado en la carpeta descargas o donde el usuario tiene todas las descargas.

Seguir los siguientes pasos en la instalación:

- Ejecutar el instalador, simplemente escoger las opciones por defecto.
- Una vez instalado el entorno, para verificar que Nodejs fue instalado con éxito usar la consola y escribir node -v para ver la versión instalada.

# $v14.17.1$

- En el caso de este servidor estará funcionando correctamente en la versión de Nodejs de la imagen.

Para ejecutar el servidor:

- Abrir la consola de Windows en la ubicación de los archivos del servidor.

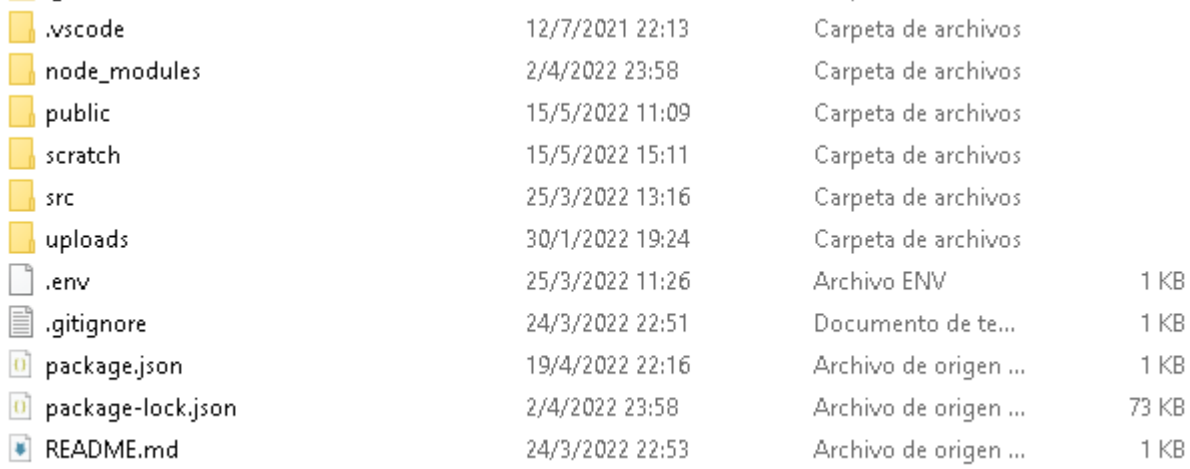

- Para comprobar que la consola está en la ubicación del servidor usar el comando dir

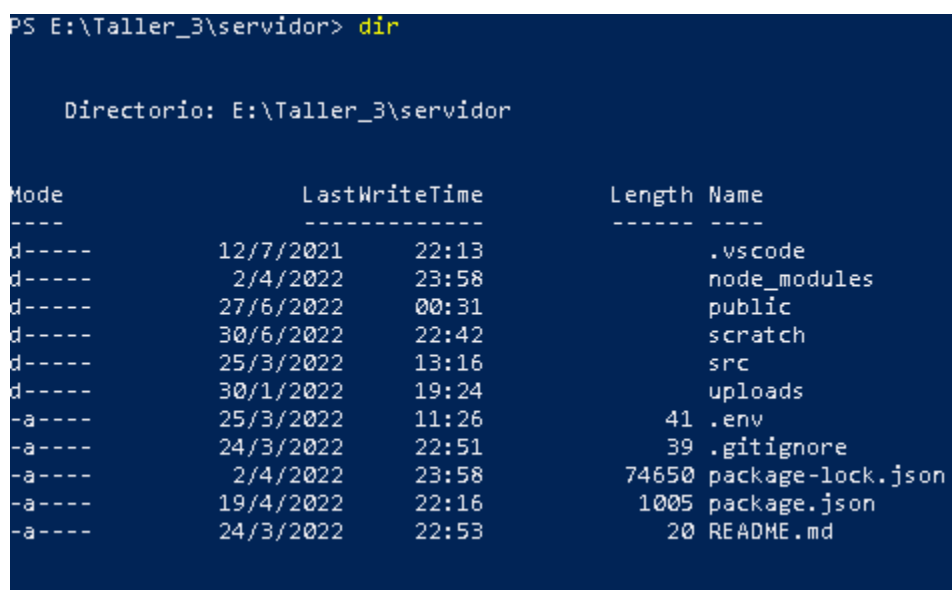

- Al haber comprobado que se encuentra en la carpeta del servidor, se puede usar el comando npm run start para levantar el servidor.
- Para comprobar que el servidor esta levantado se puede ver en la consola lo siguiente:

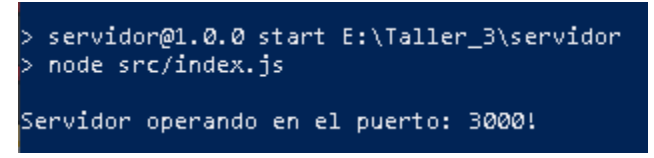

- Abrir el navegador y poner<http://localhost:3000/> para abrir el sistema, se necesitará que se cree la base datos primero

#### **Base de datos**

Se recomienda bajar la versión actual de PostgreSQL en su página oficial

https://www.postgresql.org/download/

# **PostgreSQL Downloads**

PostgreSQL is available for download as ready-to-use packages or installers for various platforms, as well as a source code archive if you want to build it yourself.

Packages and Installers

escoger segun sistema operativo

Select your operating system family:

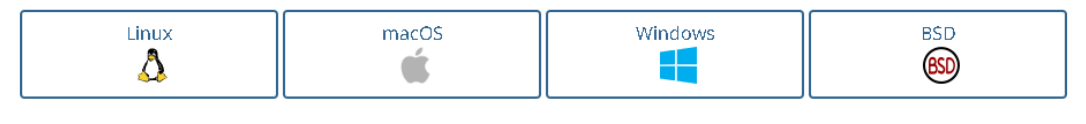

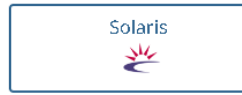

- Ejecutar el instalador de PostgreSQL, realizar las configuraciones según necesidad, en caso que sea necesario se puede modificar el archivo config.js en la carpeta database en el servidor para que funcione adecuadamente el servidor
- Una vez instalado se necesitará que el usuario realice el inicio de sesión dentro de PostgreSQL colocando su contraseña

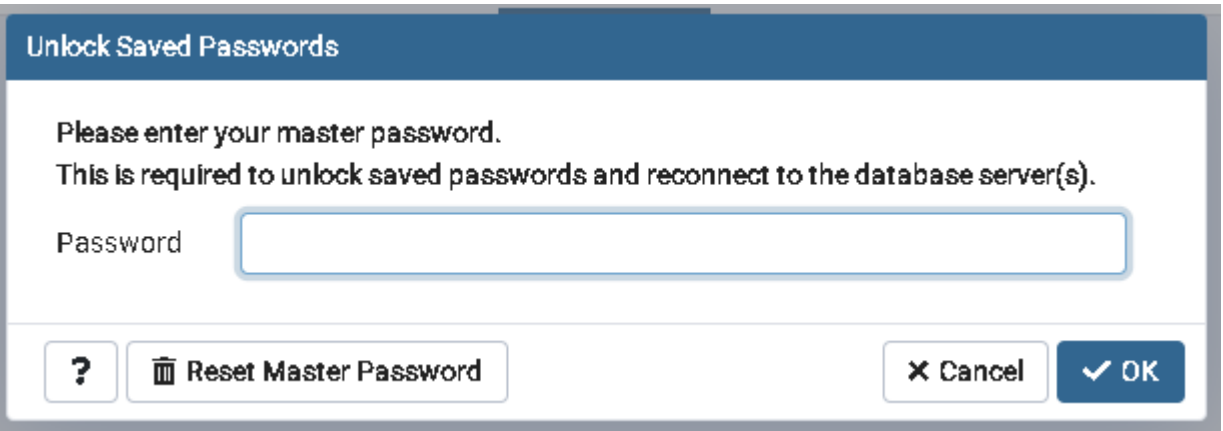

- Una vez iniciada la sesión se recomienda crear una nueva base de datos con el nombre CBA\_GRANTS\_DataBase, pero se podrá crear con el nombre a preferencia y proceder a cambiar la base de datos en el archivo mencionado previamente.

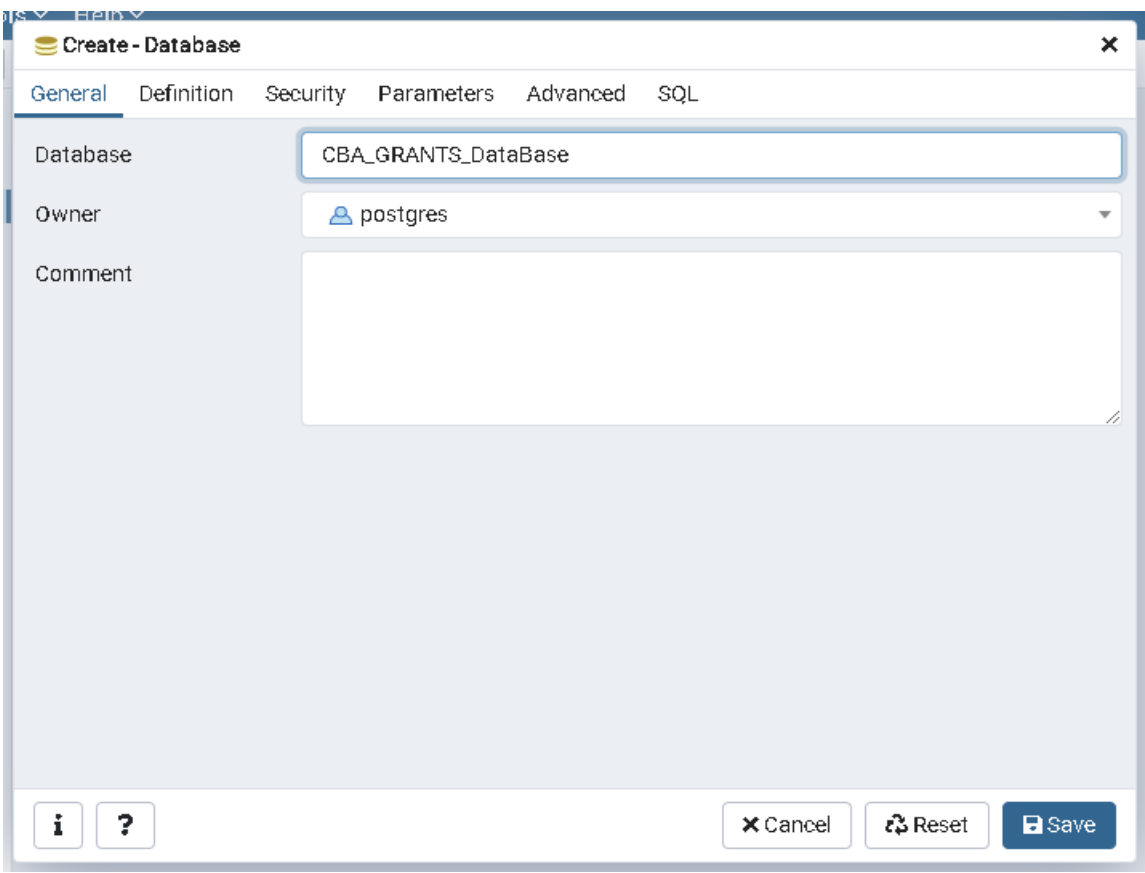

- Restaurar desde el archivo CBA\_GRANTS\_DataBase.sql para usar las cuentas ya registradas

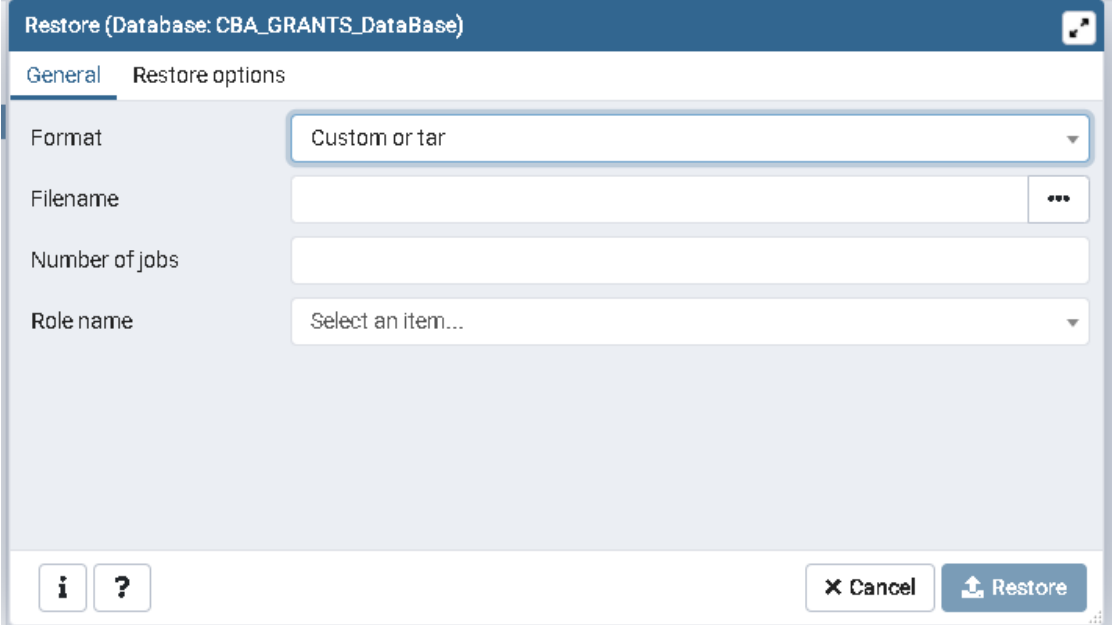

**Anexo D: Manual de usuario**

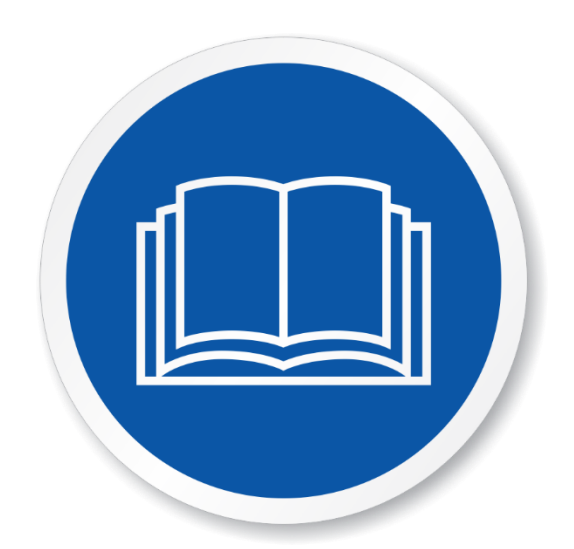

# **MANUAL DE USUARIO**

# **Mejorar la Administración de Proyectos del Centro Boliviano**

# **Americano a través de las TIC**

Autor: Joams Mogro Gomez

Bolivia – 2022

# Índice

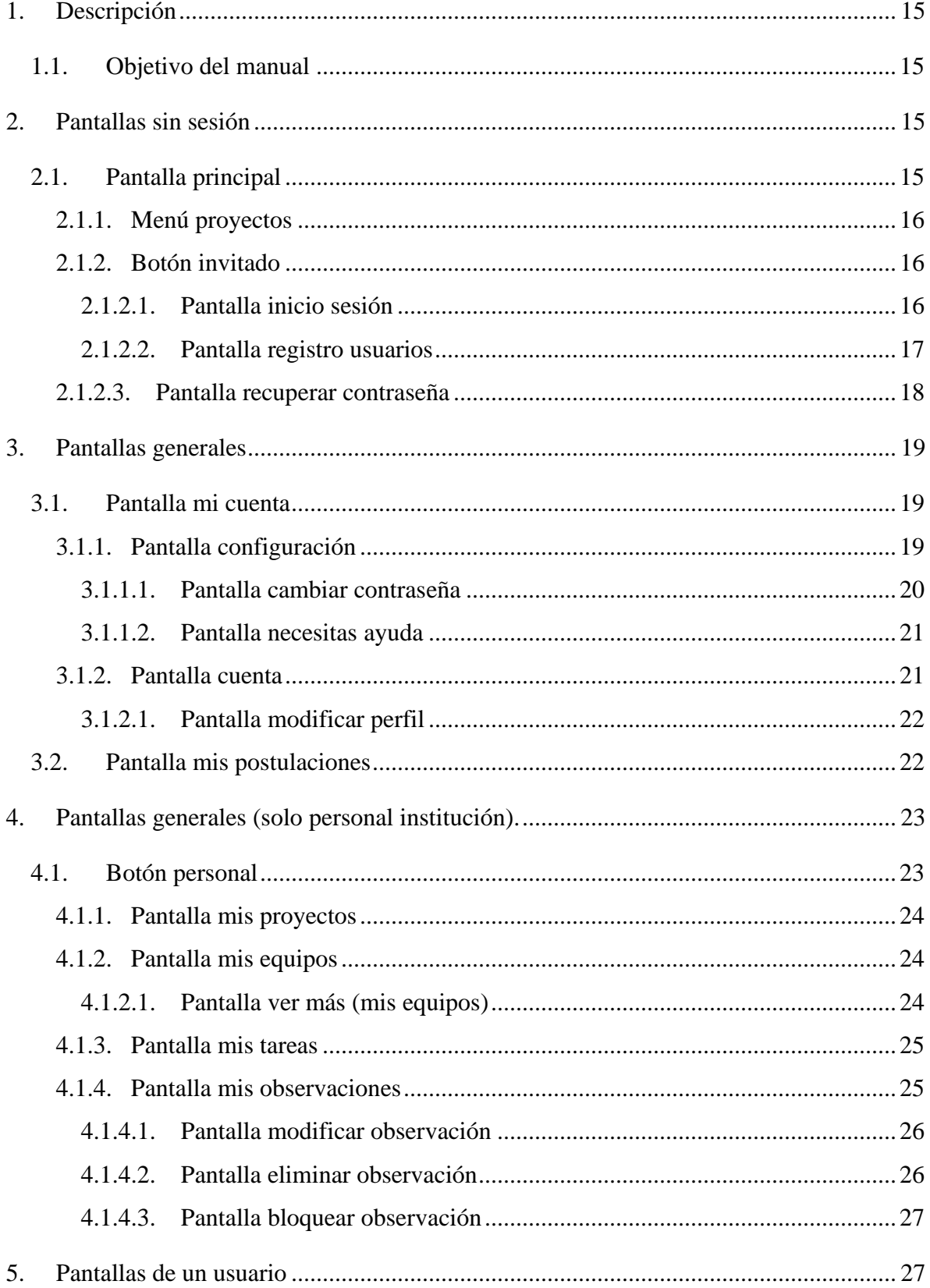

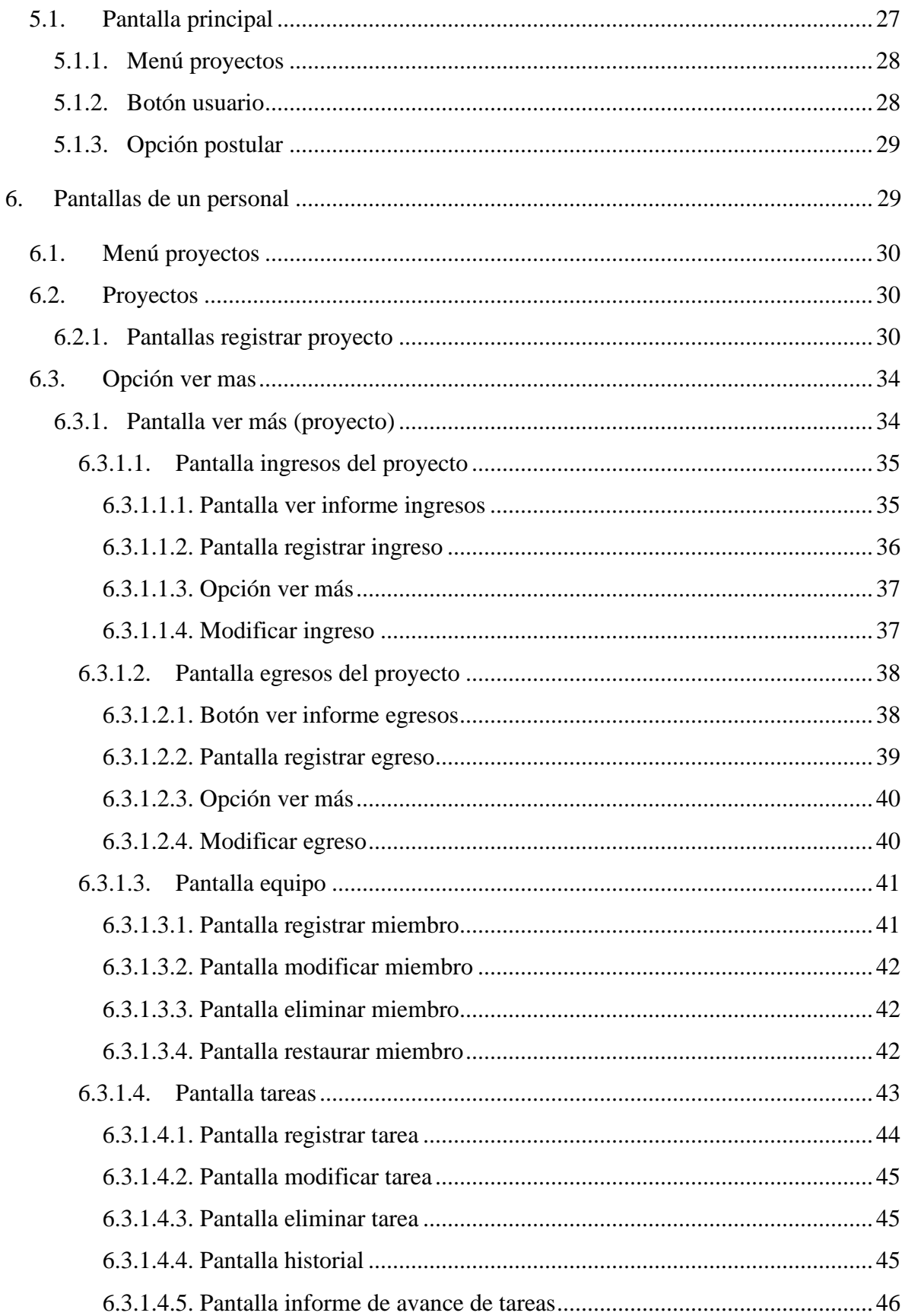

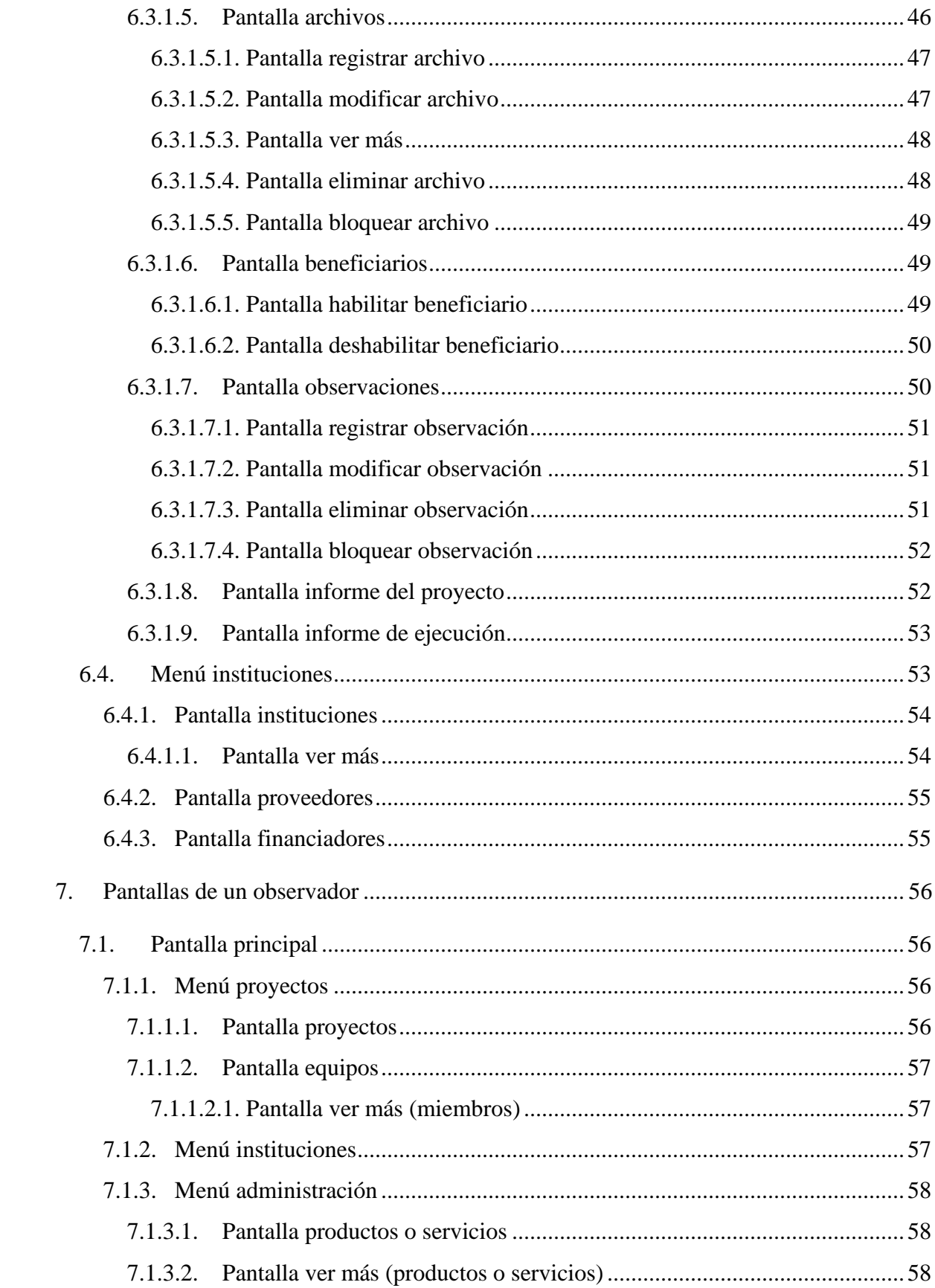

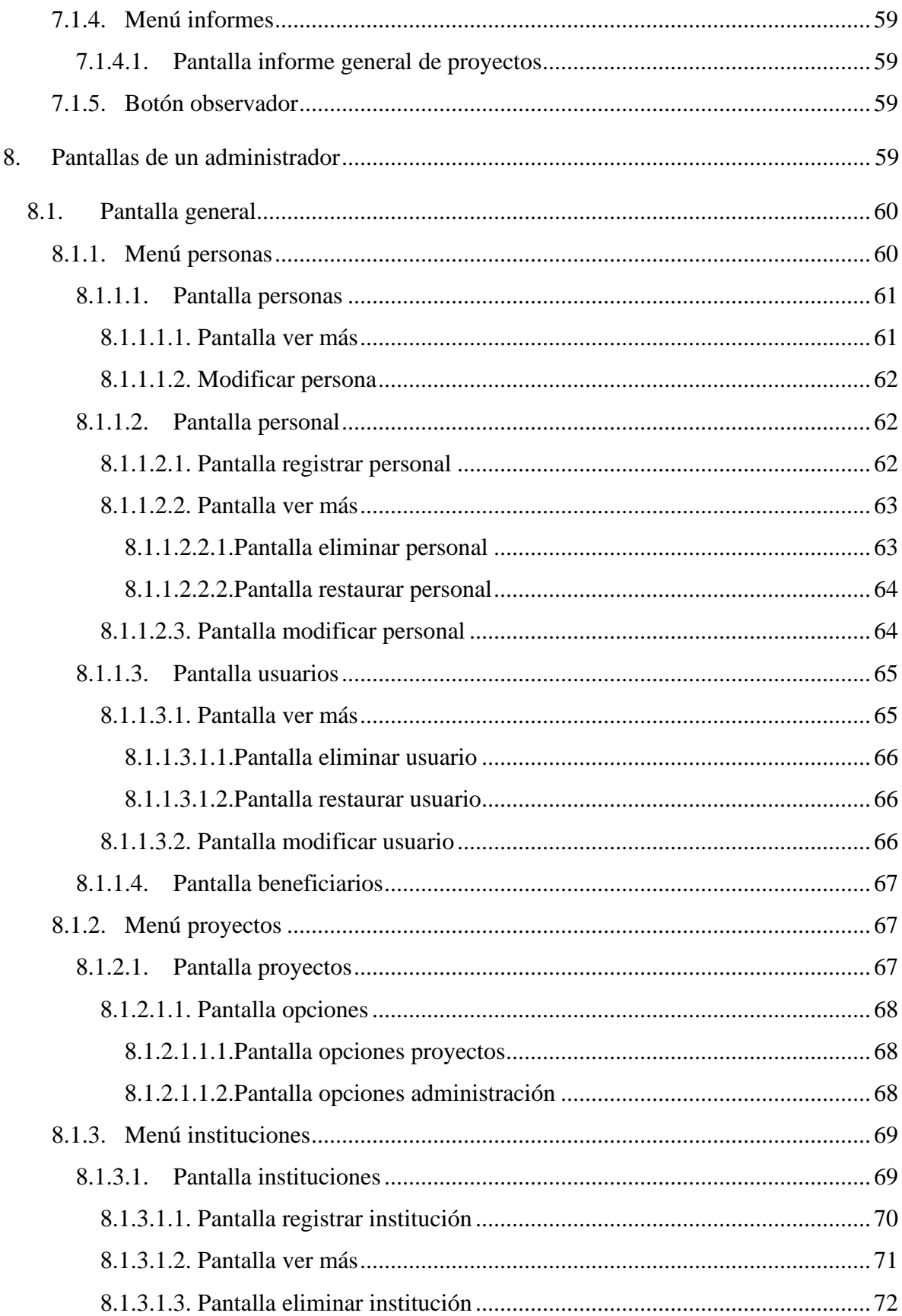

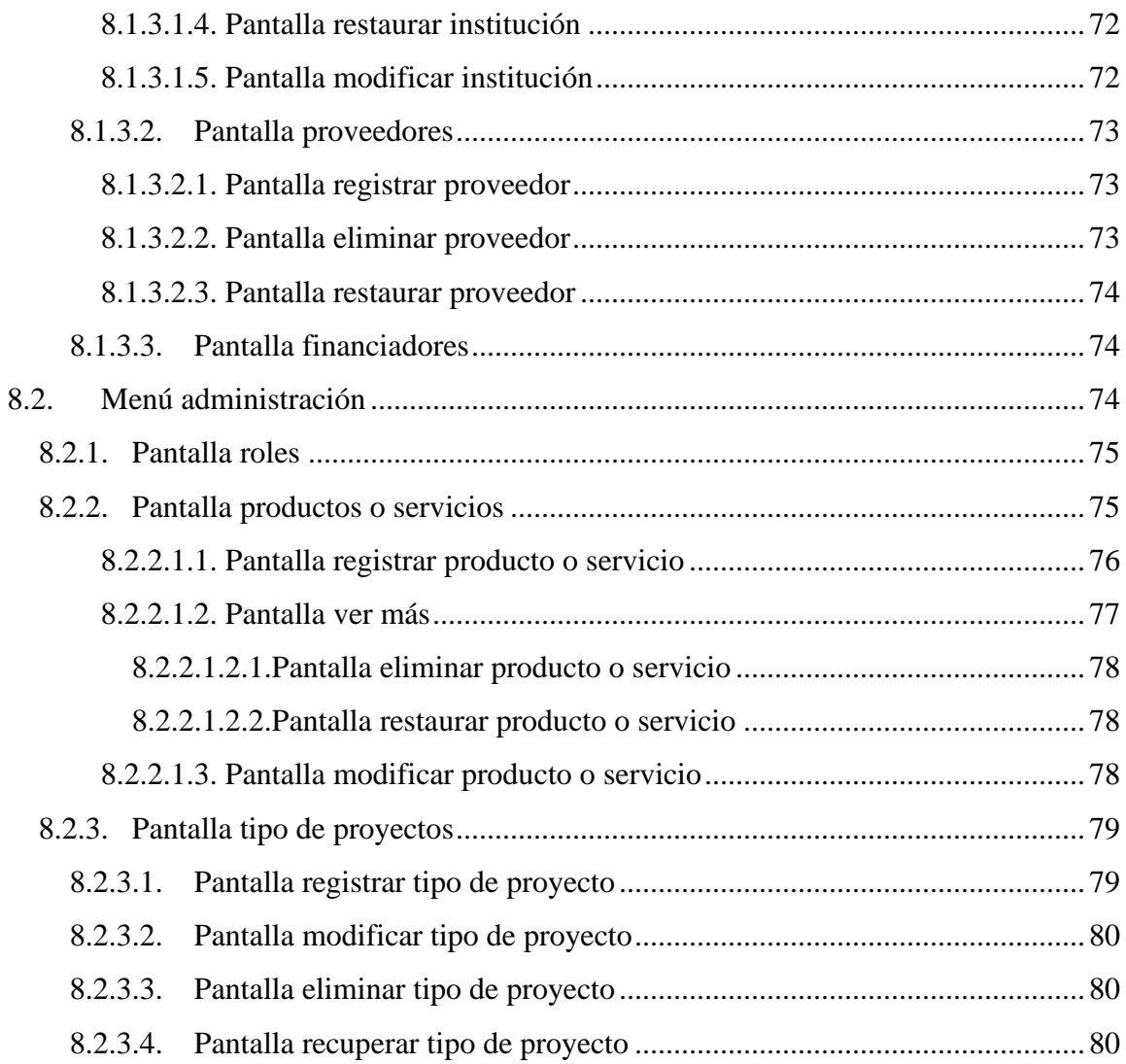

#### <span id="page-14-0"></span>**1. Descripción**

Documento cual describirá el objetivo de la capacitación y como realizar las diferentes acciones según el rol del usuario dentro del sistema, el cómo manejar la información y el uso correcto del sistema por parte del personal y usuarios del Centro Boliviano Americano.

Este sistema fue diseñado con el objetivo mejorar la administración de los proyectos dentro de la institución.

Con lo mencionado previamente se diseñó un manual de usuario, con el fin de consultoría ante cualquier duda de un usuario al momento de realizar alguna acción dentro del uso del sistema.

#### <span id="page-14-1"></span>**1.1. Objetivo del manual**

Este manual de usuario tiene como objetivo facilitar el uso y el aprendizaje del sistema que fue desarrollado para la institución, el cual contendrán información de todas las funcionalidades dentro del sistema, mediante el uso de pantallas se explicara la funcionalidad de cada opción u botón que presenten las pantallas de cada módulo.

#### <span id="page-14-2"></span>**2. Pantallas sin sesión**

# <span id="page-14-3"></span>**2.1. Pantalla principal**

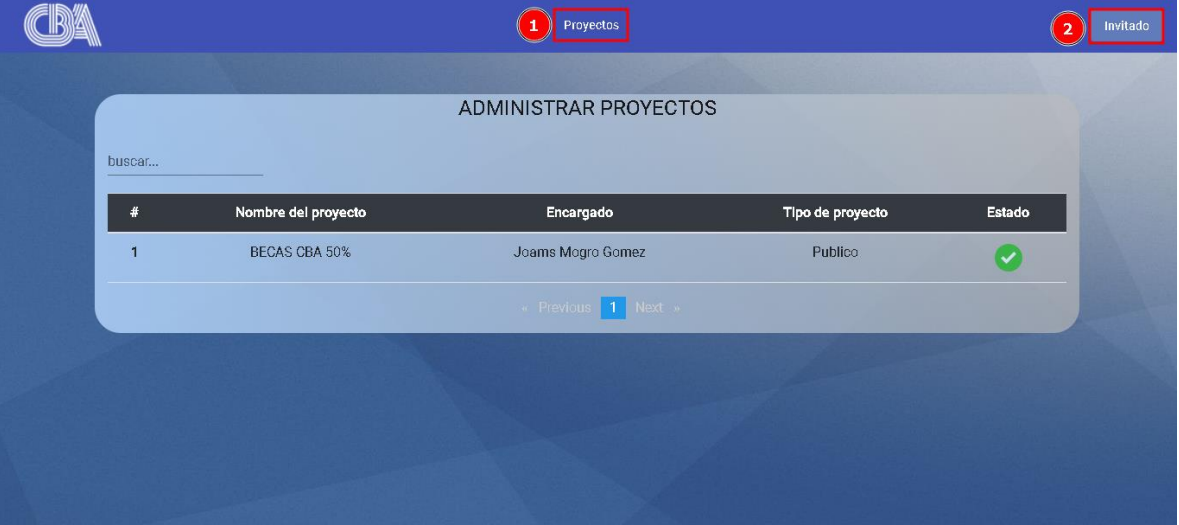

- 1) Menú proyectos, donde estarán las opciones del menú.
- 2) Botón invitado, botón donde estarán las opciones de un usuario invitado

# <span id="page-15-0"></span>**2.1.1. Menú proyectos**

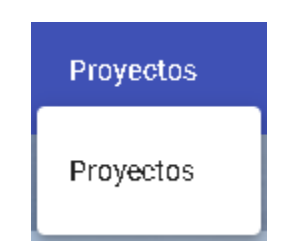

<span id="page-15-1"></span>En este menú se encontrará la opción de proyectos que abrirá la pantalla principal en este caso.

# **2.1.2. Botón invitado**

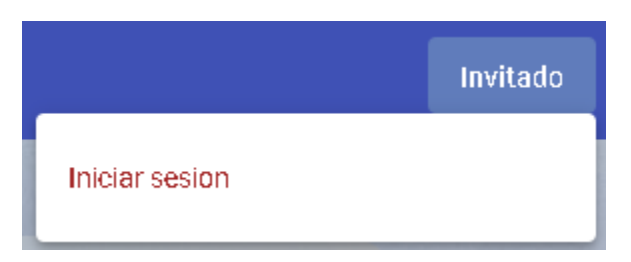

<span id="page-15-2"></span>En este botón se encontrará la opción iniciar sesión.

# **2.1.2.1. Pantalla inicio sesión**

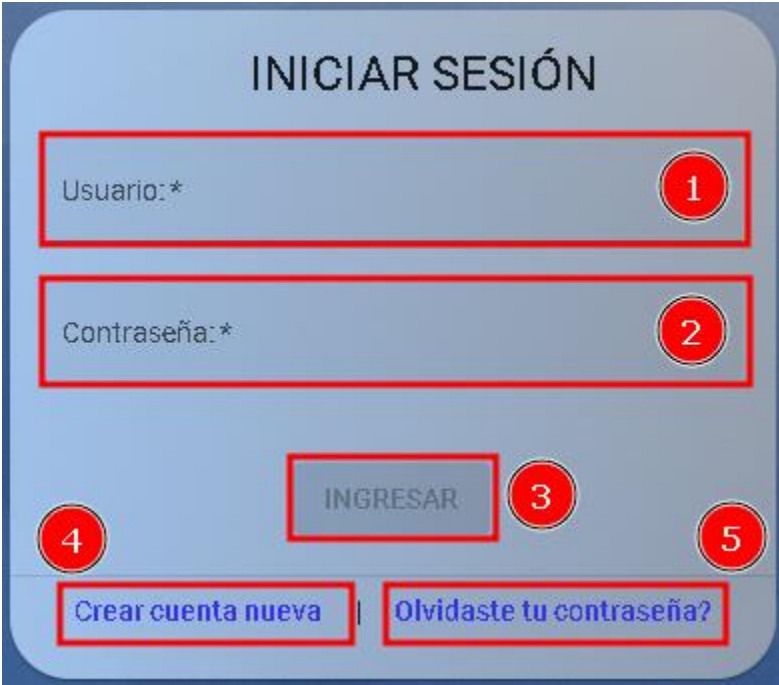

- 1) Campo usuario, donde se ingresará el correo electrónico del usuario a acceder al sistema.
- 2) Campo contraseña, donde se ingresará la contraseña del usuario a acceder al sistema.
- 3) Botón ingresar, botón que permitirá acceder al sistema, este botón se activará cuando los campos usuario y contraseña sean completados.
- 4) Opción crear cuenta nueva, opción que permitirá registrarse a un nuevo usuario.
- 5) Opción olvidaste tu contraseña, opción que permitirá recuperar la contraseña de un usuario.

<span id="page-16-0"></span>En esta pantalla se iniciará sesión en el sistema.

#### **2.1.2.2. Pantalla registro usuarios**

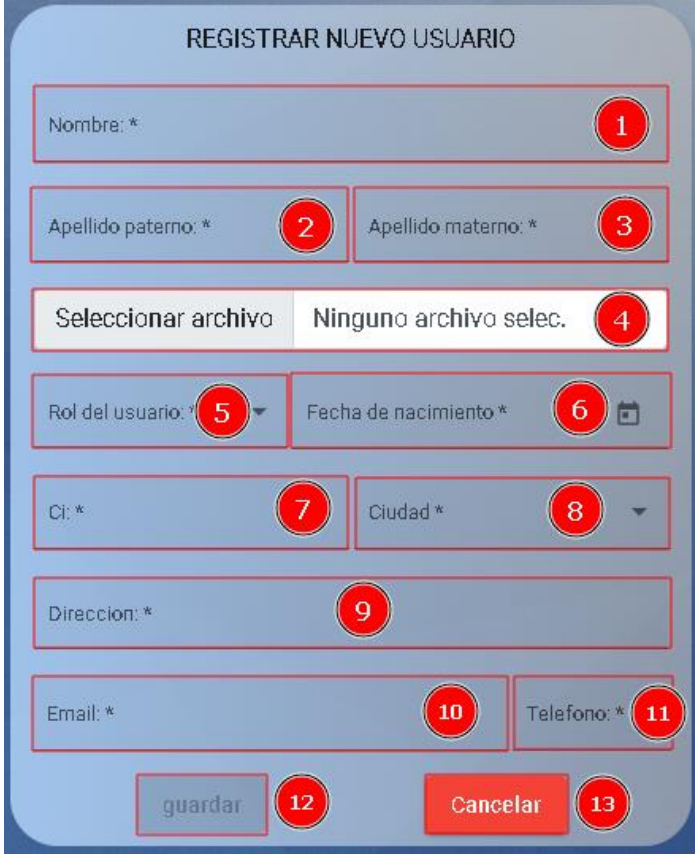

- 1) Campo nombre, donde se ingresará el nombre del nuevo usuario, este campo será requerido.
- 2) Campo apellido paterno, donde se ingresará el apellido paterno del nuevo usuario, este campo será requerido.
- 3) Campo apellido materno, donde se ingresará el apellido materno del nuevo usuario, este campo será requerido.
- 4) Campo seleccionar archivo, en este campo se ingresará la imagen de perfil, el campo no será requerido.
- 5) Campo rol del usuario, donde se seleccionará el rol del nuevo usuario, este campo será requerido.
- 6) Campo fecha de nacimiento, donde se ingresará la fecha de nacimiento del nuevo usuario, este campo será requerido
- 7) Campo ci, en este campo se ingresará la cedula de identidad del usuario, este campo será requerido.
- 8) Campo ciudad, en este campo se ingresará donde fue expedido el ci, este campo será requerido.
- 9) Campo direccion, donde se ingresará la direccion del nuevo usuario, este campo será requerido.
- 10) Campo email, en este campo se ingresará el correo electrónico del usuario, este campo será requerido.
- 11) Campo teléfono, donde se ingresará el número telefónico del nuevo usuario campo será requerido.
- 12) Botón guardar, este botón permitirá guardar el nuevo registro en el sistema, este botón se activará cuando los campos requeridos sean completados.
- <span id="page-17-0"></span>13) Botón cancelar, este botón cancelara el registro del nuevo usuario en el sistema.

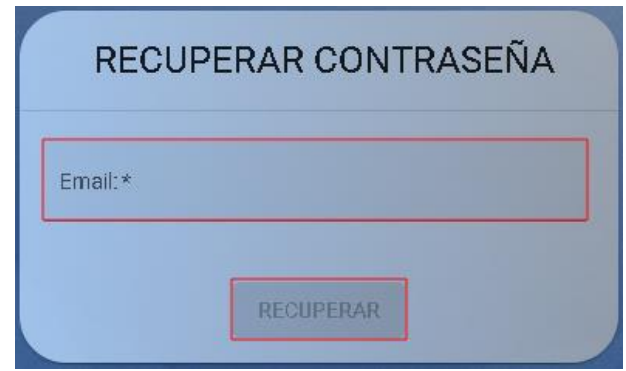

#### **2.1.2.3. Pantalla recuperar contraseña**

- 1) Campo email, en este campo se ingresará el correo electrónico actual del usuario, este campo será requerido.
- 2) Botón RECUPERAR, este botón permitirá realizar la recuperación de la contraseña del usuario, este botón se activará cuando el campo requerido sea completado.

# <span id="page-18-0"></span>**3. Pantallas generales**

#### <span id="page-18-1"></span>**3.1. Pantalla mi cuenta**

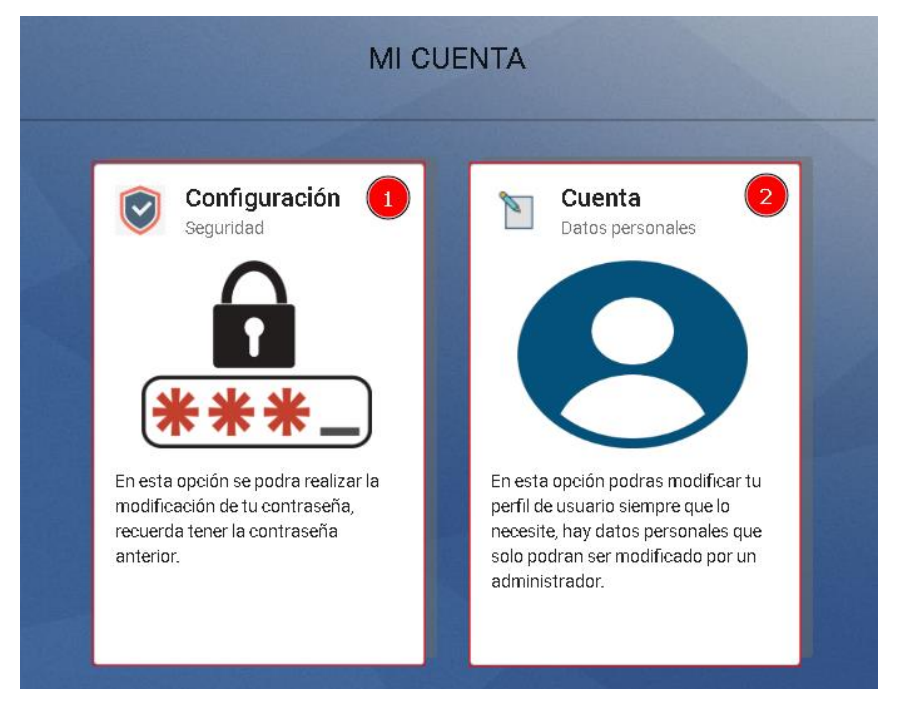

- 1) Opción configuración: en esta opción se podrá ver más información de contacto ante cualquier problema con el sistema y también existe una opción para cambiar la contraseña actual del usuario.
- 2) Opción cuenta: es donde se podrá cambiar cierta información o la imagen de perfil del usuario.
- <span id="page-18-2"></span>**3.1.1. Pantalla configuración**

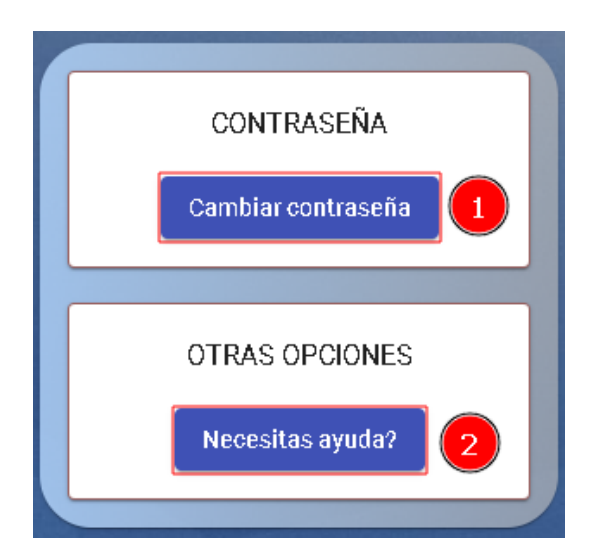

- 1) Botón cambiar contraseña, con este botón se abrirá una pantalla para realizar la modificación de la contraseña actual del usuario por una nueva.
- <span id="page-19-0"></span>2) Botón necesitas ayuda, con este botón se abrirá una pantalla donde el usuario podrá ver ciertas opciones para contactar con la institución.

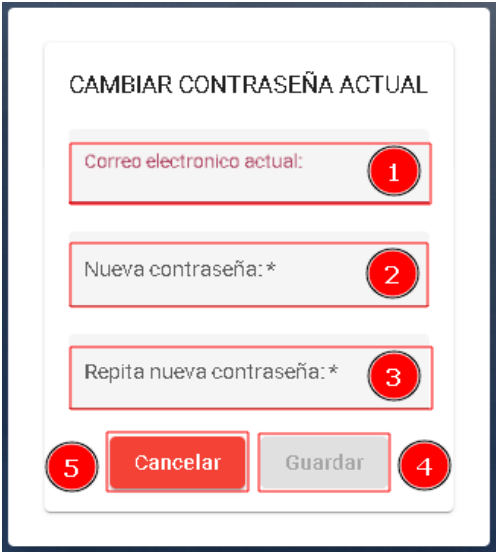

#### **3.1.1.1. Pantalla cambiar contraseña**

- 1) Campo correo electrónico, en este campo se ingresará el correo electrónico actual del usuario, este campo será requerido.
- 2) Campo nueva contraseña, en este campo se ingresará la nueva contraseña que tendrá el usuario, este campo será requerido.
- 3) Repita nueva contraseña, en este campo se ingresará la nueva contraseña en forma de confirmación del campo nueva contraseña, este campo será requerido.
- 4) Botón guardar, este botón permitirá guardar la nueva contraseña del usuario en el sistema, este botón se activará cuando los campos requeridos sean completados.
- 5) Botón cancelar, este botón cancelara el cambio de contraseña del usuario en el sistema.

# <span id="page-20-0"></span>**3.1.1.2. Pantalla necesitas ayuda**

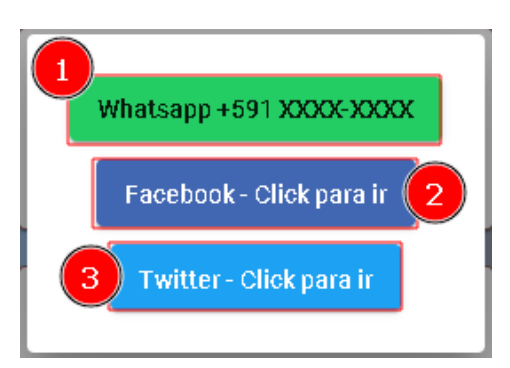

- 1) Botón WhatsApp, este botón no te llevara a ningún lugar solo sirve para mostrar el número del personal con rol administrador.
- 2) Botón Facebook, este botón te redirigirá a la página web en la red social de Facebook.
- 3) Botón Twitter, este botón te redirigirá a la página web en la red social de Twitter.

<span id="page-20-1"></span>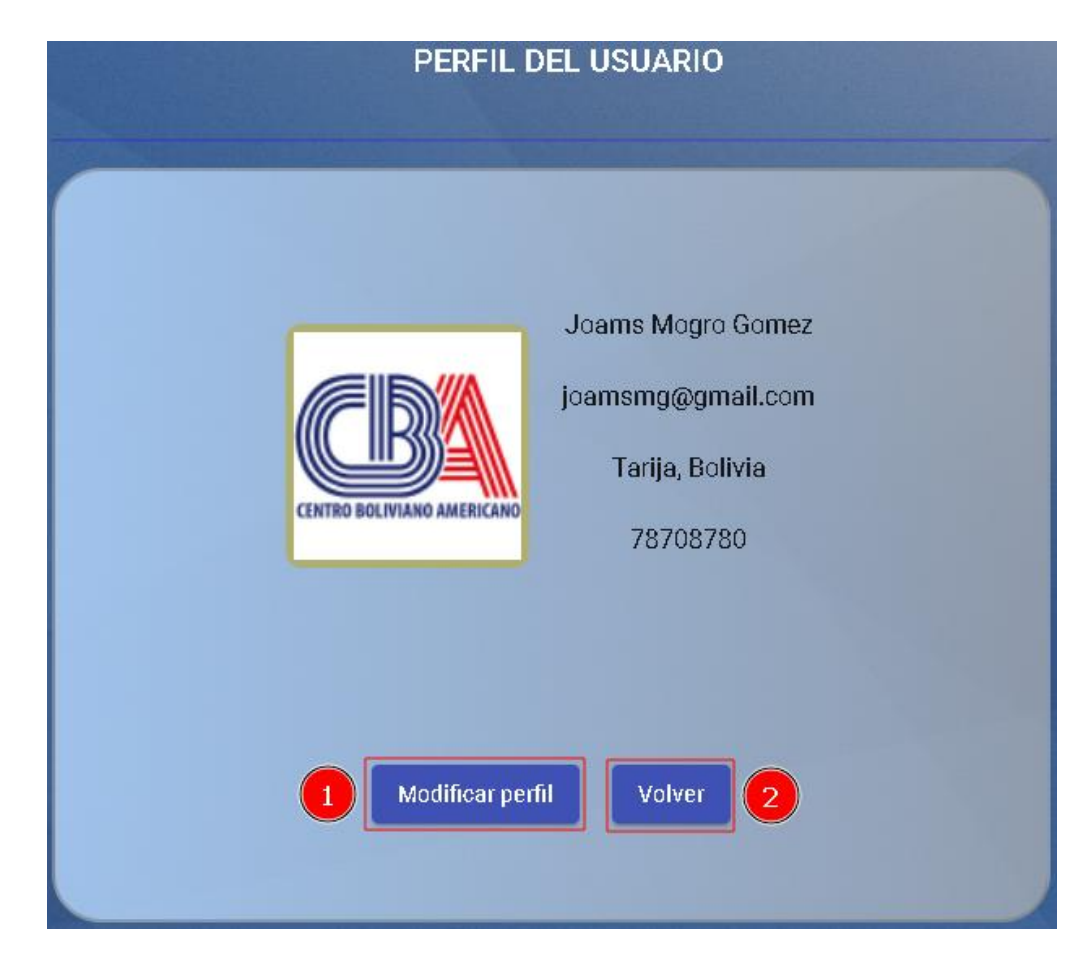

#### **3.1.2. Pantalla cuenta**

- 1) Botón modificar perfil, con este botón se abrirá una pantalla para la modificación de perfil de un usuario.
- <span id="page-21-0"></span>2) Botón volver, con este botón se volverá a la pantalla anterior.

# **MODIFICAR PERSONA** Ninguno archivo selec. Seleccionar archivo Direccion:\* Tarija, Bolivia 3 quardar Cancelar

# **3.1.2.1. Pantalla modificar perfil**

- 1) Campo seleccionar archivo, en este campo se seleccionará la nueva imagen de perfil del usuario, este campo no es requerido.
- 2) Campo direccion, en este campo se ingresará la nueva direccion del usuario, este campo es requerido.
- 3) Botón guardar, este botón permitirá guardar la nueva información del usuario en el sistema, este botón se activará cuando los campos requeridos sean completados.
- 4) Botón cancelar, este botón cancelara la modificación de perfil del usuario en el sistema.

# <span id="page-21-1"></span>**3.2. Pantalla mis postulaciones**

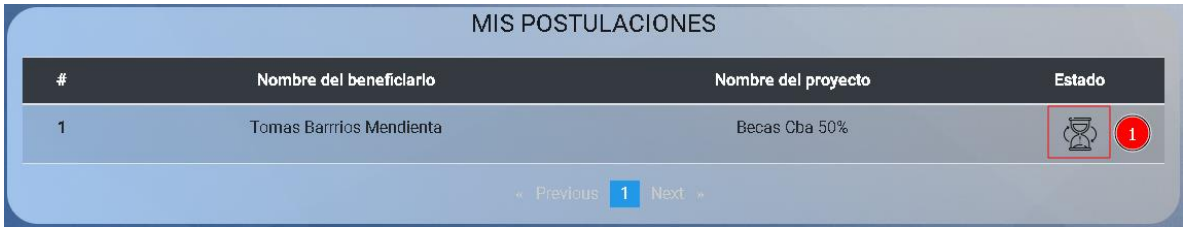

En esta pantalla se mostrarán los proyectos a los que un usuario se postuló.

1) El estado cambiara según el usuario sea aceptado o rechazado como beneficiario en el proyecto.

- <span id="page-22-1"></span><span id="page-22-0"></span>**4. Pantallas generales (solo personal institución).**
	- **4.1. Botón personal**

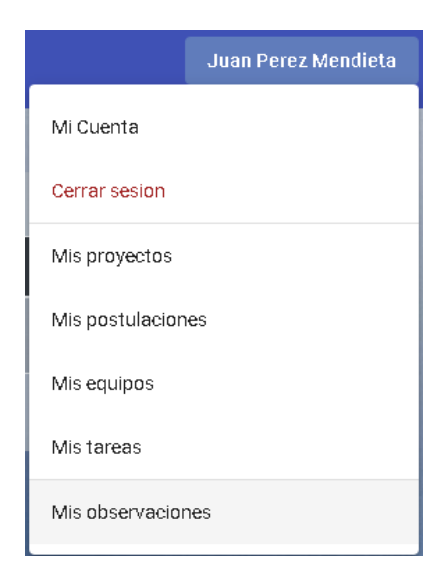

- 1) Opción mi cuenta, esta pantalla esta mencionada en pantallas generales  $\rightarrow$  pantalla mi cuenta.
- 2) Opción cerrar sesión, con esta opción se cerrará la sesión actual.
- 3) Opción mis proyectos, con esta opción se mostrará una pantalla que tendrá una lista de los proyectos en los cuales eres miembro.
- 4) Opción mis postulaciones, esta pantalla esta mencionada en pantallas generales  $\rightarrow$  mis postulaciones.
- 5) Opción mis equipos, en esta opción se mostrará una pantalla que tendrá una lista de los equipos en los cuales eres miembro.
- 6) Opción mis tareas, en esta opción se mostrará una pantalla que tendrá una lista de todas las tareas a las que un usuario fue asignado.
- 7) Opción mis observaciones, con esta opción se mostrará una pantalla que tendrá una lista de las observaciones que hizo un personal a otro miembro del equipo.

# **4.1.1. Pantalla mis proyectos**

<span id="page-23-0"></span>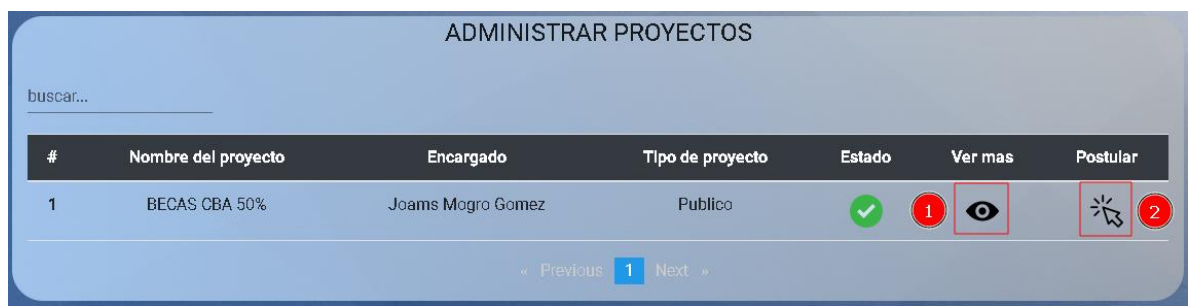

En esta pantalla se verán todos los proyectos a los que perteneces.

- 1) Opción ver más, en esta opción podrás ver a más detalle el proyecto, esta pantalla será más especificada en la pantalla de un personal.
- 2) Opción postular, en esta opción podrás postular al proyecto que eres perteneciente como miembro, esta pantalla será especificada en la pantalla principal de un usuario.

# **4.1.2. Pantalla mis equipos**

<span id="page-23-1"></span>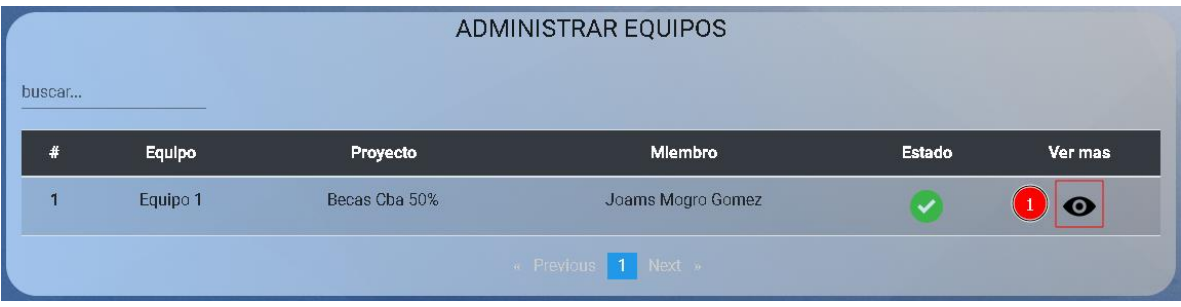

En esta pantalla se mostrarán los equipos a los cuales el usuario pertenece.

1) Opción ver más, esta opción permitirá al usuario ver a los integrantes de su equipo para ver a los miembros del proyecto.

# **4.1.2.1. Pantalla ver más (mis equipos)**

<span id="page-23-2"></span>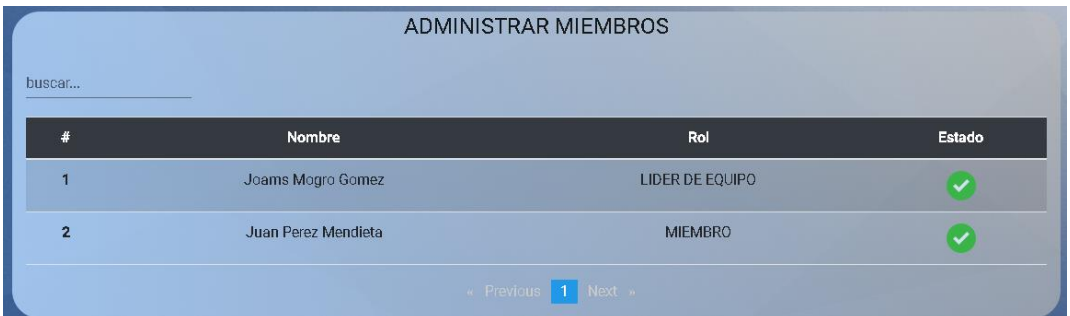

En esta pantalla se mostrará una lista con los miembros del equipo de un proyecto

#### **4.1.3. Pantalla mis tareas**

<span id="page-24-0"></span>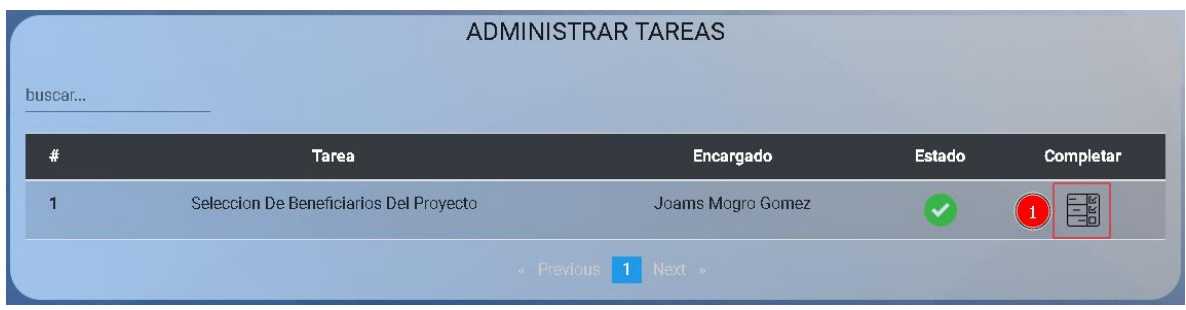

En esta pantalla se mostrarán todas las tareas de los diferentes proyectos en los que un personal fue designado como encargado de tal tarea.

1) Opción de completar, esta opción especificada en la pantalla de tareas de un personal.

#### **4.1.4. Pantalla mis observaciones**

<span id="page-24-1"></span>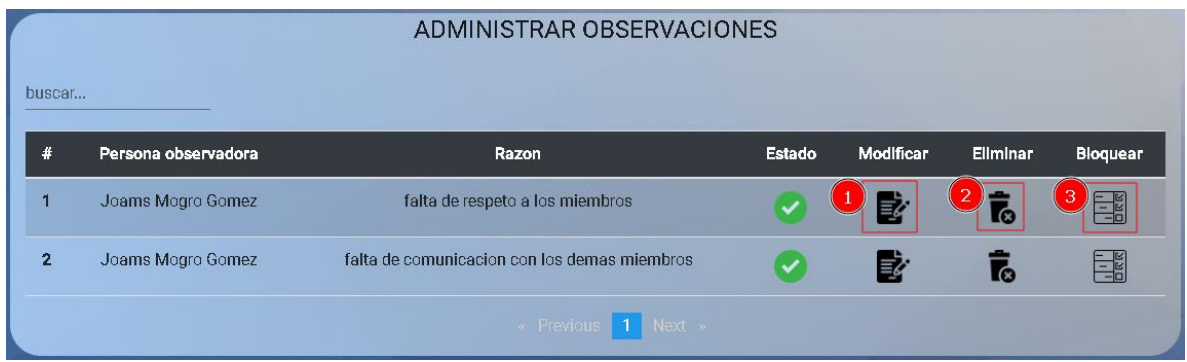

En esta pantalla se verán todas las observaciones que hizo un personal a otro en los diferentes proyectos a los que este pertenece.

- 1) Opción modificar, con esta opción se podrá modificar la observación realizada según sea necesario.
- 2) Opción eliminar, con esta opción se podrá eliminará la observación que se hizo a un usuario, esta opción es permanente.
- 3) Opción bloquear, con esta opción se podrá bloquear la observación que se hizo a un usuario, esta opción es permanente.

#### <span id="page-25-0"></span>**4.1.4.1. Pantalla modificar observación**

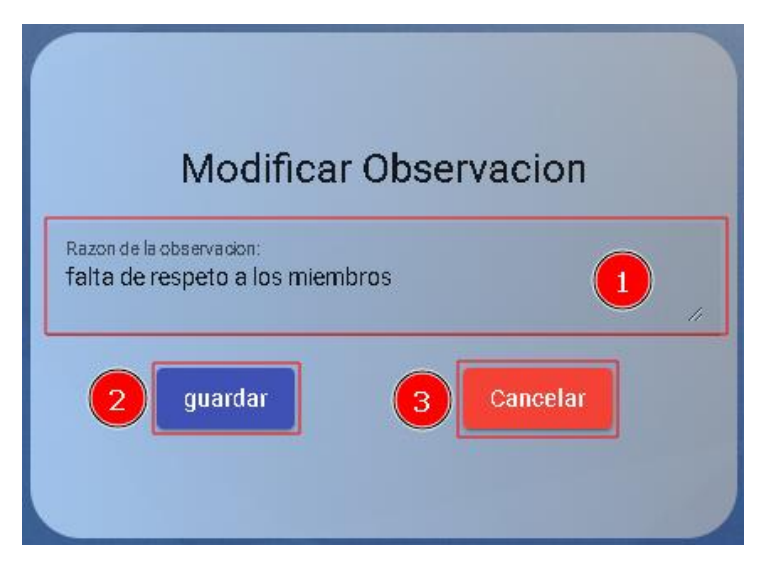

En esta pantalla se modificará la observación actual.

- 1) Campo razon, en este campo se ingresará la nueva observación hacia un usuario, este campo no puede estar vacío.
- 2) Botón guardar, con este botón se guardará la modificación de la observación.
- <span id="page-25-1"></span>3) Botón cancelar, con este botón se cancelará la acción.

#### **4.1.4.2. Pantalla eliminar observación**

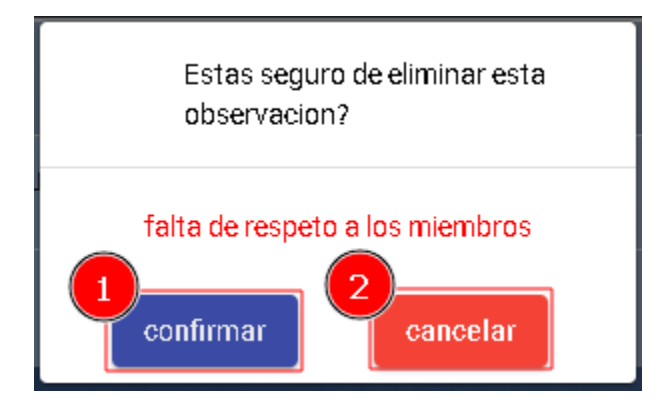

En esta pantalla se realizará la confirmación de la eliminación de la observación.

- 1) Botón confirmar, con este botón se confirmará la eliminación de la observación, esta acción no es reversible.
- 2) Botón cancelar, con este botón se cancelará la acción.

#### <span id="page-26-0"></span>**4.1.4.3. Pantalla bloquear observación**

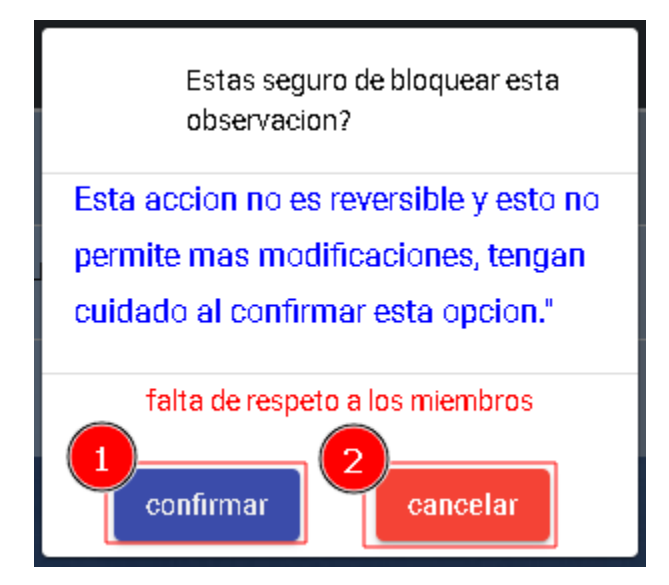

En esta pantalla se realizará la confirmación del bloqueo de la observación.

- 1) Botón confirmar, con este botón se confirmará el bloqueo de la observación, esta acción no es reversible.
- 2) Botón cancelar, con este botón se cancelará la acción.

#### <span id="page-26-1"></span>**5. Pantallas de un usuario**

#### <span id="page-26-2"></span>**5.1. Pantalla principal**

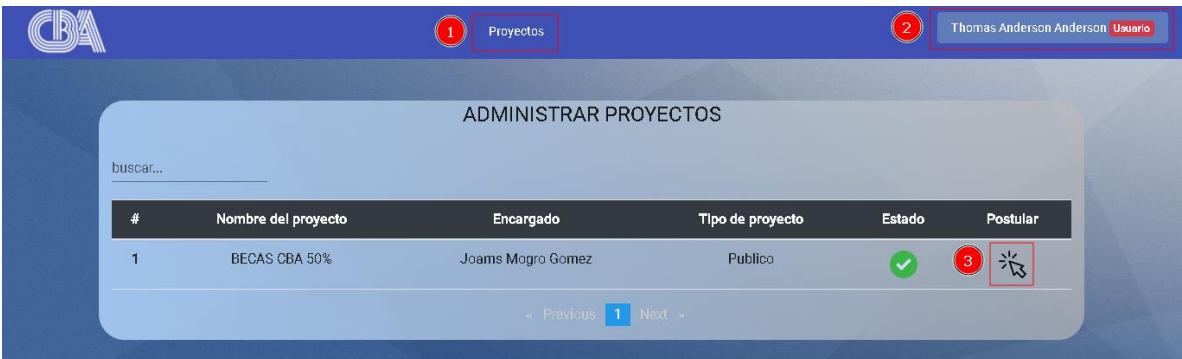

Pantalla principal de un usuario.

- 1) Menú proyectos, en esta opción se encontrará como proyectos como única opción.
- 2) Botón usuario, en este botón se encontrará las opciones que tendrá una persona con rol usuario.
- 3) Opción postular, en esta opción se mostrará una pantalla donde un usuario podrá realizar la postulación a un proyecto.

# <span id="page-27-0"></span>**5.1.1. Menú proyectos**

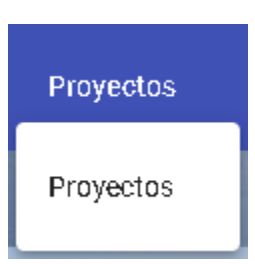

En esta pantalla se mostrará proyectos como la única opción del menú proyectos, la cual abrirá la pantalla principal mostrada en la pantalla anterior.

#### <span id="page-27-1"></span>**5.1.2. Botón usuario**

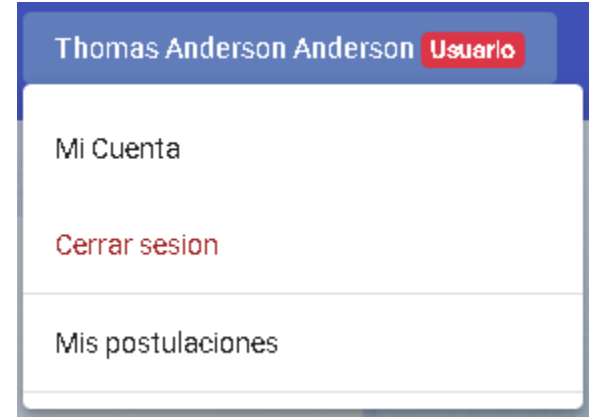

Este botón tendrá las siguientes opciones:

- 1) Opción mi cuenta, en esta opción se mostrará la pantalla mi cuenta, esta pantalla ya fue explicada en pantallas generales  $\rightarrow$  pantalla mi cuenta.
- 2) Opción cerrar sesión: esta opción nos permitirá cerrar la actual sesión del usuario.
- 3) Opción mis postulaciones, con esta opción se mostrará pantalla con una lista de los proyectos a los cuales el usuario se postuló como beneficiario.

#### <span id="page-28-0"></span>**5.1.3. Opción postular**

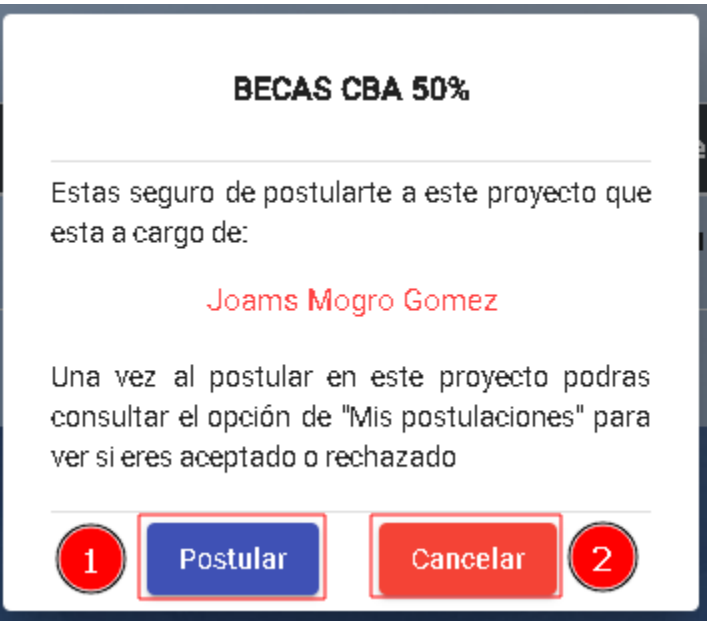

- 1) Botón postular, con este botón se confirmará la postulación a un proyecto por parte de un usuario del sistema.
- 2) Botón cancelar: con este botón se cancelará la postulación a un proyecto.

#### <span id="page-28-1"></span>**6. Pantallas de un personal**

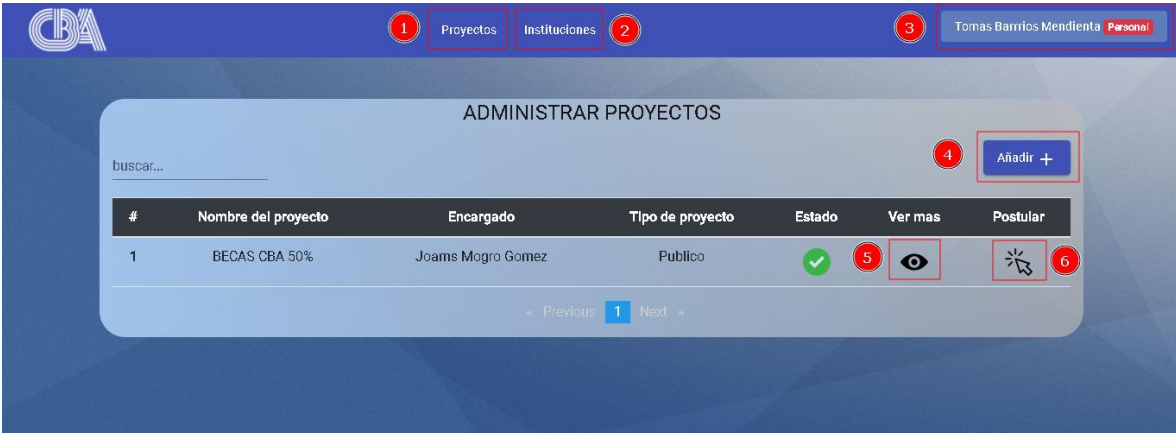

Pantalla principal de un personal.

- 1) Menú proyectos, en esta opción se encontrará como proyectos como única opción.
- 2) Menú instituciones, en esta opción se encontrarán las opciones de instituciones, financiadores y proveedores.
- 3) Botón personal, este botón ya fue explicado en pantallas generales (solo personal institución)  $\rightarrow$  botón personal.
- 4) Botón añadir, con este botón se abrirá una pantalla para realizar el registro de un nuevo proyecto por parte de un personal.
- 5) Opción ver más, con esta opción se verá más información de un proyecto.
- 6) Opción postular, esta opción ya fue explicada en pantallas de un usuario  $\rightarrow$  pantalla principal  $\rightarrow$  opción postular.

# <span id="page-29-0"></span>**6.1. Menú proyectos**

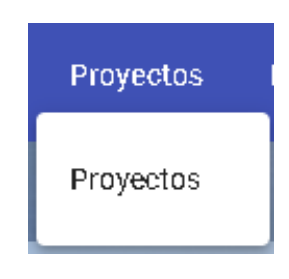

# <span id="page-29-2"></span><span id="page-29-1"></span>**6.2. Proyectos**

#### **6.2.1. Pantallas registrar proyecto**

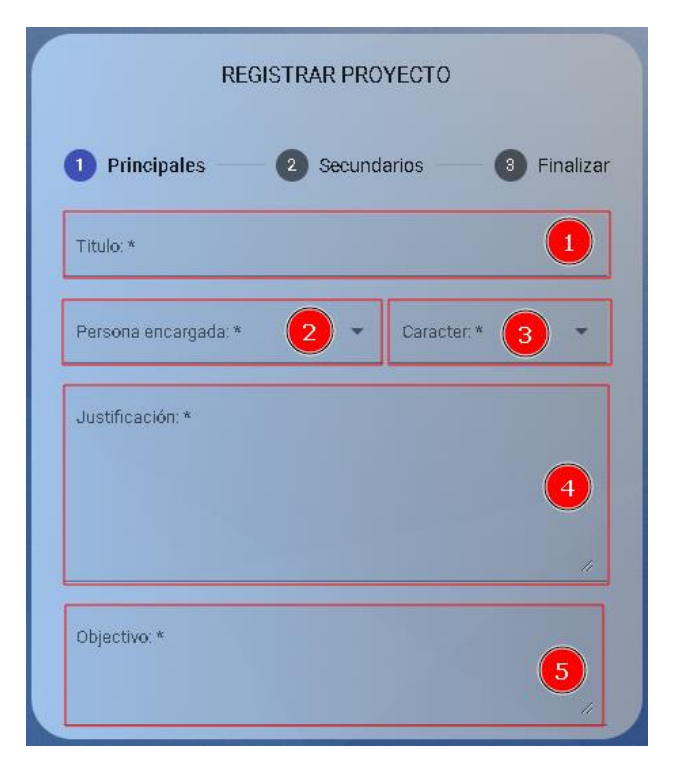

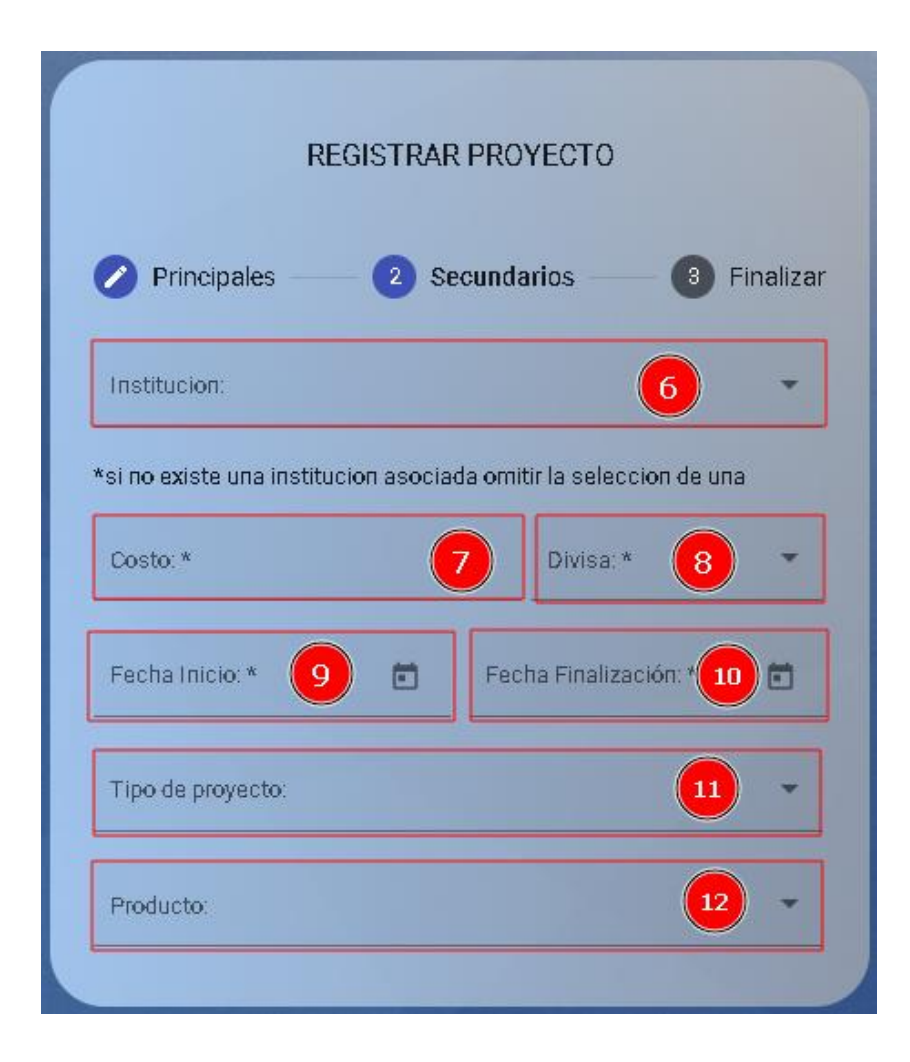

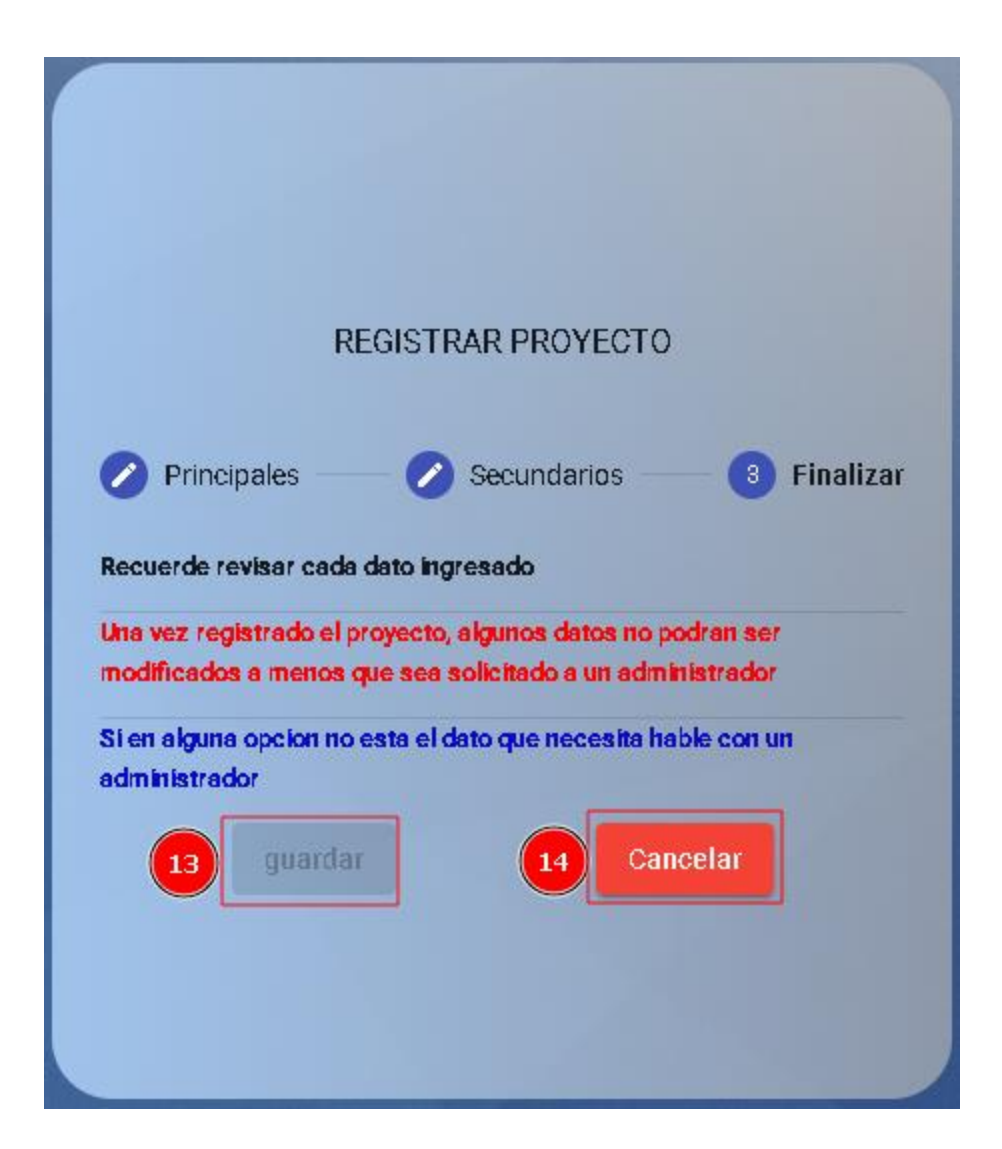

- 1) Campo título, en este campo se ingresará el título del proyecto, el campo será requerido.
- 2) Campo persona encargada, en este campo se ingresará un personal de la institución como encargado del proyecto, el campo será requerido.
- 3) Campo carácter, en este campo se seleccionará si el proyecto es público o privado, el campo será requerido.
- 4) Campo justificacion, en este campo se ingresará una pequeña descripcion del porqué del proyecto, el campo será requerido.
- 5) Campo objetivo, en este campo se ingresará cual es el objetivo principal del proyecto, el campo será requerido.
- 6) Campo institución, en este campo se seleccionará la institución que este presentando este proyecto, este campo no es necesario, solo hace mención de alguna institución si es requerido.
- 7) Campo costo, en este campo se ingresará el monto que tendrá el proyecto como presupuesto, este campo es requerido.
- 8) Campo divisa, en este campo se ingresará la divisa que tendrá el monto, este campo es requerido.
- 9) Campo fecha inicio, en este campo se ingresará cuando tendrá inicio el proyecto, este campo es requerido.
- 10) Campo fecha fin, en este campo se ingresará cuando finalizara el proyecto, este campo es requerido.
- 11) Campo tipo de proyecto, en este campo se ingresará el tipo de proyecto, este campo es requerido.
- 12) Campo producto, en este campo se ingresará el producto en el cual se basa el proyecto, este campo es requerido.
- 13) Botón guardar, con este botón se guardará la información ingresada en los campos necesarios, este botón se activa cuando los campos requeridos son ingresados.
- 14) Botón cancelar, con este botón se cancelará el registro de un nuevo proyecto y se volverá a la pantalla anterior.

#### <span id="page-33-0"></span>**6.3. Opción ver mas**

#### **6.3.1. Pantalla ver más (proyecto)**

<span id="page-33-1"></span>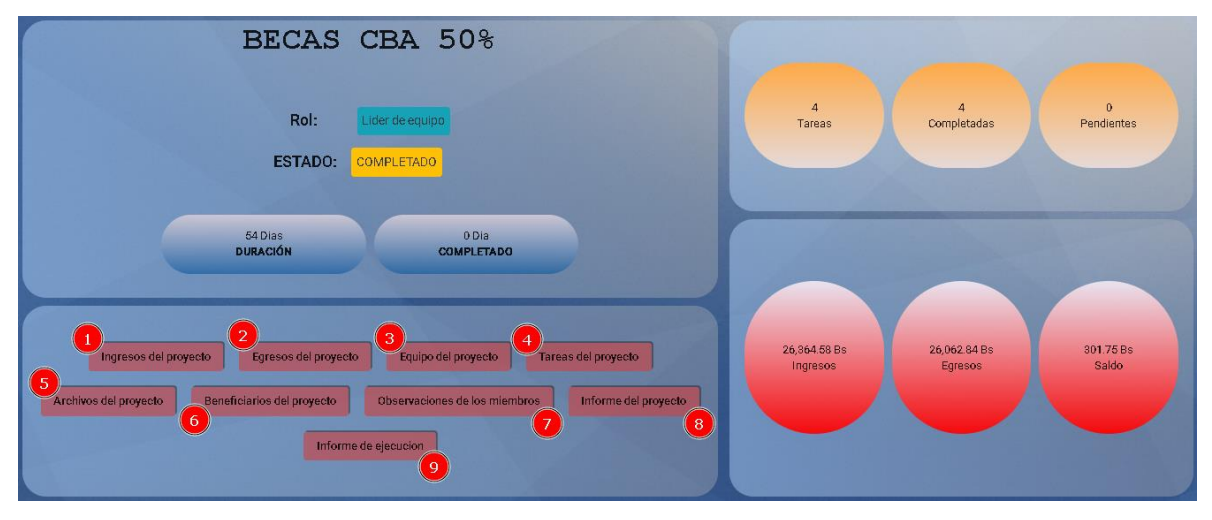

En esta pantalla se podrá observar cierta información extra de un proyecto como:

- 1) Duración del proyecto: este mostrara la cantidad de días que dura el proyecto.
- 2) Termina: tiempo faltante para que el proyecto se acabe, esto se toma en días.
- 3) Estado: este será el estado del proyecto.
- 4) Título: este mostrara el título del proyecto.
- 5) Tareas: este lugar se mostrarán el total de tareas, tareas completadas, tareas pendientes y tareas canceladas.
- 6) Presupuesto: en esta zona se mostrará el total ingresos, total de los egresos o retiros y el saldo que tiene el proyecto.

En esta pantalla se tendrá las siguientes opciones:

- 1) Ingresos del proyecto: en esta opción se abrirá la pantalla de ingresos del proyecto.
- 2) Egresos del proyecto: en esta opción se abrirá la pantalla de egresos del proyecto.
- 3) Equipo del proyecto: en esta opción se abrirá la pantalla de equipos del proyecto.
- 4) Tareas del proyecto: en esta opción se abrirá la pantalla de tareas del proyecto.
- 5) Archivos del proyecto: en esta opción se abrirá la pantalla de archivos del proyecto.
- 6) Beneficiarios del proyecto: en esta opción se abrirá la pantalla de beneficiarios del proyecto.
- 7) Observaciones del proyecto: en esta opción se abrirá la pantalla de observaciones del proyecto.
- 8) Informe del proyecto: en esta opción se abrirá la pantalla de informe del proyecto.
- 9) Informe de ejecución: en esta opción se abrirá la pantalla de informe de ejecución del proyecto.

<span id="page-34-0"></span>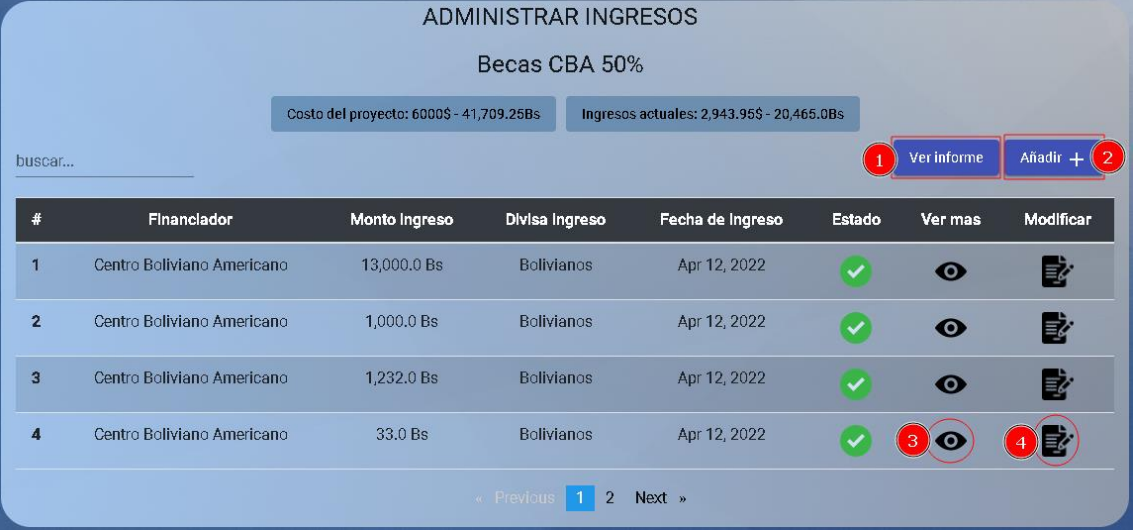

#### **6.3.1.1. Pantalla ingresos del proyecto**

- 1) Botón ver informe, con este botón se abrirá una pantalla a más detalles de un ingreso.
- 2) Botón añadir, con este botón se abrirá la pantalla de registro de un nuevo ingreso.
- 3) Opción ver más, con esta opción se abrirá una pantalla que tendrá diferentes opciones y más información.
- 4) Opción modificar ingreso, con esta opción se abrirá la pantalla de modificar ingreso.

**6.3.1.1.1. Pantalla ver informe ingresos**

<span id="page-34-1"></span>

| Descargar informe    |                                                          |                     |                                                     |                            |
|----------------------|----------------------------------------------------------|---------------------|-----------------------------------------------------|----------------------------|
|                      | Fundación Educativa Cultural                             |                     |                                                     | Centro Boliviano Americano |
|                      | INFORME DE INGRESOS DEL PROYECTO<br><b>BECAS CBA 50%</b> |                     |                                                     |                            |
|                      | Financiador                                              | Comprobante         | Fecha de ingreso                                    | <b>Monto</b>               |
|                      | CENTRO BOLIVIANO AMERICANO                               | 9998989533226564    | Apr 12, 2022                                        | 13,000.0 Bolivianos        |
|                      | CENTRO BOLIVIANO AMERICANO                               | 8498498498894988    | Apr 12, 2022                                        | 1,000.0 Dolares            |
|                      | <b>EMBAJADA DE EEUU</b>                                  | 312312313312312300  | Apr 12, 2022                                        | 1.232.0 Bolivianos         |
|                      | <b>EMBAJADA DE EEUU</b>                                  | 21312312321332230   | Apr 12, 2022                                        | 33 0 Bolivianos            |
|                      | <b>EMBAJADA DE EFUU</b>                                  | 7899564654886455    | Apr 15, 2022                                        | 5,000.0 Bolivianos         |
|                      | <b>BANCO UNION</b>                                       | 8956231231231233000 | Apr 12, 2022                                        | 200.0 Bolivianos           |
|                      | <b>TOTAL</b>                                             |                     | 26,364.58 Bs                                        | 3,843.13\$                 |
|                      | Usuario: Joams Mogro Gomez                               |                     |                                                     | May 15, 2022, 9:47:28 PM   |
| Telf. 591(4)66-48626 |                                                          | www.cba.org.bo      | Dirección: La Madrid #732 entre O'Connor y Ejército |                            |

<span id="page-35-0"></span>1) Botón descargar informe, con este botón se iniciaría la descarga de los ingresos del proyecto en formato .pdf

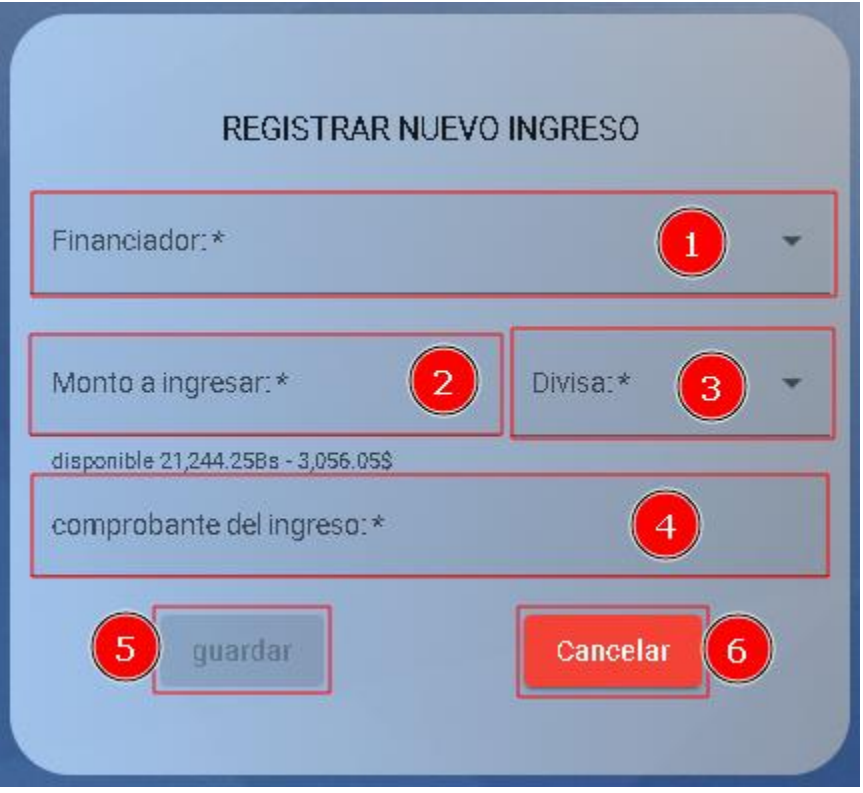

**6.3.1.1.2. Pantalla registrar ingreso**

- 1) Campo financiador, en este campo se seleccionará la institución que será financiador del proyecto, este campo es requerido.
- 2) Campo monto a ingresar, en este campo se ingresará el monto que será ingresado al proyecto, este campo es requerido.
- 3) Campo divisa, en este campo se seleccionará la divisa del monto a ser ingresado al proyecto, este campo será requerido.
- 4) Campo comprobante, en este campo se ingresará el número de factura, cheque o recibo, este campo será requerido.
- 5) Botón guardar, con este botón se guardará la información ingresada en los campos necesarios, este botón se activa cuando los campos requeridos son ingresados.
- 6) Botón cancelar, con este botón se cancelará el registro de un nuevo ingreso y se volverá a la pantalla anterior.
**6.3.1.1.3. Opción ver más**

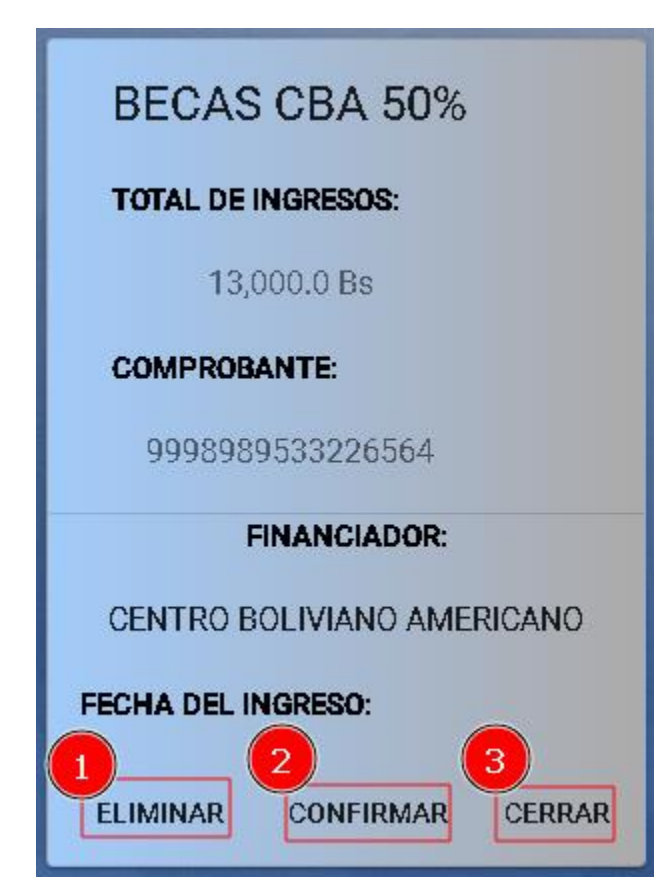

- 1) Opción eliminar, en esta opción se eliminará el ingreso de forma permanente.
- 2) Opción confirmar, en esta opción se bloqueará el ingreso para evitar más modificaciones.
- 3) Opción cerrar, en esta opción se cerrará la pantalla y volverá a la pantalla anterior.

#### **6.3.1.1.4. Modificar ingreso**

Esta pantalla es similar a registrar ingreso, pero la pantalla contara con datos en los campos ingresados previamente en el registro, también los botones cumplen similar acción, pero en este caso el botón guardar registrara los nuevos cambios.

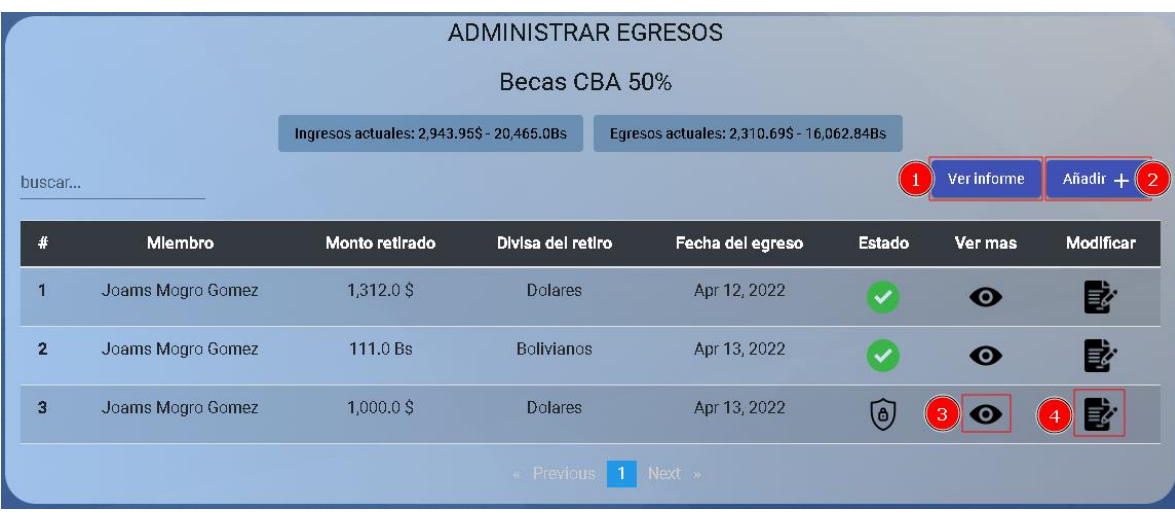

# **6.3.1.2. Pantalla egresos del proyecto**

- 1) Botón ver informe, con este botón se abrirá una pantalla a más detalles de todos los egresos del proyecto.
- 2) Botón añadir, con este botón se abrirá la pantalla de registro de un nuevo egreso.
- 3) Opción ver más, con esta opción se abrirá una pantalla que tendrá diferentes opciones y más información.
- 4) Opción modificar egreso, con esta opción se abrirá la pantalla de modificar egreso.

#### **6.3.1.2.1. Botón ver informe egresos**

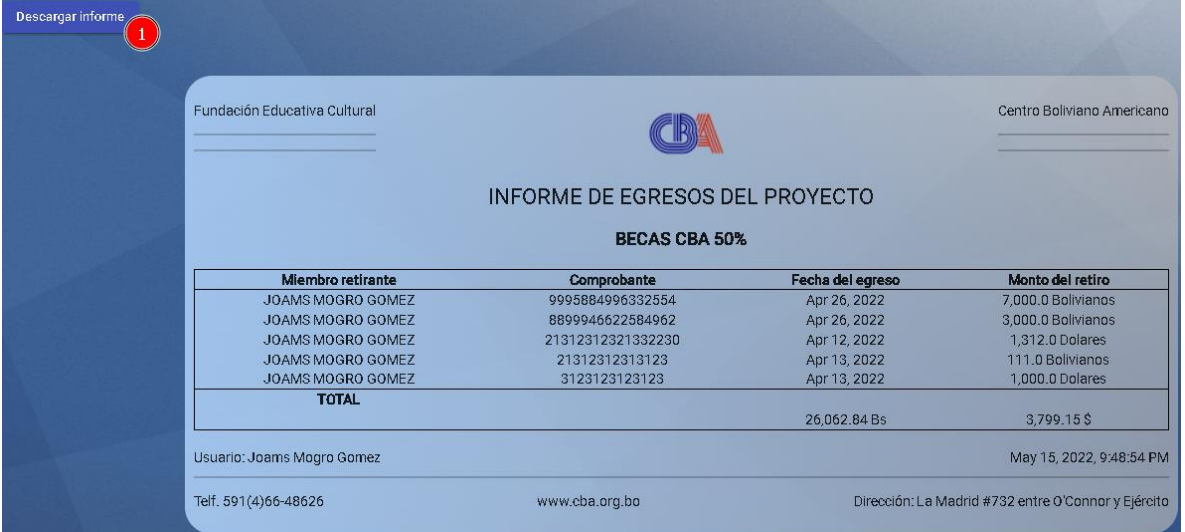

1) Botón descargar informe, con este botón se iniciaría la descarga de los egresos del proyecto en formato .pdf

#### **6.3.1.2.2. Pantalla registrar egreso**

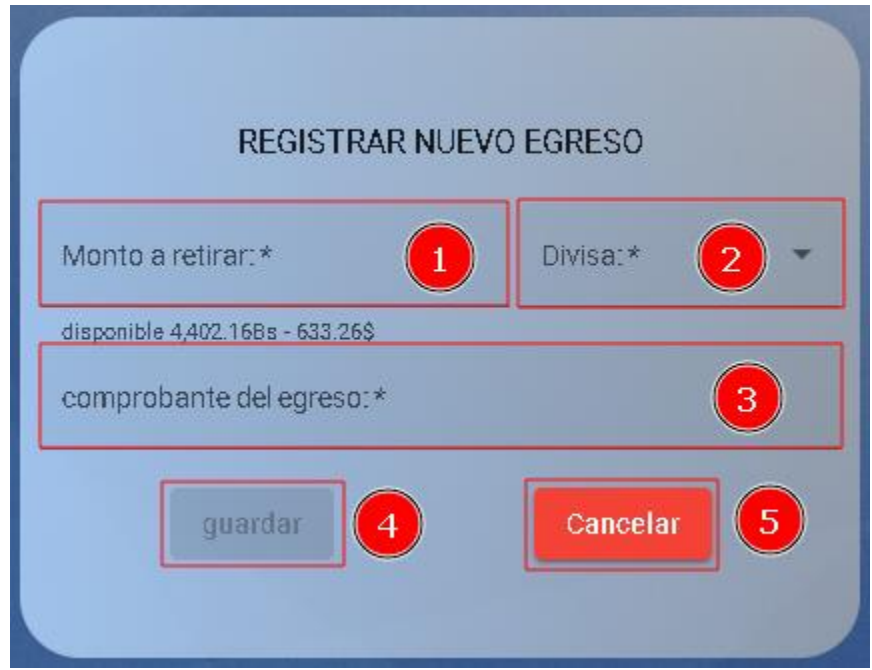

- 1) Campo monto a retirar, en este campo se ingresará el monto que será egresado del proyecto, este campo es requerido.
- 2) Campo divisa, en este campo se seleccionará la divisa del monto a ser egresado del proyecto, este campo será requerido.
- 3) Campo comprobante, en este campo se ingresará el número de factura, cheque o recibo, este campo será requerido.
- 4) Botón guardar, con este botón se guardará la información ingresada en los campos necesarios, este botón se activa cuando los campos requeridos son ingresados.
- 5) Botón cancelar, con este botón se cancelará el registro del nuevo egreso y se volverá a la pantalla anterior.

**6.3.1.2.3. Opción ver más**

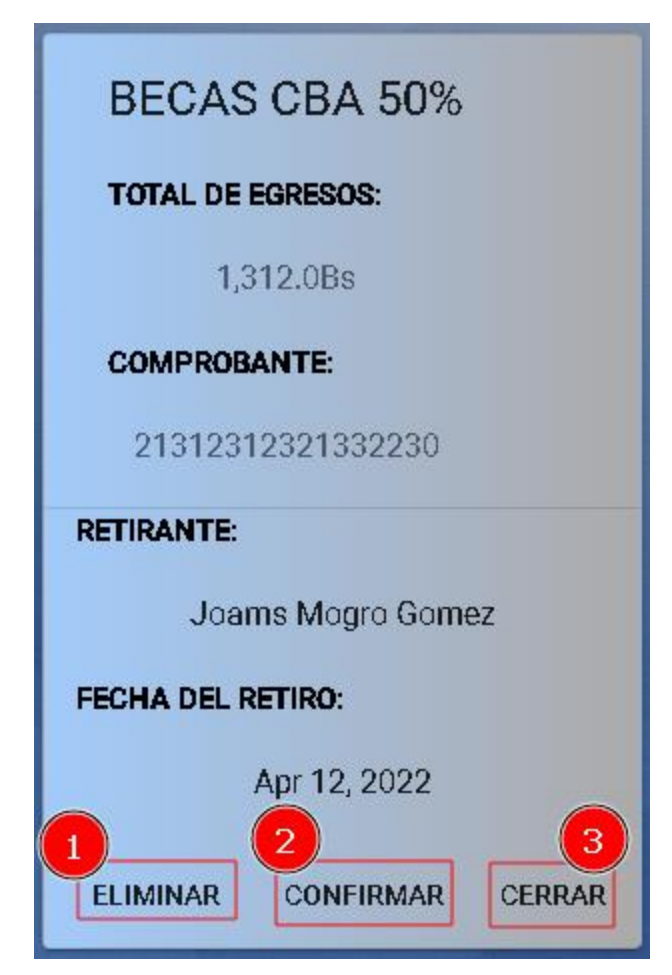

- 1) Opción eliminar, con esta opción se eliminará el egreso de forma permanente.
- 2) Opción confirmar, con esta opción se bloqueará el egreso para evitar más modificaciones.
- 3) Opción cerrar, con esta opción se cerrará la pantalla y volverá a la pantalla anterior.

#### **6.3.1.2.4. Modificar egreso**

Esta pantalla es similar a registrar egreso, pero la pantalla contara con datos en los campos ingresados previamente en el registro, también los botones cumplen similar acción, pero en este caso el botón guardar registrara los nuevos cambios.

# **6.3.1.3. Pantalla equipo**

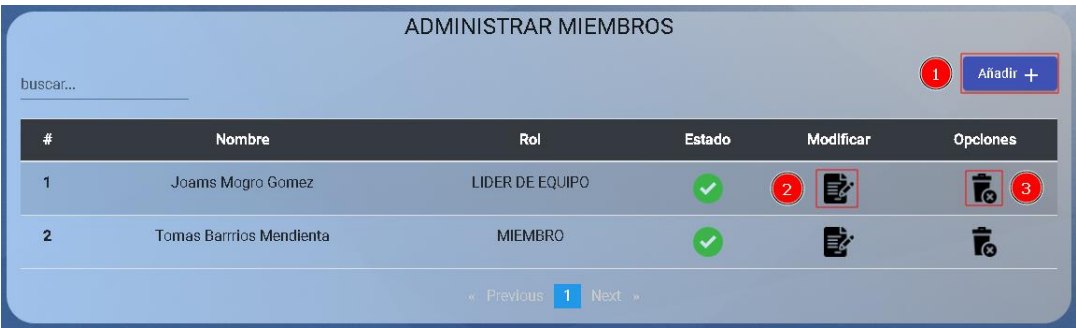

- 1) Botón añadir, con este botón se abrirá la pantalla de registro para un nuevo miembro, esta opción solo está disponible para un miembro con rol líder de equipo.
- 2) Opción modificar, con esta opción se abrirá la pantalla de modificar para un cambiar el rol miembro, esta opción solo está disponible para un miembro con rol líder de equipo.
- 3) Opciones, en este lugar estarán 2 opciones.
	- o Opción eliminar, con esta opción se abrirá una pantalla de confirmación para eliminar al miembro, esta opción solo está disponible para un miembro con rol líder de equipo, también esta opción solo estará disponible si el estado del proyecto es activo.
	- o Opción restaurar, con esta opción se abrirá una pantalla de confirmación para restaurar al miembro, esta opción solo está disponible para un miembro con rol líder de equipo, también esta opción solo estará disponible si el estado del proyecto es activo.

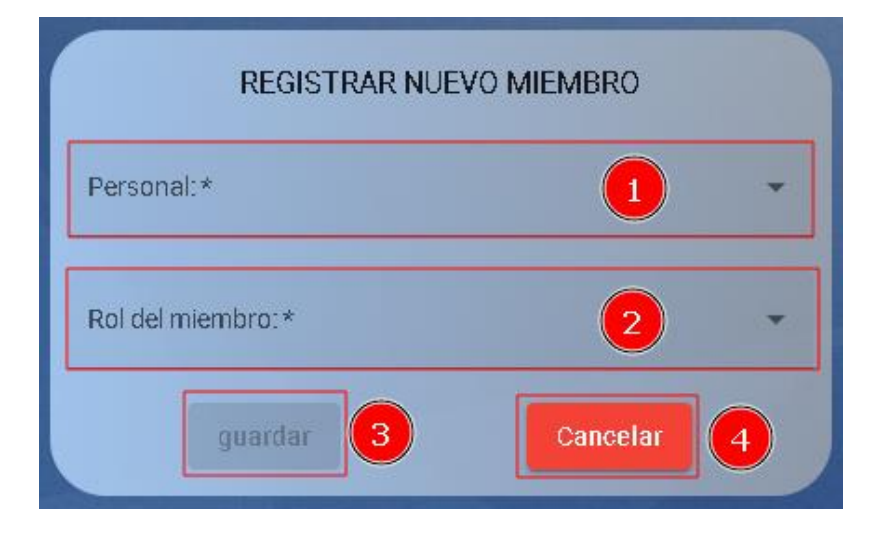

#### **6.3.1.3.1. Pantalla registrar miembro**

- 1) Campo personal: en este campo se seleccionará un personal que trabaja en la institución, este campo es requerido.
- 2) Campo rol del miembro, en este campo se seleccionará el rol que tendrá el nuevo miembro, este campo es requerido.
- 3) Botón guardar, con este botón se guardará la información ingresada en los campos necesarios, este botón se activa cuando los campos requeridos son ingresados.
- 4) Botón cancelar, con este botón se cancelará el registro de un nuevo miembro a un equipo y se volverá a la pantalla anterior.

# **6.3.1.3.2. Pantalla modificar miembro**

En este pantalla se mostrará información ingresada previamente en el registrar miembro, al momento de realizar un modificación se bloqueará al personal y solo se podrá modificar el rol del miembro, los botones funcionaran de similar forma al de registro, pero al momento de apretar el botón guardar se actualizará la información del miembro.

#### **6.3.1.3.3. Pantalla eliminar miembro**

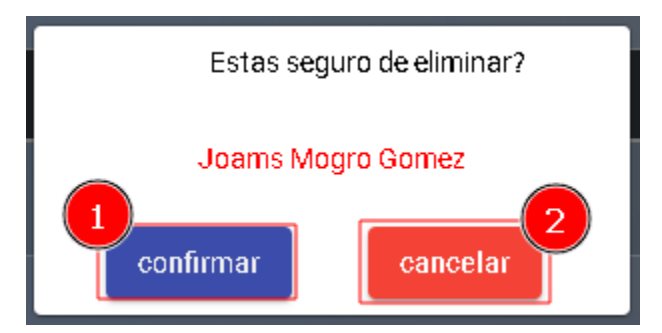

- 1) Botón confirmar, con este botón se realizará la eliminación del miembro del equipo.
- 2) Botón cancelar, con este botón se cancelará la eliminación y se cerrará la pantalla actual.

#### **6.3.1.3.4. Pantalla restaurar miembro**

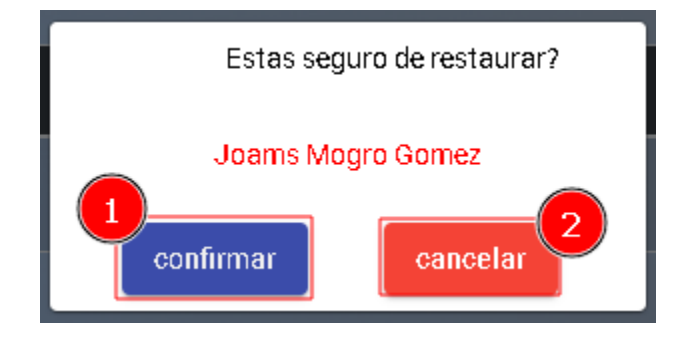

- 1) Botón confirmar, con este botón se realizará la restauración del miembro del equipo.
- 2) Botón cancelar, con este botón se cancelará la restauración y se cerrará la pantalla actual.

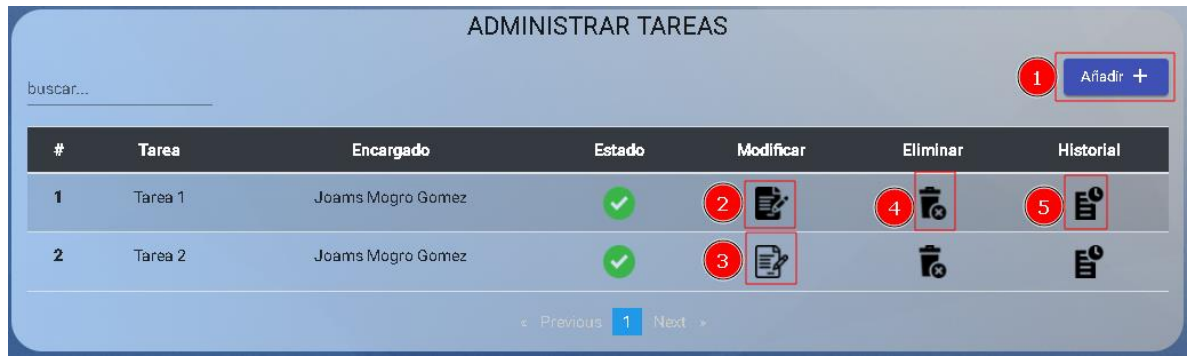

# **6.3.1.4. Pantalla tareas**

- 1) Botón añadir, con este botón se abrirá la pantalla de registro de tarea, solo visible para el líder de equipo.
- 2) Opción modificar (negro), con esta opción se abrirá la pantalla de modificar de tarea, solo visible para el líder de equipo para modificar datos en etapa de planeación, en la etapa de ejecución este botón solo modificará el avance.
- 3) Opción modificar (blanco), esto significa que uno de sus requisitos esta pendiente y no podrá ser modificado si no cumple los requisitos.
- 4) Opción eliminar, con esta opción se abrirá la pantalla de confirmación de eliminación de tarea, solo visible para el líder de equipo.
- 5) Opción historial, con esta opción se abrirá una pantalla donde se mostrará el historial de cambios de una tarea.

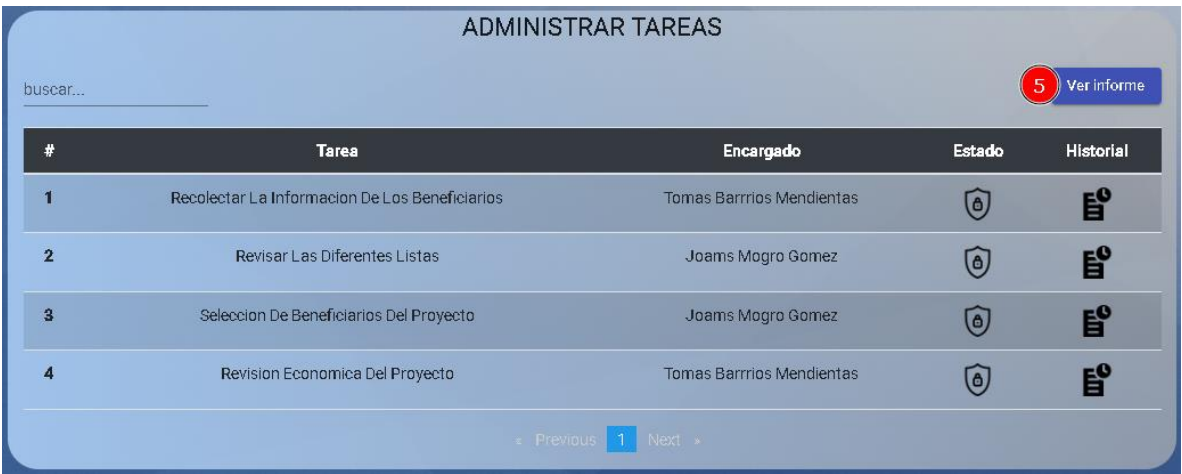

Pantalla cuando se completaron todas las tareas de un proyecto.

5) Botón ver informe, con este botón se abrirá una pantalla a más detalles de todas las tareas del proyecto.

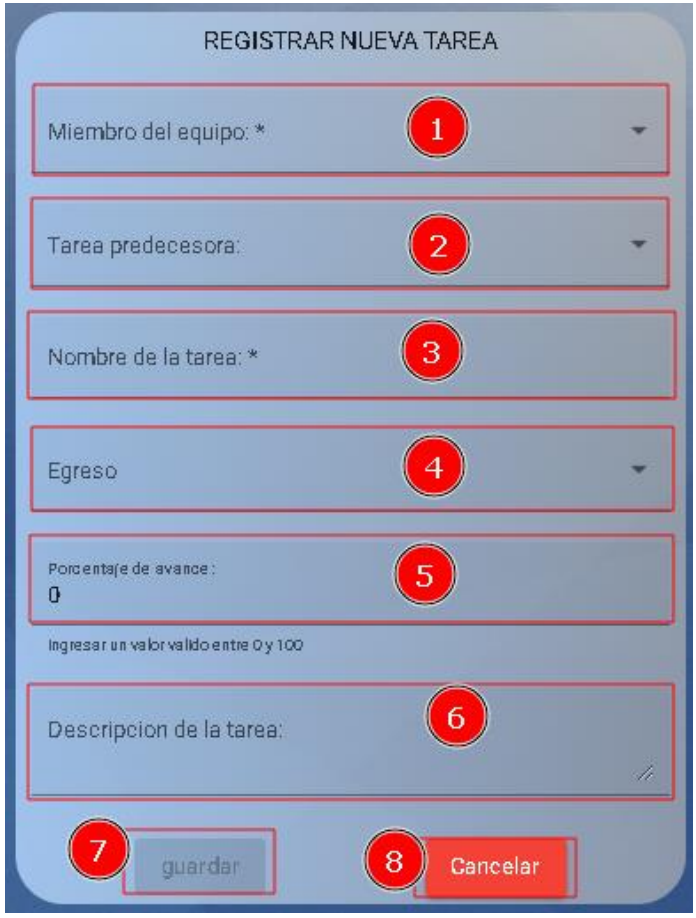

#### **6.3.1.4.1. Pantalla registrar tarea**

- 1) Campo miembro del equipo, en este campo se seleccionará al miembro que tendrá que realizar la tarea, este campo es requerido.
- 2) Tarea predecesora, en este campo se seleccionará una tarea que será la predecesora de esta tarea.
- 3) Campo nombre de la tarea, en este campo se ingresará el nombre que va a tener la tarea, este campo es requerido.
- 4) Campo egreso, en este campo se seleccionará el comprobante del egreso en caso de haber hecho algún pago, este campo no es requerido.
- 5) Campo porcentaje de avance, en este campo se ingresará el porcentaje de avance de la tarea, si este campo está al 100%, el registro se completará como completado.
- 6) Campo descripcion de la tarea, en este campo se ingresará la descripcion de la tarea, este campo es requerido.
- 7) Botón guardar, con este botón se guardará la información de la nueva tarea.
- 8) Botón cancelar, con este botón se cancelará el registro de la nueva tarea y se volverá a la pantalla anterior.

# **6.3.1.4.2. Pantalla modificar tarea**

En esta pantalla se usará la pantalla de registrar tarea, pero esta pantalla tendrá los datos del registro para ser vistos y estos poder ser modificados si es necesario.

El botón guardar realizara la actualización de los datos.

En caso de que el proyecto esté en estado de ejecución este solo podrá modificar el avance de la tarea

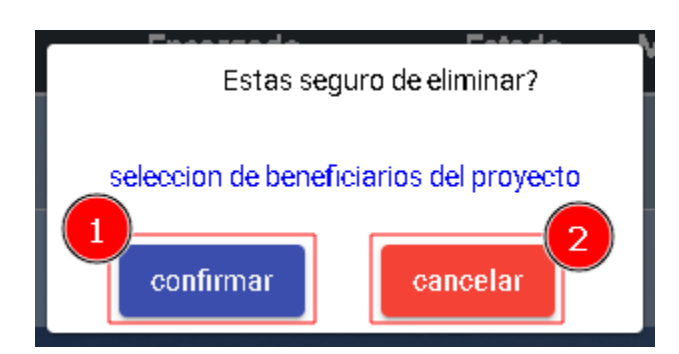

# **6.3.1.4.3. Pantalla eliminar tarea**

- 1) Botón confirmar, con este botón se realizará la eliminación de la tarea del miembro.
- 2) Botón cancelar, con este botón se cancelará la eliminación de la tarea y se cerrará la pantalla actual.

**6.3.1.4.4. Pantalla historial**

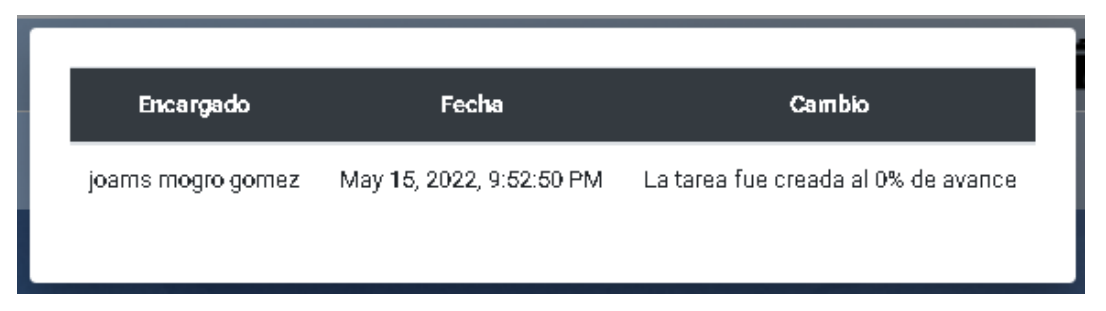

En esta pantalla se mostrará el historial de cambios de cada tarea desde su creación hasta su finalización.

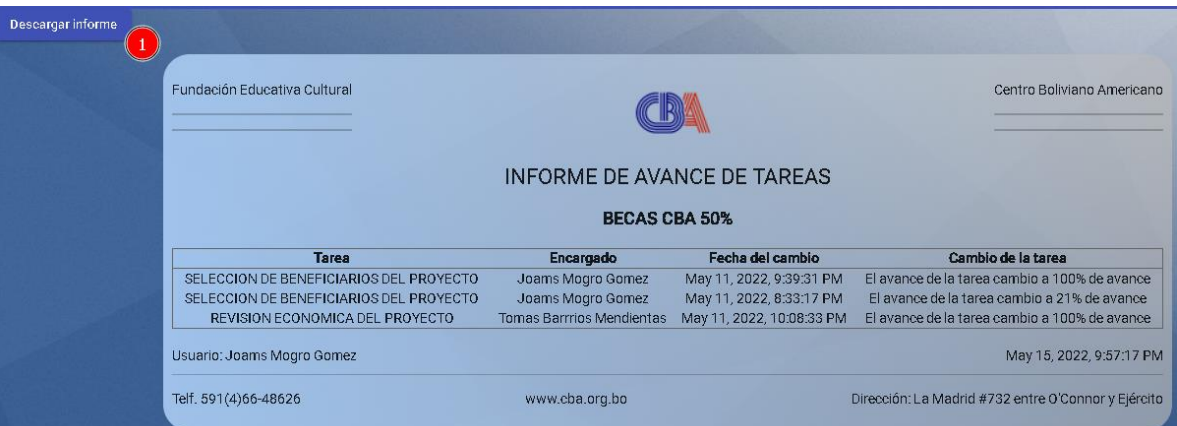

**6.3.1.4.5. Pantalla informe de avance de tareas**

**6.3.1.5. Pantalla archivos**

| <b>ADMINISTRAR ARCHIVOS</b><br>Añadir $+$<br>buscar |                       |        |           |                   |                 |                   |  |  |  |  |
|-----------------------------------------------------|-----------------------|--------|-----------|-------------------|-----------------|-------------------|--|--|--|--|
| #                                                   | Nombre del archivo    | Estado | Ver mas   | Modificar         | <b>Eliminar</b> | Bloquear          |  |  |  |  |
|                                                     | Lista De Logs De Algo |        | $\bullet$ | 港<br>$\mathbf{3}$ | $\overline{6}$  | $\frac{1}{\ln x}$ |  |  |  |  |
| <b>A</b> Previous 1 Next »                          |                       |        |           |                   |                 |                   |  |  |  |  |

- 1) Botón añadir, con este botón se abrirá la pantalla de registro de archivos
- 2) Opción ver más, con esta opción se abrirá la pantalla ver archivo.
- 3) Opción modificar, con esta opción se abrirá la pantalla de modificar archivo.
- 4) Opción eliminar, con esta opción se abrirá la pantalla de confirmación de eliminación de un archivo.
- 5) Opción bloquear, con esta opción se abrirá una pantalla de confirmación para bloquear un archivo.

# Registrar archivo Seleccionar archivo Ninguno archivo selec.  $\ddagger$ Nombre del archivo:\* Descripcion del archivo:  $\overline{4}$ 5 Cancelar quardar

# **6.3.1.5.1. Pantalla registrar archivo**

- 1) Campo archivo, en este campo se seleccionará el archivo a ser subido al sistema para su almacenamiento, este campo es requerido.
- 2) Campo nombre del archivo, en este campo se ingresará el nombre que tendrá el archivo, el campo es requerido.
- 3) Campo descripcion del archivo, en este campo se ingresará la descripcion del archivo, este campo es requerido.
- 4) Botón guardar, con este botón se guardará la nueva información.
- 5) Botón cancelar, con este botón se cancelará el registro del nuevo archivo y se volverá a la pantalla anterior.

# **6.3.1.5.2. Pantalla modificar archivo**

En esta pantalla es similar a registrar archivo, pero este no contara con la selección de un nuevo archivo.

En el caso del botón guardar actualizara la información del archivo existente.

# **6.3.1.5.3. Pantalla ver más**

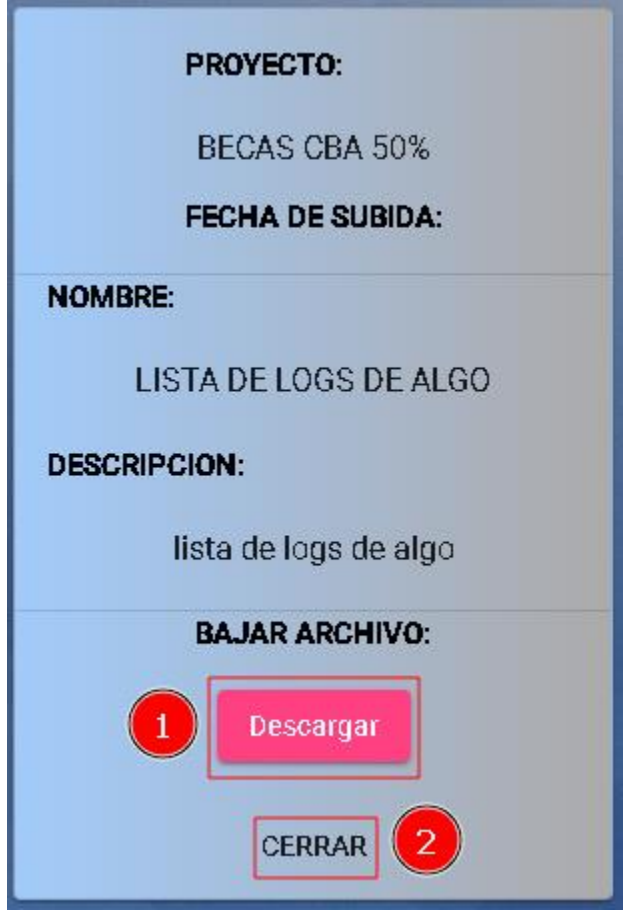

- 1) Botón descargar: con este botón se podrá descargar el archivo.
- 2) Opción cerrar, con esta opción se cerrará la pantalla actual.

**6.3.1.5.4. Pantalla eliminar archivo**

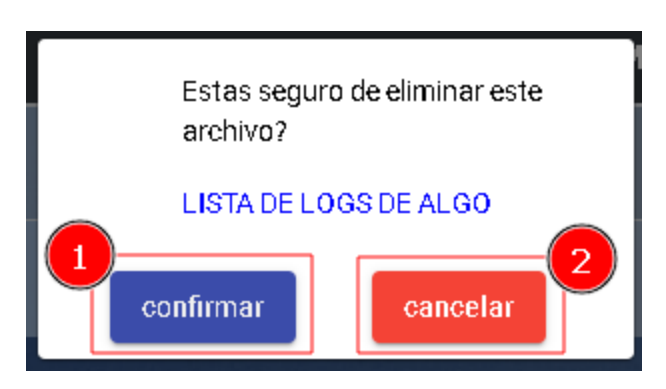

- 1) Botón confirmar, con este botón se eliminará el archivo.
- 2) Botón cancelar, con este botón se cerrará la pantalla actual.

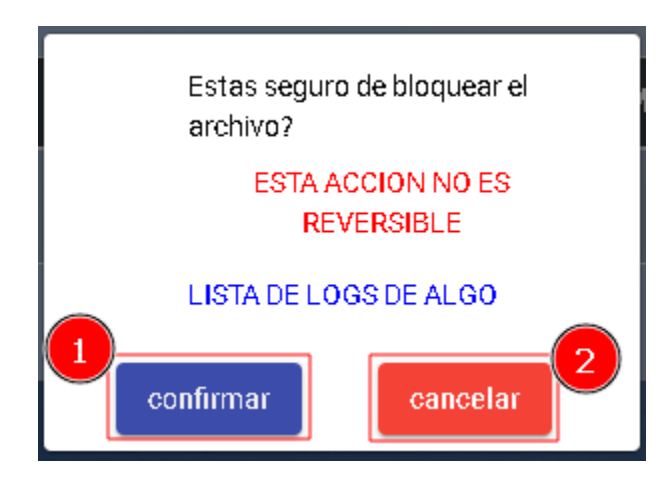

# **6.3.1.5.5. Pantalla bloquear archivo**

- 1) Botón confirmar, con este botón se bloqueará el archivo para evitar que eliminen o modifiquen luego de haber terminado el proyecto.
- 2) Botón cancelar, con este botón se cerrará la pantalla actual.

# **6.3.1.6. Pantalla beneficiarios**

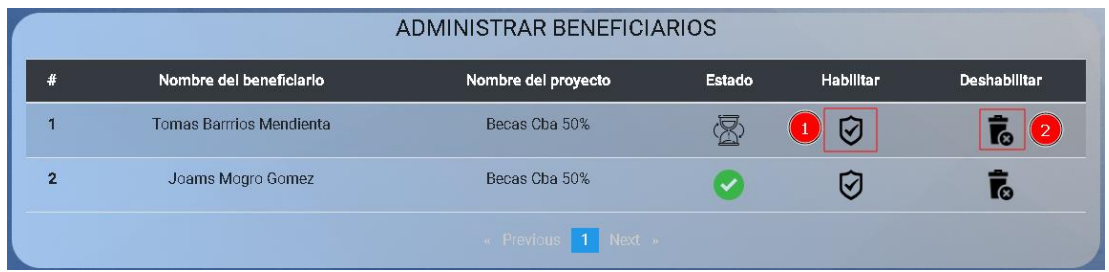

- 1) Opción habilitar, con esta opción se abrirá una pantalla de confirmación para habilitar a una persona como beneficiario del proyecto.
- 2) Opción deshabilitar, con esta opción se abrirá una pantalla de confirmación para deshabilitar a una persona como beneficiario del proyecto.

# **6.3.1.6.1. Pantalla habilitar beneficiario**

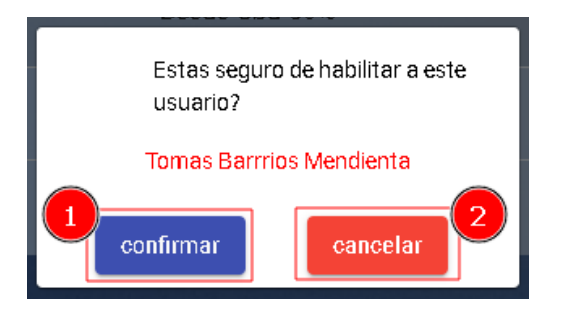

- 1) Botón confirmar, con este botón se habilitará a la persona como beneficiario del proyecto.
- 2) Botón cancelar, con este botón se cerrará la pantalla actual.

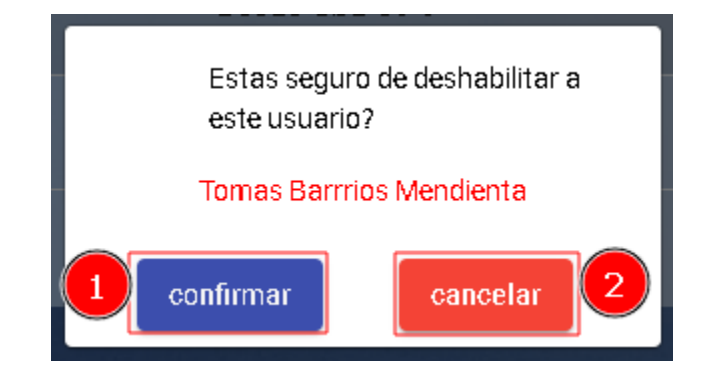

**6.3.1.6.2. Pantalla deshabilitar beneficiario**

- 1) Botón confirmar, con este botón se deshabilitará a la persona como beneficiario del proyecto.
- 2) Botón cancelar, con este botón se cerrará la pantalla actual.

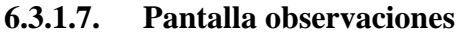

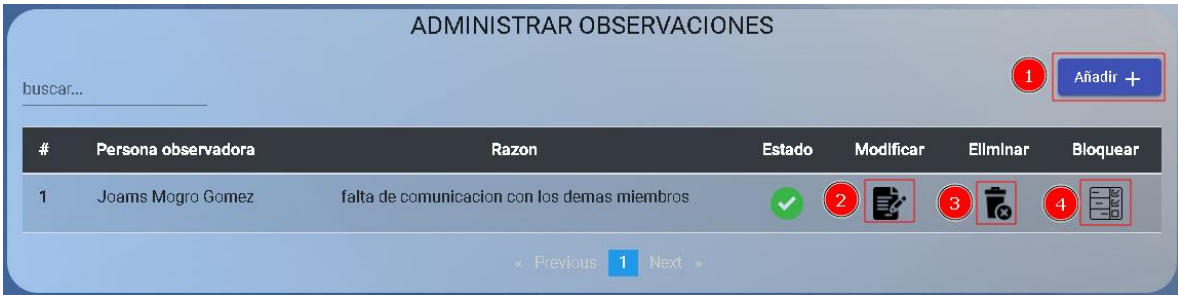

- 1) Botón añadir, con este botón se abrirá la pantalla de registro de una nueva observación.
- 2) Opción modificar, con esta opción se abrirá la pantalla de modificación de una observación.
- 3) Opción eliminar, con esta opción se abrirá una pantalla de confirmación para eliminar una observación.
- 4) Opción bloquear, con esta opción se abrirá una pantalla de confirmación para bloquear una observación.

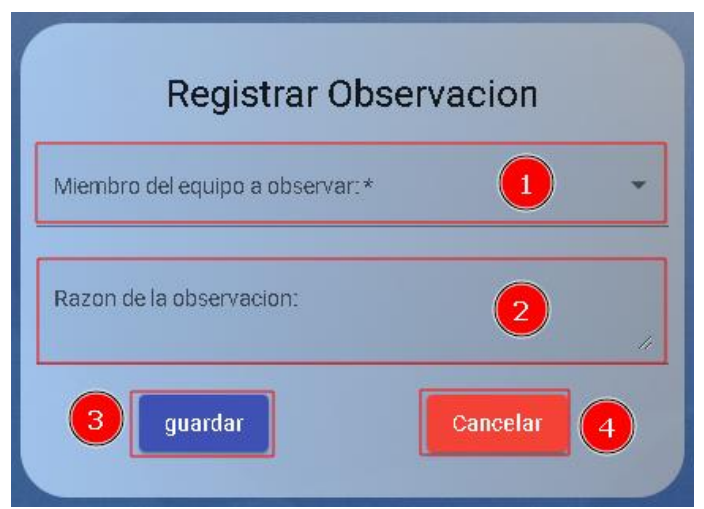

# **6.3.1.7.1. Pantalla registrar observación**

- 1) Campo miembro del equipo a observar, en este campo se seleccionará a un miembro del equipo al que se vaya a observar.
- 2) Campo razon de la observación, en este campo se ingresará la razon por la cual dicho usuario será observado.
- 3) Botón guardar, con este botón se guardará la información de la nueva observación.
- 4) botón cancelar, con este botón se cerrará la pantalla actual.

# **6.3.1.7.2. Pantalla modificar observación**

En esta pantalla es similar a registrar observaciones, pero este no contara con la selección de un nuevo observado.

En el caso del botón guardar actualizara la información del archivo existente.

# **6.3.1.7.3. Pantalla eliminar observación**

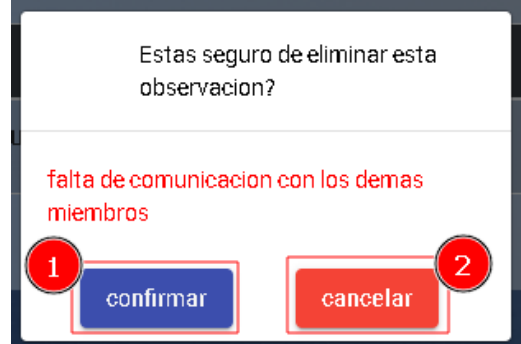

- 1) Botón confirmar, con este botón se eliminará la observación permanentemente.
- 2) Botón cancelar, con este botón se cerrará la pantalla actual.

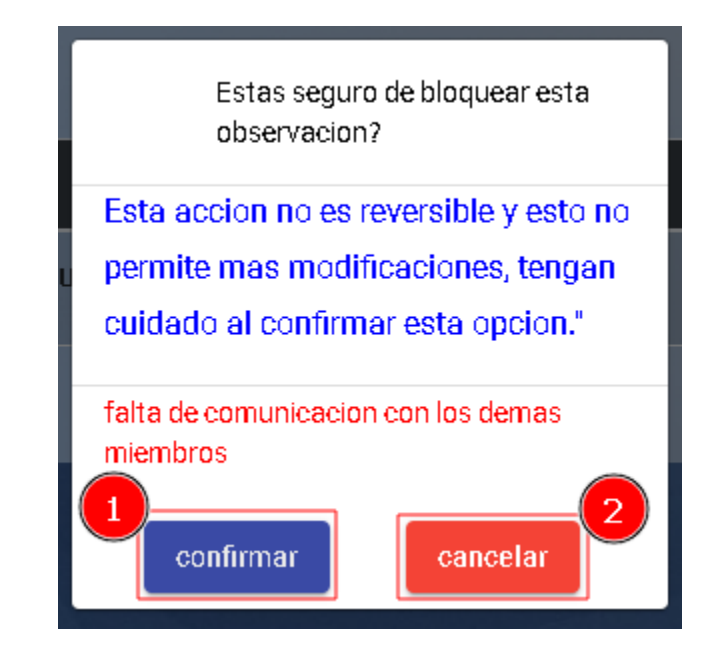

# **6.3.1.7.4. Pantalla bloquear observación**

- 1) Botón confirmar, con este botón se bloqueará la observación permanentemente.
- 2) Botón cancelar, con este botón se cerrará la pantalla actual.

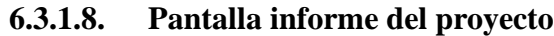

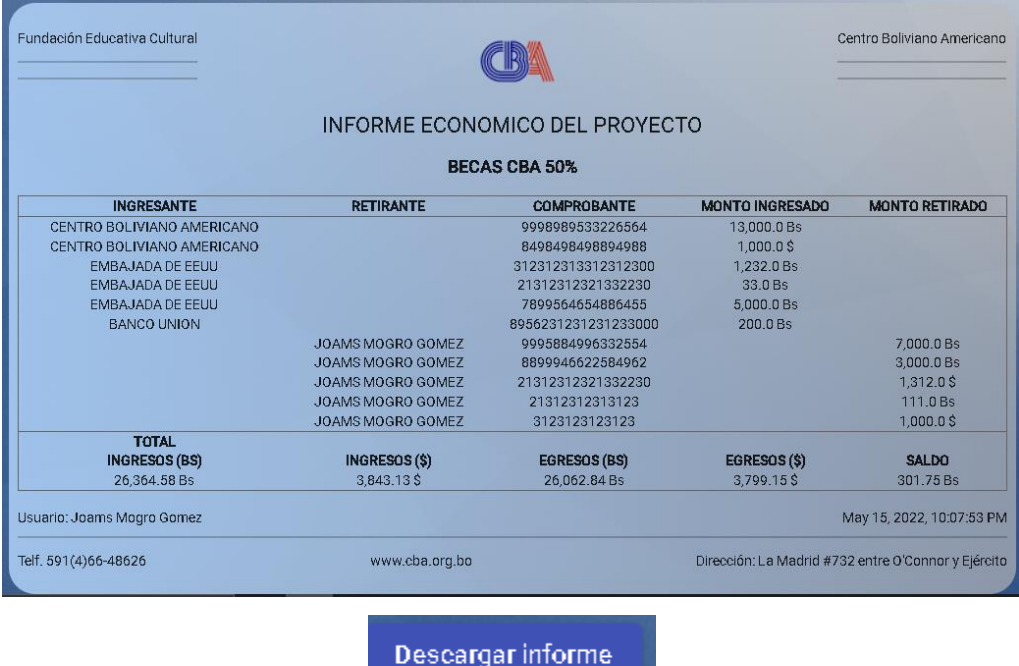

1) Botón descargar informe, con este botón se iniciaría la descarga del informe general económico del proyecto en formato .pdf

# **6.3.1.9. Pantalla informe de ejecución**

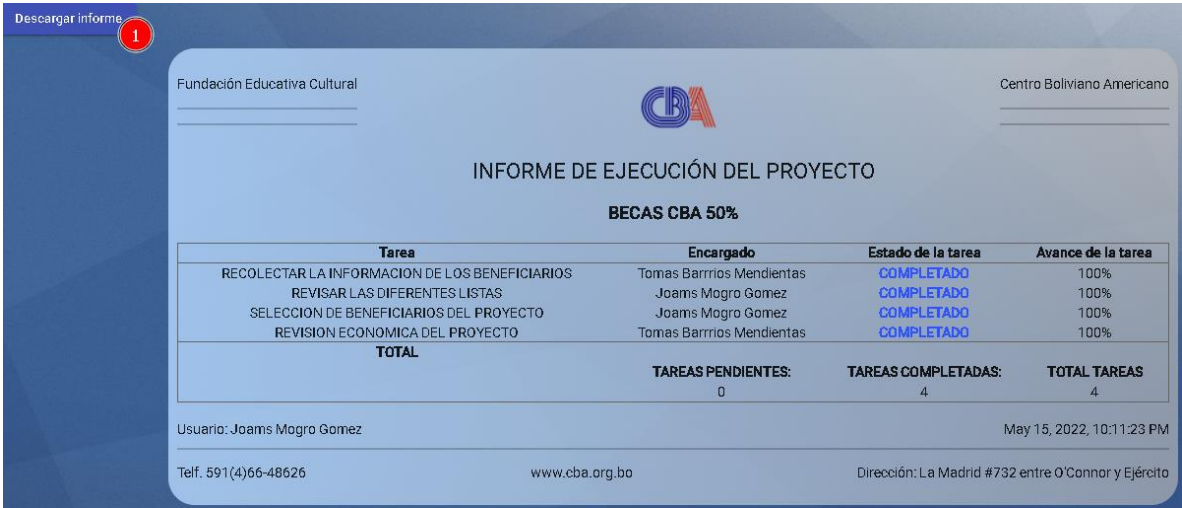

1) Botón descargar informe, con este botón se iniciaría la descarga del informe general de tareas o ejecución del proyecto en formato .pdf

# **6.4. Menú instituciones**

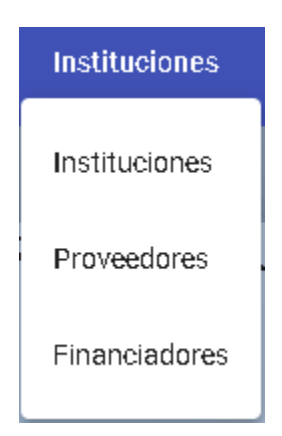

En este menú se tendrá las siguientes opciones:

- 1) Instituciones: en esta opción se mostrará una pantalla con todas las instituciones entre proveedores y financiadores.
- 2) Proveedores: en esta opción se mostrará una pantalla solamente con todos los proveedores.
- 3) Financiadores: en esta opción se mostrará una pantalla solamente con todos los financiadores.

# **6.4.1. Pantalla instituciones**

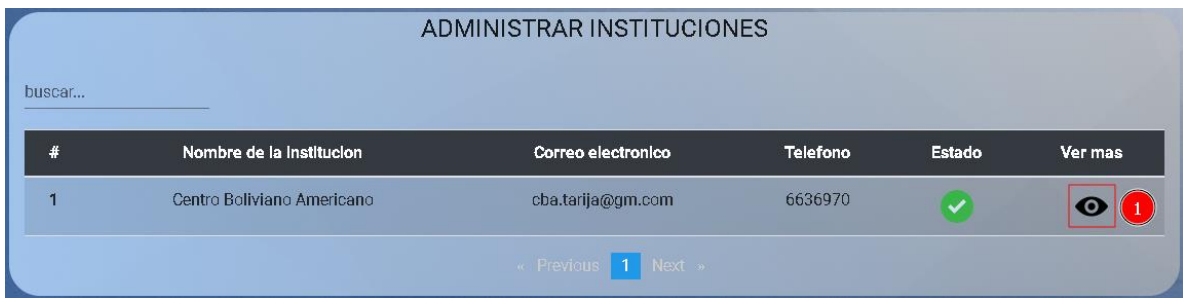

1) Opción ver más, en esta opción se verá más información sobre la institución.

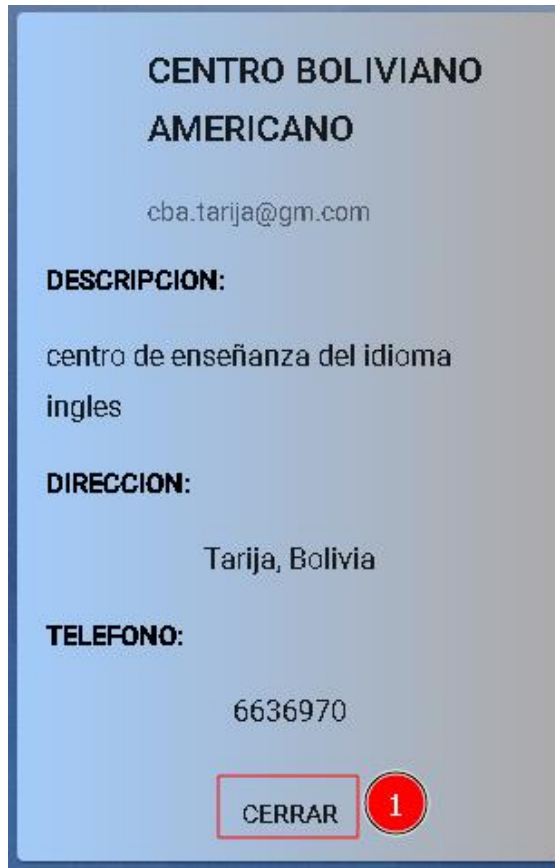

**6.4.1.1. Pantalla ver más**

1) Botón cerrar, con esta opción se volverá a la pantalla anterior.

# **6.4.2. Pantalla proveedores**

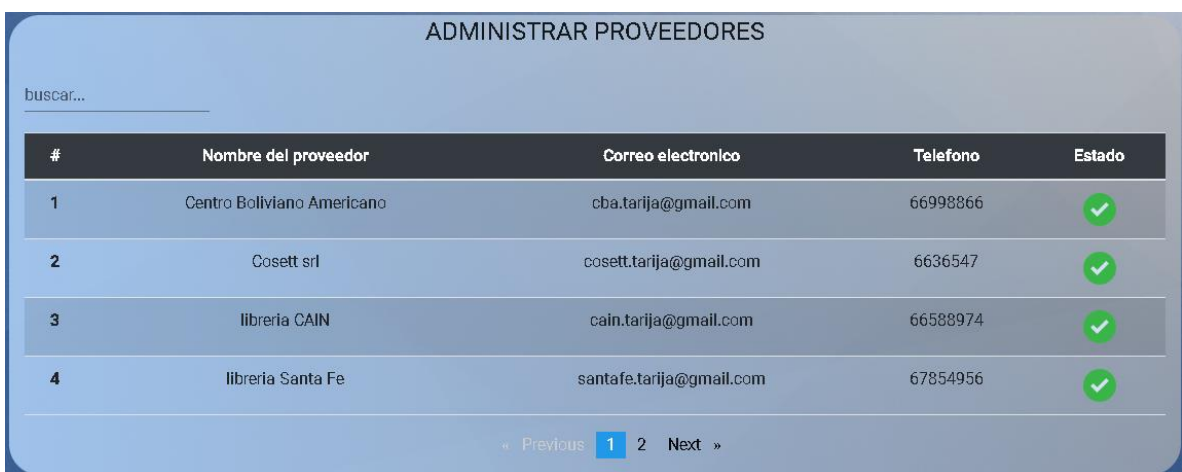

En esta pantalla solo se podrán ver a todos los proveedores en el sistema.

# **6.4.3. Pantalla financiadores**

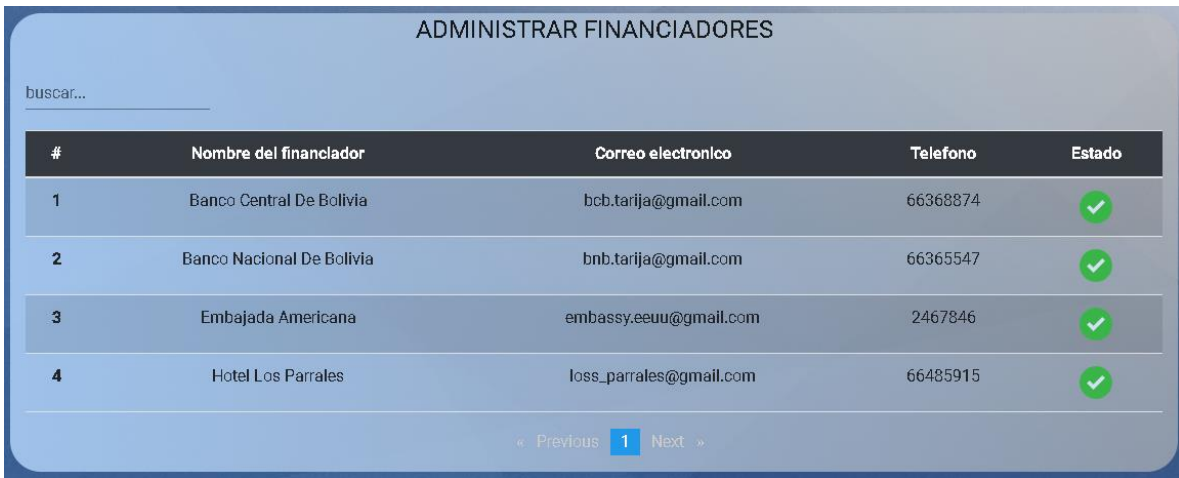

En esta pantalla solo se podrán ver a todos los financiadores en el sistema.

#### **7. Pantallas de un observador**

# **7.1. Pantalla principal**

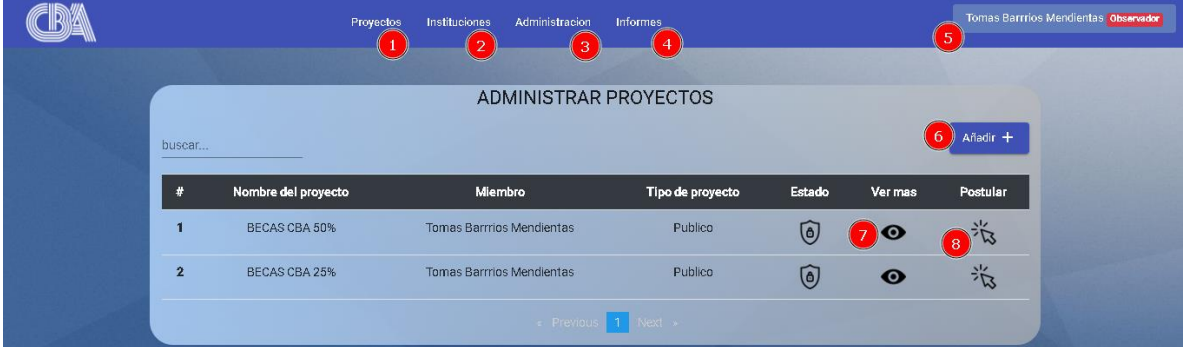

#### **7.1.1. Menú proyectos**

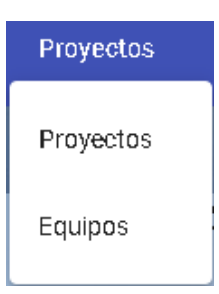

En este menú tenemos las siguientes opciones:

- 1) Opción proyectos, con eta opción se abrirá la pantalla principal de un observador.
- 2) Opción equipos, con esta opción el observador podrá ver los equipos que tiene el sistema

#### **7.1.1.1. Pantalla proyectos**

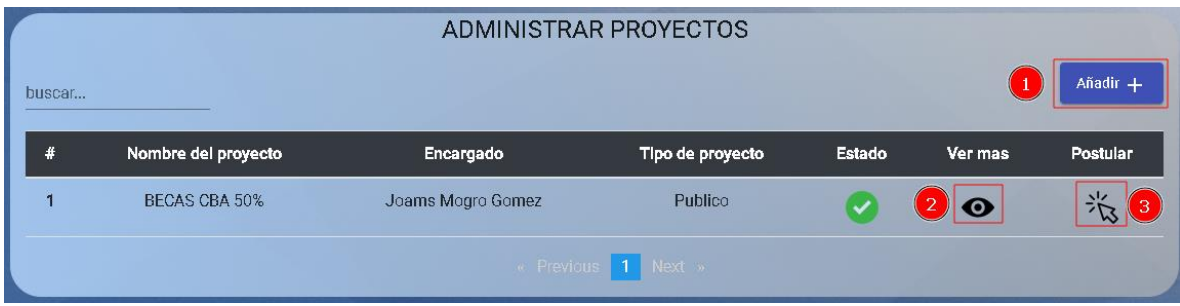

- 1) Botón añadir, con este botón se abrirá la pantalla registrar proyectos, esta opción ya fue explicada en pantallas de un personal → pantalla proyectos → pantalla registrar proyecto.
- 2) Opción ver más, en esta opción se abrirá la pantalla ver más (proyecto), con el rol observador podrá ver todos los proyectos del sistema, pero no podrá modificar ninguno

o participar en ninguno a menos que sea miembro del equipo, esta opción ya fue detallada en pantallas de un personal  $\rightarrow$  pantalla proyectos  $\rightarrow$  pantalla ver más (proyecto).

3) Opción postular, en esta opción el usuario se postulará a un proyecto, esta opción fue detallada en pantallas de un usuario → opción postular.

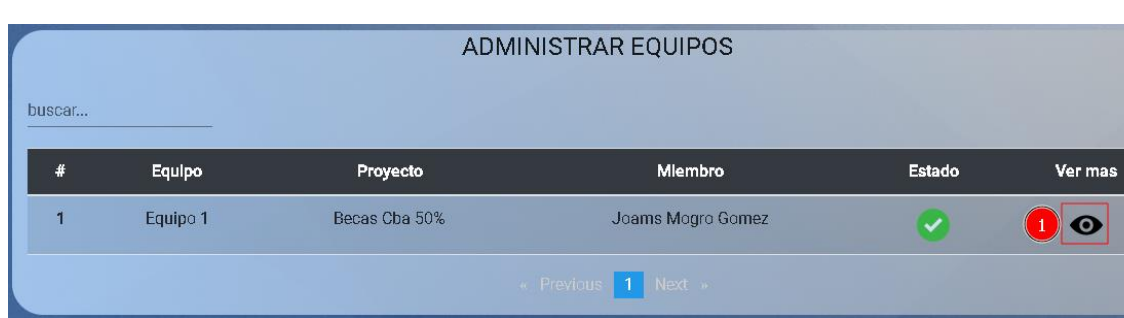

**7.1.1.2. Pantalla equipos**

1) Opción ver más, con esta opción solo podrá ver los equipos y no realizar modificaciones.

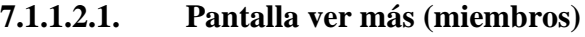

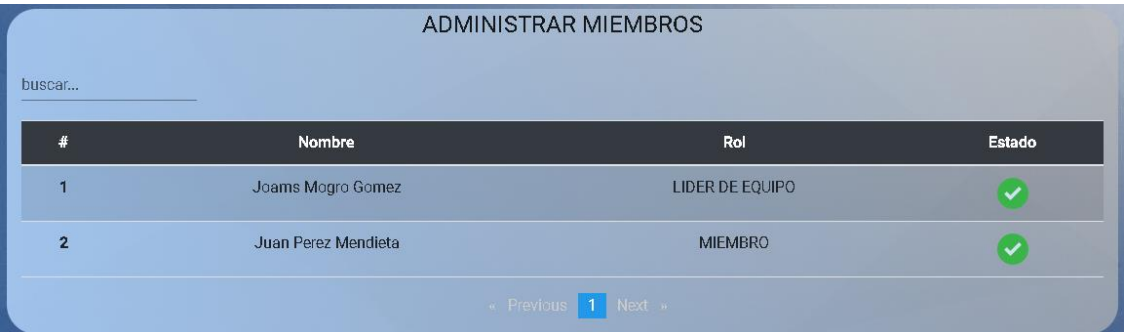

#### **7.1.2. Menú instituciones**

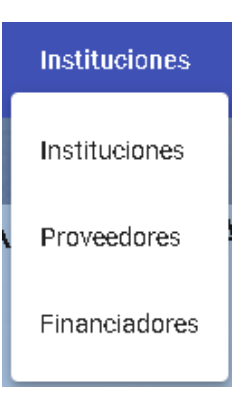

Este menú es similar a pantallas personal  $\rightarrow$  pantalla principal  $\rightarrow$  menú instituciones.

# **7.1.3. Menú administración**

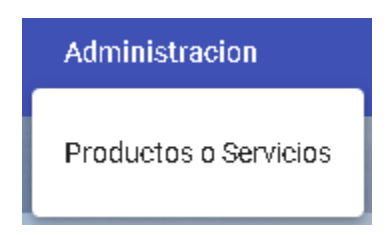

Este menú tendrá una única opción, la opción productos o servicios mostrara una lista de todos los productos o servicios que existen dentro del sistema.

# **7.1.3.1. Pantalla productos o servicios**

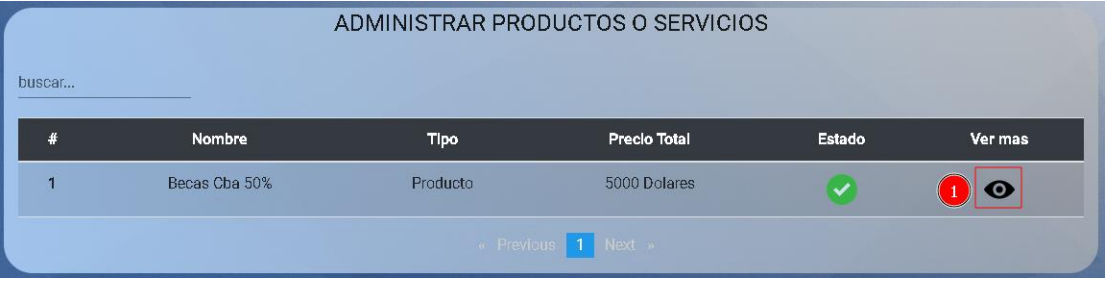

1) Opción ver más, con esta opción se verá la información necesaria sobre el producto o servicio.

# **7.1.3.2. Pantalla ver más (productos o servicios)**

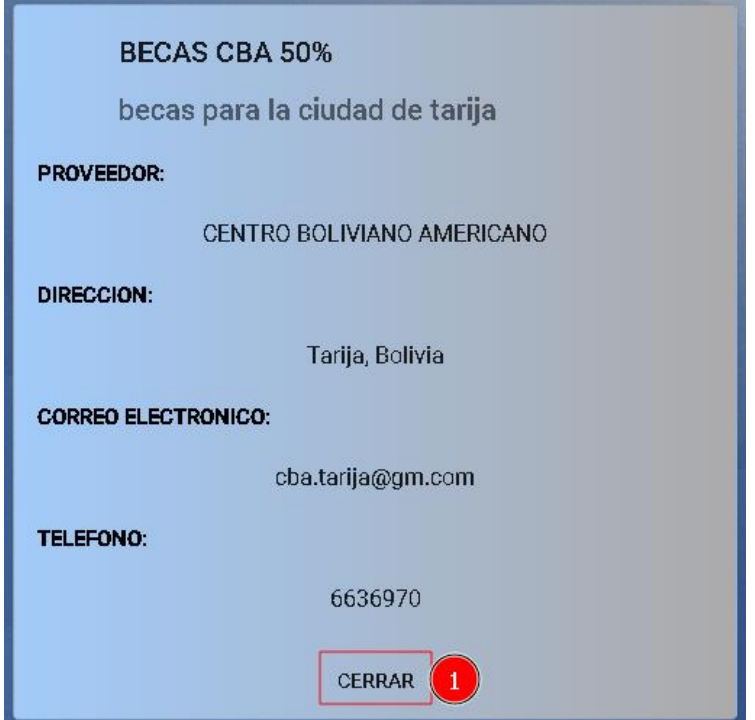

1) Opción cerrar, con esta opción se volverá a la pantalla anterior.

# **7.1.4. Menú informes**

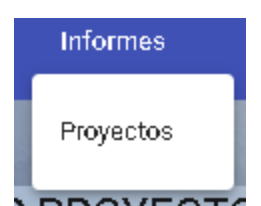

Con este botón se redirigirá a la pantalla de informe general de proyectos.

**7.1.4.1. Pantalla informe general de proyectos**

|                                        | Por tipo (<br>Descargar informe                     | Por fechas (fechas de finalización) | $\overline{2}$            |                           |           |
|----------------------------------------|-----------------------------------------------------|-------------------------------------|---------------------------|---------------------------|-----------|
| Fundación Educativa Cultural           |                                                     | Centro Boliviano Americano          |                           |                           |           |
| Proyecto                               | INFORME ECONOMICO GENERAL DE PROYECTOS<br>Encargado | % de avance                         | <b>Total ingresos(Bs)</b> | <b>Total egresos(Bs)</b>  | Saldo(Bs) |
| BECAS CBA 25%                          | <b>Tomas Barrrios Mendientas</b>                    |                                     | 0.0                       | 0.0                       | 0.0       |
| <b>ENTREGA DE VIVERES</b>              | Joams Mogro Gomez                                   |                                     | 0.0                       | 0.0                       | 0.0       |
| <b>MEJORAS DE AULAS</b>                | Joams Mogro Gomez                                   | n                                   | 0.0                       | 0.0                       | 0.0       |
| PAGO DE SERVICIO ELECTRICO (S1 - 2022) | Joams Mogro Gomez                                   |                                     | 0.0                       | 0.0                       | 0.0       |
| <b>BECAS CBA 50%</b>                   | Joams Mogro Gomez                                   | 100                                 | 26,325.18                 | 25,971.74                 | 353.44    |
| <b>AULAS HIBRIDAS</b>                  | Joams Mogro Gomez                                   | Û                                   | 34,300.9                  | 0.0                       | 34,300.9  |
| Usuario: Tomas Barrrios Mendientas     |                                                     |                                     |                           | May 15, 2022, 10:15:56 PM |           |
|                                        |                                                     |                                     |                           |                           |           |

- 1) Botón descargar informe, con este botón se iniciaría la descarga del informe general de tareas o ejecución del proyecto en formato .pdf
- 2) Opciones, con estas opciones se podrá obtener informes por tipo de proyecto o por fechas.

# **7.1.5. Botón observador**

Esta pantalla es similar a pantallas generales (solo personal institución)  $\rightarrow$  botón personal.

# **8. Pantallas de un administrador**

En estas pantallas el administrador tendrá una gran cantidad de administración en casi todas las pantallas ya mencionadas previamente.

# **8.1. Pantalla general**

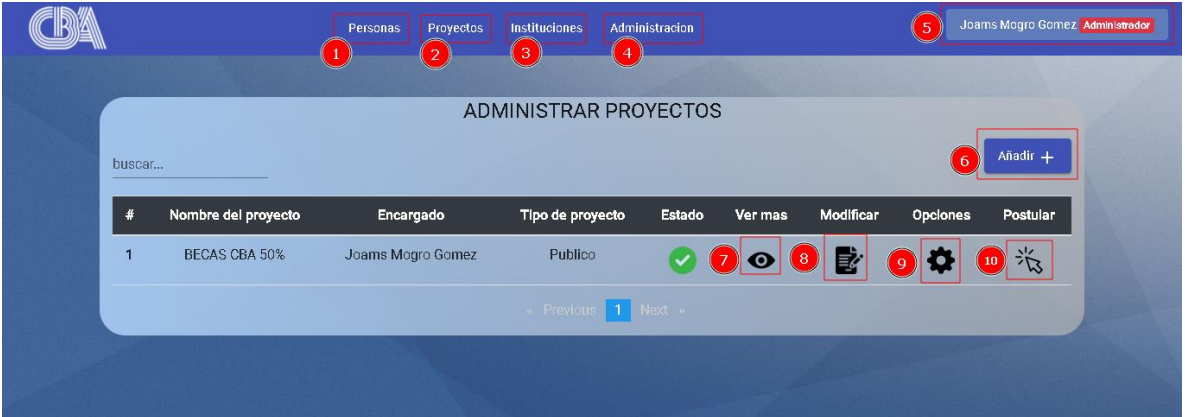

- 1) Menú personas, en este menú tendrá varias opciones relacionadas con personas.
- 2) Menú proyectos, en este menú tendrá opciones relacionadas con proyectos
- 3) Menú instituciones, en este menú tendrá varias opciones relacionadas con instituciones
- 4) Menú administración, en este menú se tendrá varias opciones relacionadas con administración.

#### **8.1.1. Menú personas**

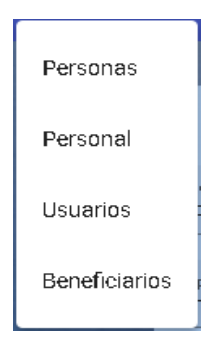

- 1) Personas: en esta pantalla se verán a todos las personas del sistema, también se podrán hacer modificaciones a los datos en este rol y ver más información.
- 2) Personal: en esta pantalla se verán a todo el personal de la institución, también se podrá realizar algunas acciones extras.
- 3) Usuarios: en esta pantalla se verán a todos las personas con rol usuario, también se podrá realizar algunas acciones extras.
- 4) Beneficiarios: en esta opción se verán todos los beneficiarios del sistema, en cualquier estado.

# **8.1.1.1. Pantalla personas**

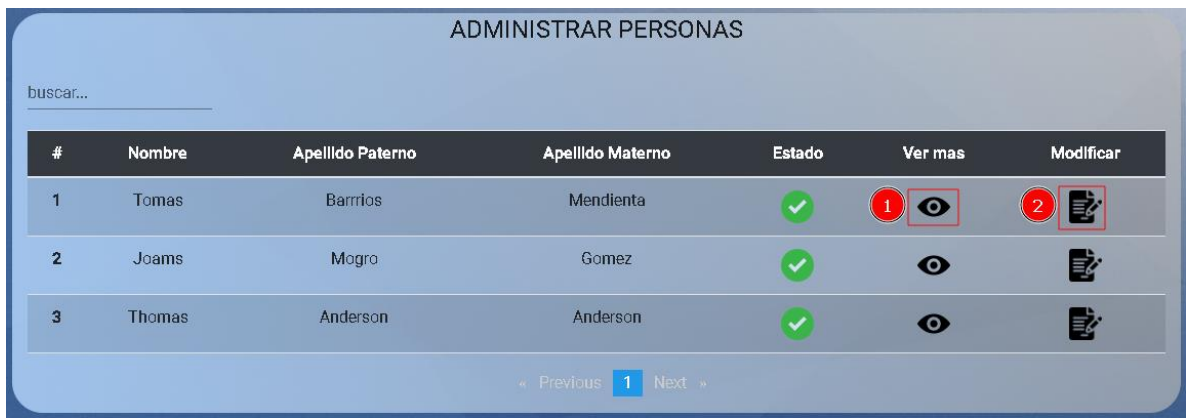

- 1) Opción ver más, con esta opción se verán más datos sobre la persona en la pantalla ver persona.
- 2) Opción modificar: con esta opción se podrá modificar datos de la persona

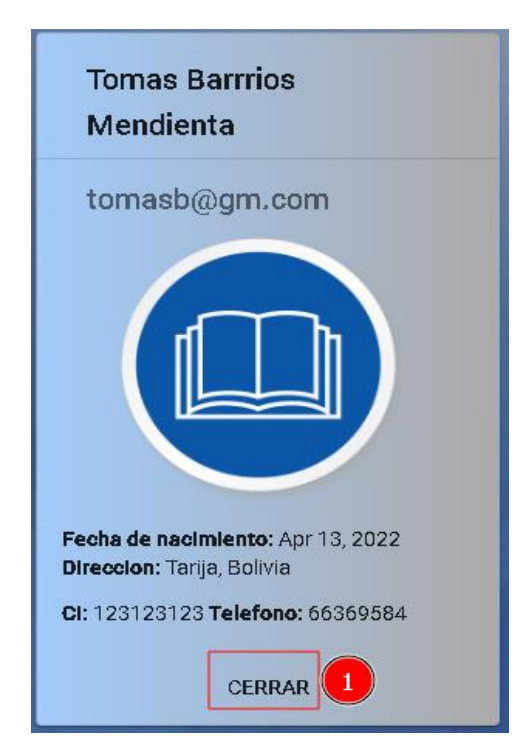

# **8.1.1.1.1. Pantalla ver más**

1) Opción cerrar, con esta opción se volverá a la pantalla anterior.

#### **8.1.1.1.2. Modificar persona**

En esta pantalla es similar a Pantallas sin sesión  $\rightarrow$  pantalla principal  $\rightarrow$  pantalla inicio sesión  $\rightarrow$ pantalla registro usuarios, pero no se podrá modificar el rol de la persona.

El botón guardar en este caso se guardará la nueva información ingresada en los campos correspondientes.

El botón cancelar permitirá volver a la pantalla anterior.

# **8.1.1.2. Pantalla personal**

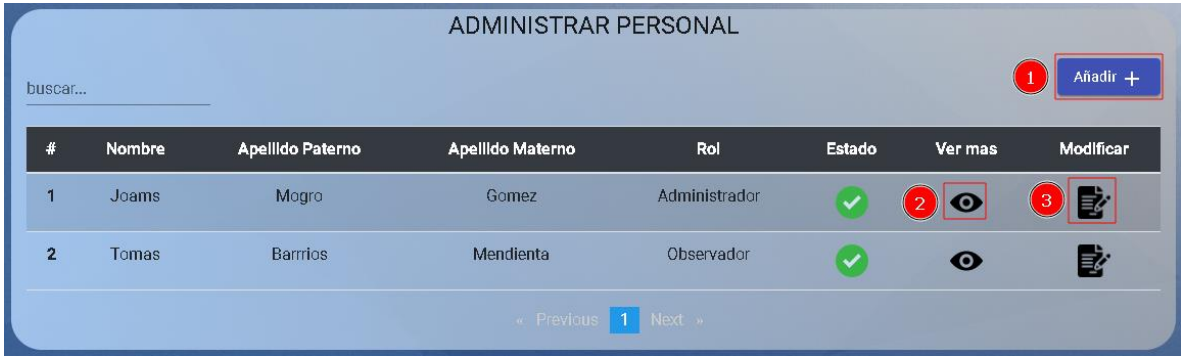

- 1) Botón añadir, en este botón se abrirá una pantalla para el registro de un nuevo personal.
- 2) Opción ver más, en esta opción se abrirá una pantalla para ver más datos de un personal.
- 3) Opción modificar, en esta opción se abrirá una pantalla para modificar el rol de un personal.

# **8.1.1.2.1. Pantalla registrar personal**

En esta pantalla es similar a Pantallas sin sesión  $\rightarrow$  pantalla principal  $\rightarrow$  pantalla inicio sesión  $\rightarrow$ pantalla registro usuarios, pero esta tendrá roles para un personal

# **8.1.1.2.2. Pantalla ver más**

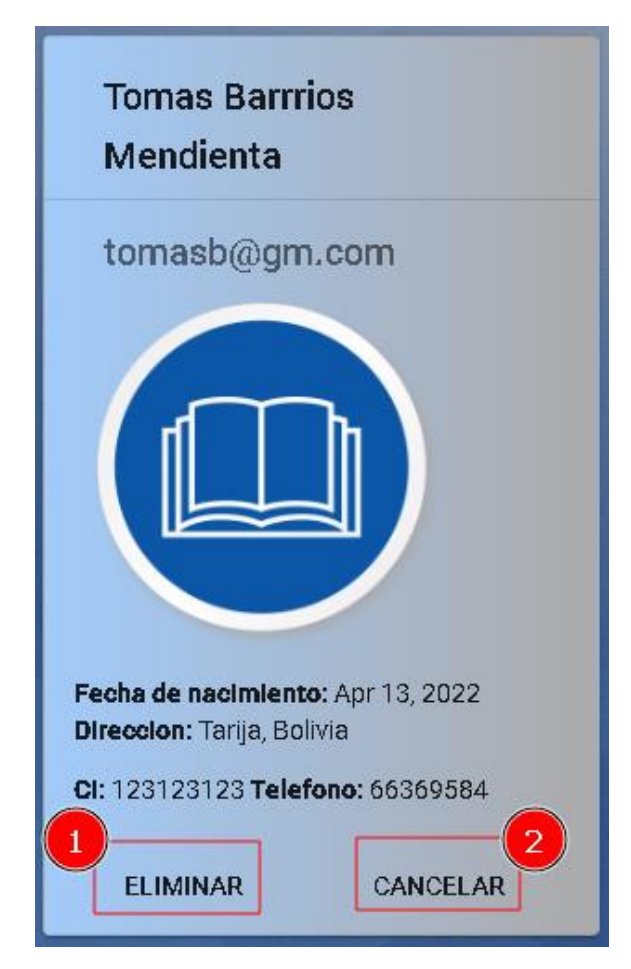

- 1) Opción eliminar, esta opción solo estará disponible cuando el personal este activo, esta opción abrirá una pantalla de confirmación para la eliminación de un personal.
- 2) Opción restaurar, esta opción solo estará disponible cuando el personal este inactivo, esta opción abrirá una pantalla de confirmación para la restauración de un personal.
- 3) Opción cancelar: con esta opción se volverá a la pantalla anterior.

# **8.1.1.2.2.1. Pantalla eliminar personal**

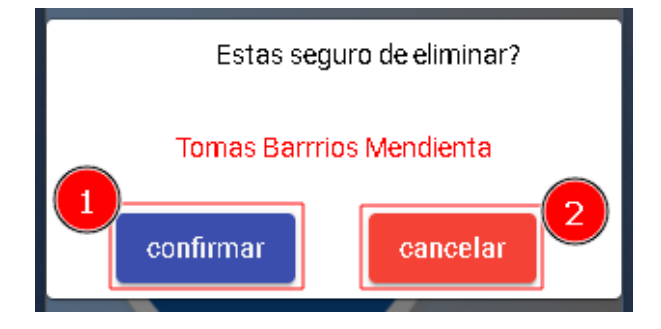

- 1) Botón confirmar, con este botón se eliminará a un personal del sistema.
- 2) Botón cancelar, con este botón cerrara la pantalla de confirmación.

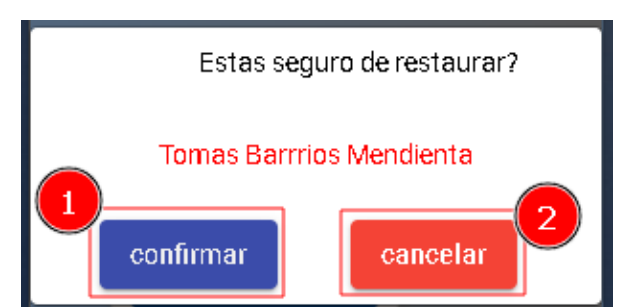

**8.1.1.2.2.2. Pantalla restaurar personal**

- 1) Botón confirmar, con este botón se restaurará a un personal del sistema.
- 2) Botón cancelar, con este botón se cerrará la pantalla de confirmación.

#### **8.1.1.2.3. Pantalla modificar personal**

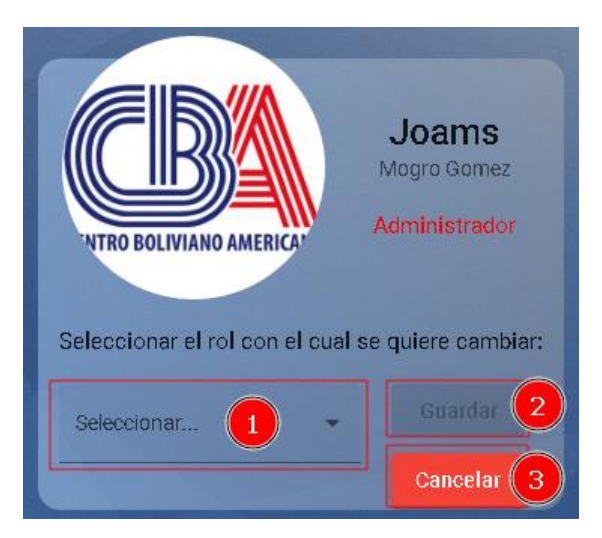

- 1) Campo seleccionar, en este campo se seleccionará el nuevo rol del persona, este campo será requerido.
- 2) Botón guardar, con este botón se actualizará el rol del personal.
- 3) Botón cancelar, con este botón se volverá a la pantalla anterior.

# **8.1.1.3. Pantalla usuarios**

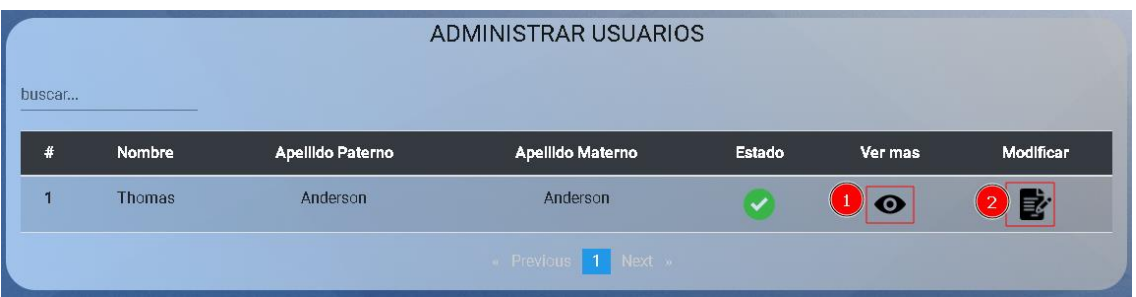

- 1) Opción ver más, en esta opción se abrirá una pantalla para ver más datos de un usuario.
- 2) Opción modificar, en esta opción se abrirá una pantalla para modificar el rol de un usuario.

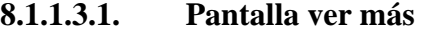

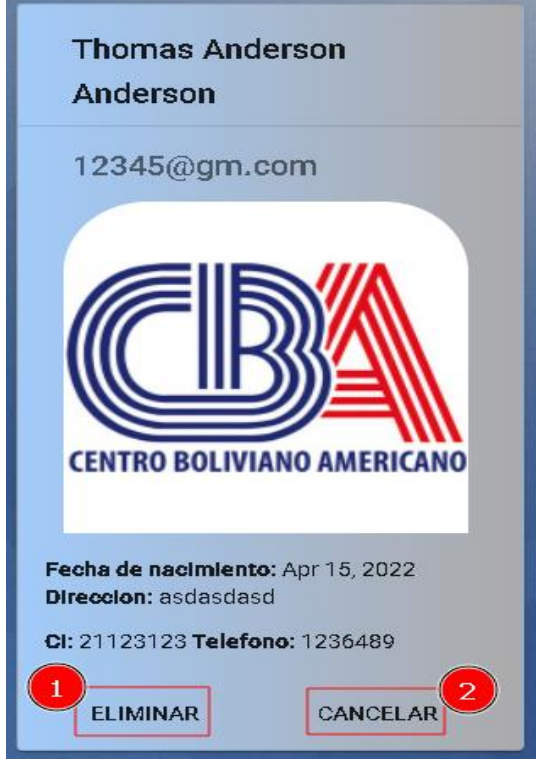

- 1) Opción eliminar, esta opción solo estará disponible cuando el usuario este activo, esta opción abrirá una pantalla de confirmación para la eliminación de un usuario.
- 2) Opción restaurar: esta opción solo estará disponible cuando el usuario este inactivo, esta opción abrirá una pantalla de confirmación para la restauración de un usuario.
- 3) Opción cancelar: con esta opción se volverá a la pantalla anterior.

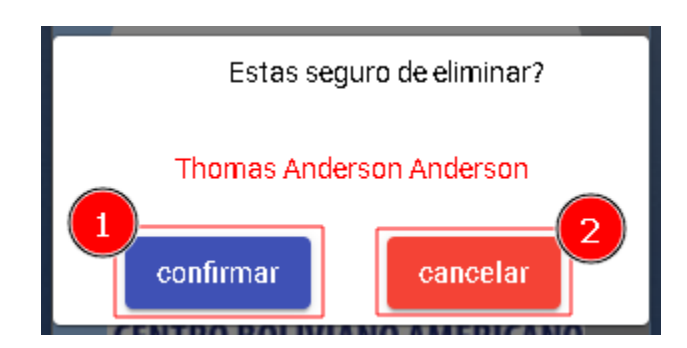

# **8.1.1.3.1.1. Pantalla eliminar usuario**

- 1) Botón confirmar, con este botón se nos permitirá eliminar a un usuario del sistema.
- 2) Botón cancelar, con este botón cerrara la pantalla de confirmación.

**8.1.1.3.1.2. Pantalla restaurar usuario**

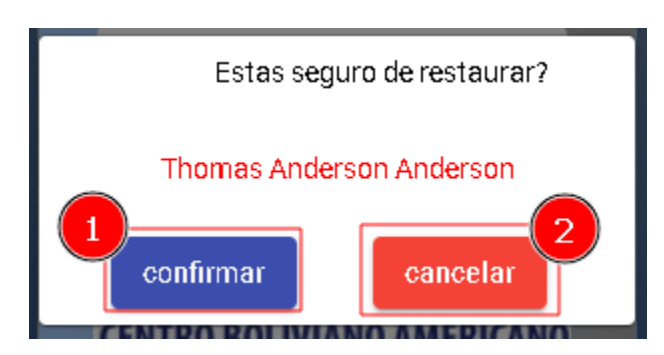

- 1) Botón confirmar, con este botón que nos permitirá restaurar a un usuario del sistema.
- 2) Botón cancelar, con este botón cerrara la pantalla de confirmación.

# **8.1.1.3.2. Pantalla modificar usuario**

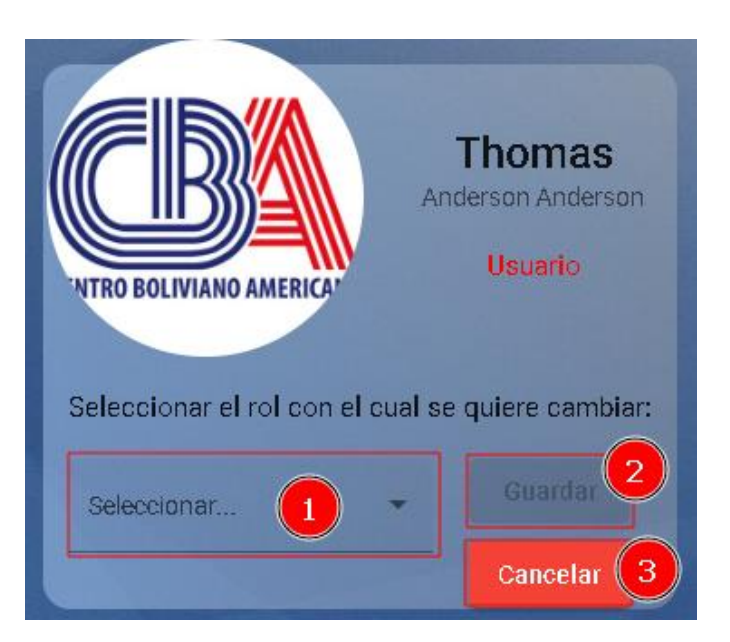

- 1) Campo seleccionar, en este campo se seleccionará el nuevo rol del usuario.
- 2) Botón guardar, con este botón se actualizará el rol del usuario.
- 3) Botón cancelar, con este botón se volverá a la pantalla anterior.

#### **8.1.1.4. Pantalla beneficiarios**

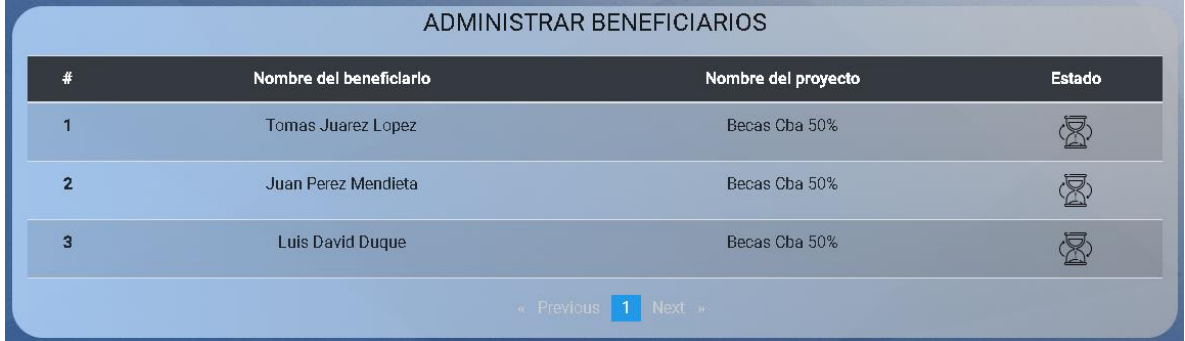

En esta pantalla solo se podrá ver el estado de una persona como beneficiario a un proyecto.

#### **8.1.2. Menú proyectos**

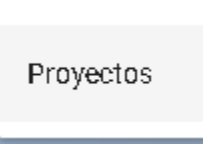

#### **8.1.2.1. Pantalla proyectos**

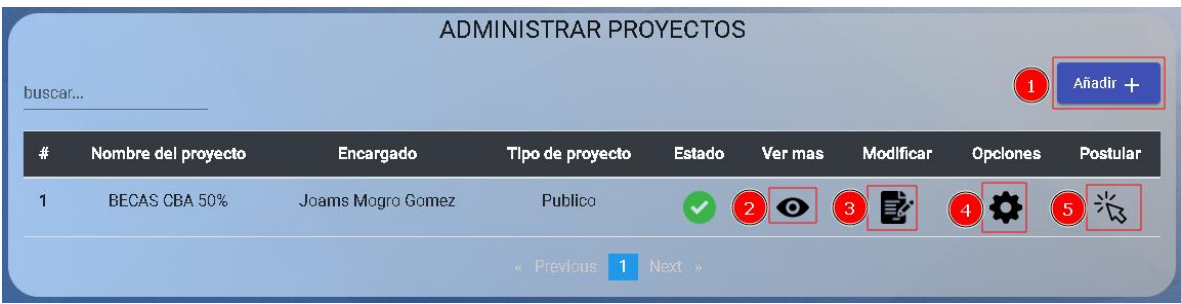

- 1) Botón añadir, con este botón se abrirá la pantalla donde registrará un nuevo proyecto, esta opción fue explicada en pantallas de un personal  $\rightarrow$  pantalla proyectos  $\rightarrow$  pantalla registrar proyecto.
- 2) Opción ver más, en esta opción se verá más opciones de un proyecto, esta opción fue explicada en Pantallas de un personal  $\rightarrow$  pantalla proyectos  $\rightarrow$  pantalla registrar proyecto.
- 3) Opción modificar, en esta opción se modificará los datos de un proyecto, esta opción es similar a registrar proyecto, pero el formulario de registro tendrá la información a ser modificada.
- 4) Opciones: pantalla con más opciones de administración de un proyecto.
- 5) Opción postular: en esta opción se abrirá una pantalla de confirmación para la postulación a un proyecto, esta pantalla ya fue explicada en pantallas de un personal  $\rightarrow$ menú proyectos  $\rightarrow$  pantalla proyectos  $\rightarrow$  opción postular proyecto.

# **8.1.2.1.1. Pantalla opciones**

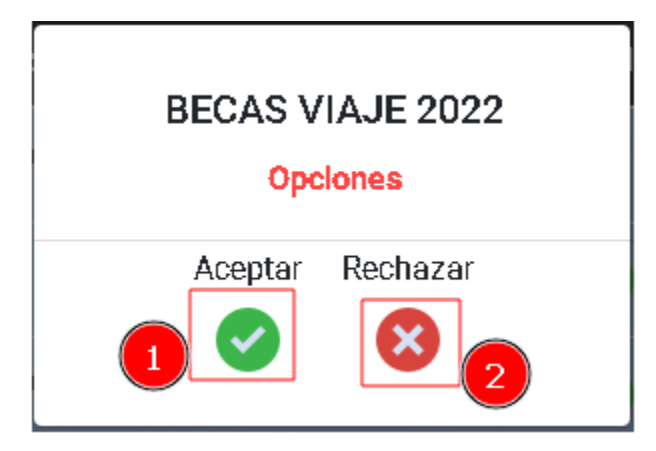

# **8.1.2.1.1.1. Pantalla opciones proyectos**

- 1) Opción aceptar, en esta opción se aceptará el proyecto.
- 2) Opción rechazar: en esta opción se rechazará el proyecto.

# **8.1.2.1.1.2. Pantalla opciones administración**

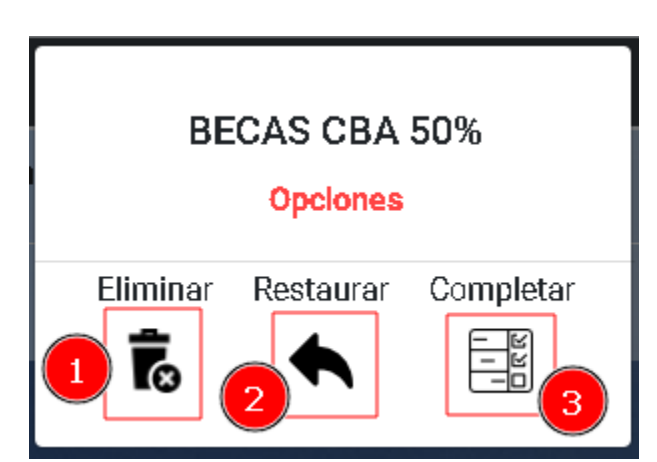

1) Opción eliminar, con esta opción se abrirá una pantalla de confirmación de eliminación.

- 2) Opción restaurar, con esta opción se abrirá una pantalla de confirmación de restauración.
- 3) Opción completar, en esta opción se abrirá una pantalla de confirmación de completar.

#### **8.1.3. Menú instituciones**

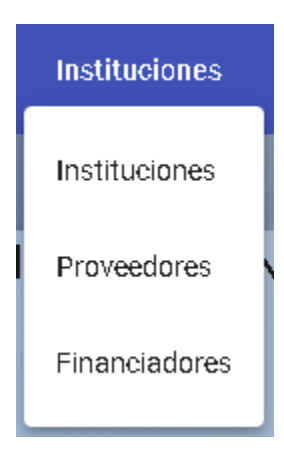

**8.1.3.1. Pantalla instituciones**

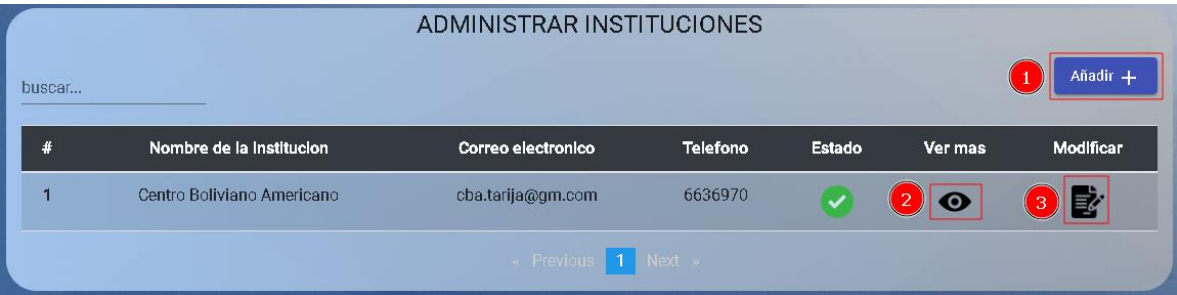

- 1) Botón añadir, con este botón se abrirá una pantalla de registro de institución.
- 2) Opción ver más, en esta opción se abrirá la pantalla para ver la institución.
- 3) Opción modificar, en esta opción se abrirá la pantalla de modificar institución.

# **8.1.3.1.1. Pantalla registrar institución** REGISTRAR NUEVA INSTITUCION

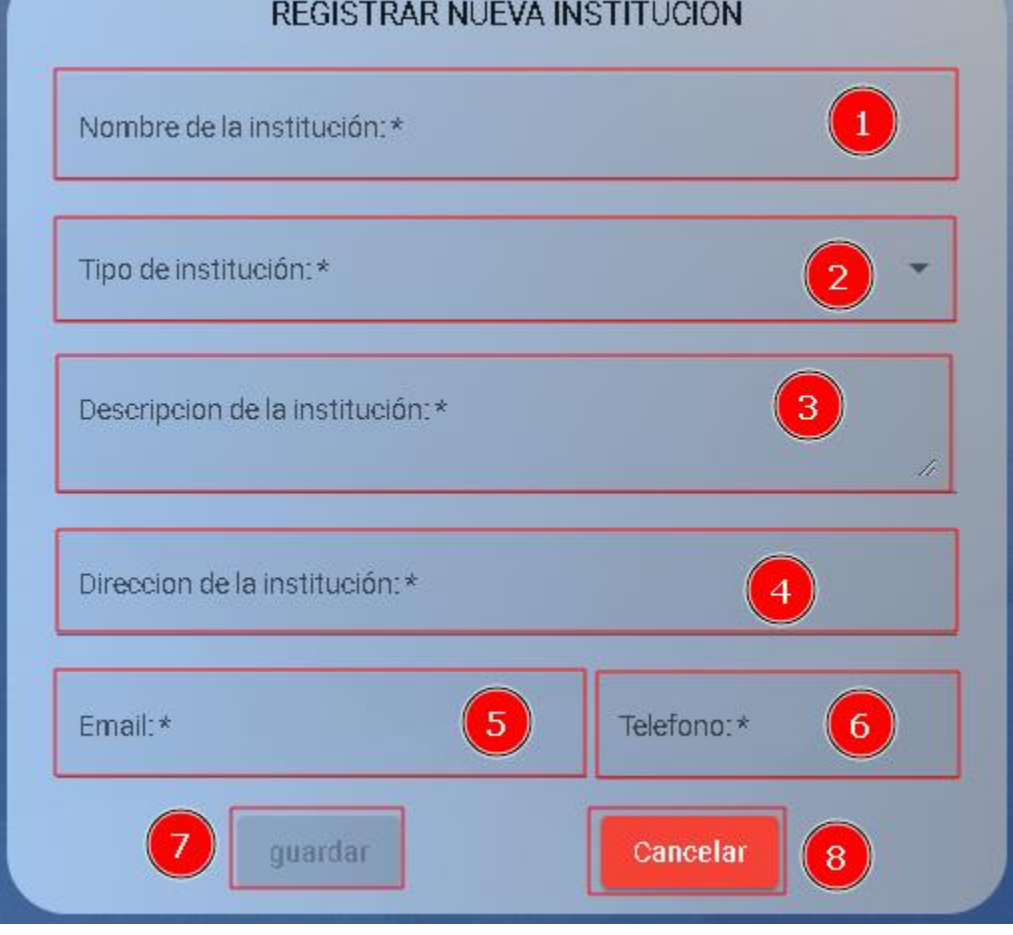

- 1) Campo nombre de la institución, en este campo se ingresará el nombre de la institución, este campo es requerido.
- 2) Campo tipo de institución, en este campo se seleccionará el tipo de institución, este campo es requerido.
- 3) Campo descripcion de la institución, en este campo se ingresará una descripcion de la institución, este campo es requerido.
- 4) Campo direccion de la institución, en este campo se ingresará la direccion donde se ubica la institución, este campo es requerido.
- 5) Campo email, en este campo se ingresará el correo electrónico de la institución, este campo es requerido.
- 6) Campo teléfono, en este campo se ingresará el número telefónico de la institución, este campo es requerido.
- 7) Botón guardar, con este botón se registrará la nueva institución.
- 8) Botón cancelar, con este botón se volverá a la pantalla anterior.

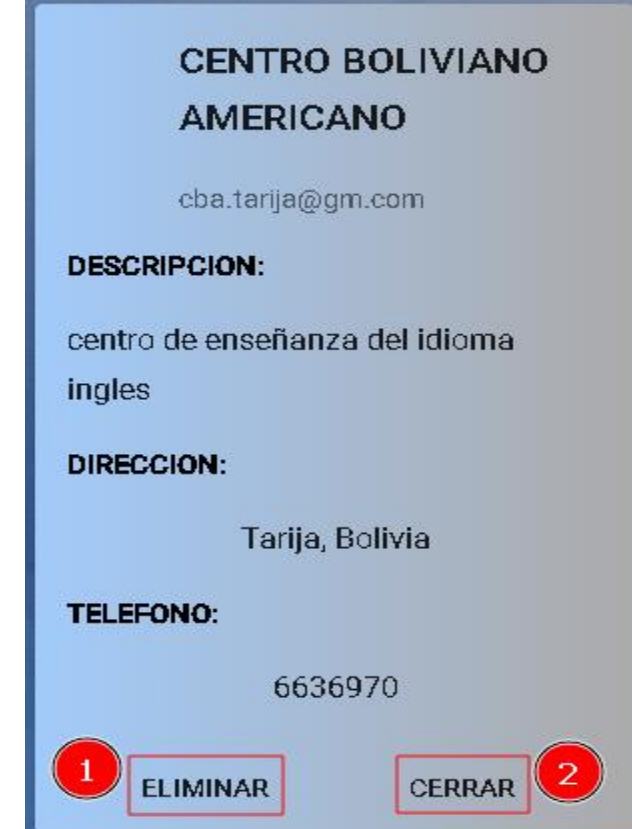

**8.1.3.1.2. Pantalla ver más**

- 1) Opción eliminar, esta opción solo estará disponible cuando la institución esta activa, esta opción abrirá una pantalla de confirmación para la eliminación de una institución.
- 2) Opción restaurar, esta opción solo estará disponible cuando la institución esta inactiva, esta opción abrirá una pantalla de confirmación para la restauración de una institución.
- 3) Opción cancelar, con esta opción se volverá a la pantalla anterior.

# **8.1.3.1.3. Pantalla eliminar institución**

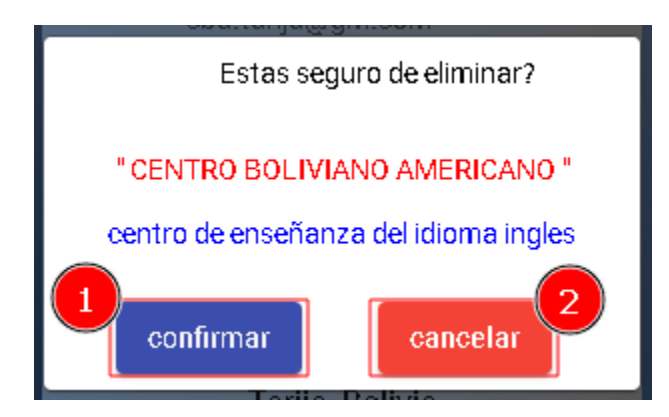

- 1) Botón confirmar, este botón permitirá eliminar a una institución del sistema.
- 2) Botón cancelar, este botón cerrara la pantalla de confirmación.

**8.1.3.1.4. Pantalla restaurar institución**

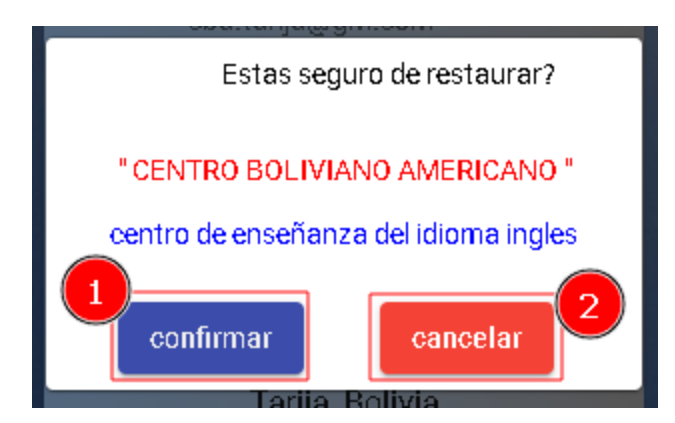

- 1) Botón confirmar, con este botón se permitirá restaurar a una institución del sistema.
- 2) Botón cancelar, con este botón cerrara la pantalla de confirmación.

#### **8.1.3.1.5. Pantalla modificar institución**

Esta pantalla es similar a registrar institución, los campos tendrán los datos de la institución lista para ser modificada.

Con el botón guardar se modificará los datos de la institución.
## **8.1.3.2. Pantalla proveedores**

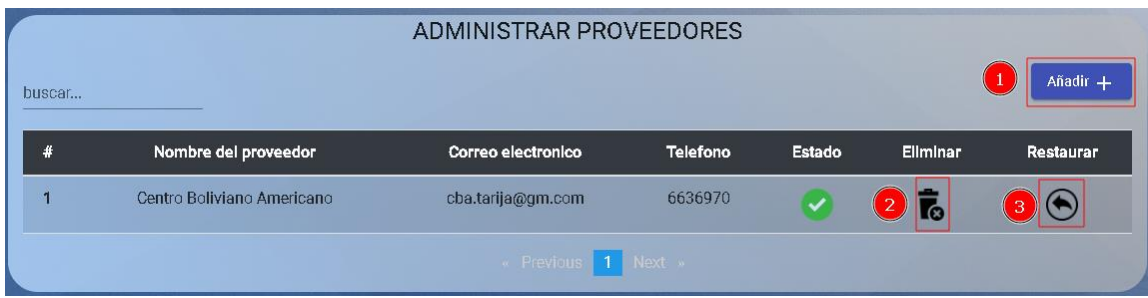

- 1) Botón añadir, con este botón se abrirá una pantalla de registro de un nuevo proveedor.
- 2) Opción eliminar, con esta opción se eliminará un proveedor.
- 3) Opción restaurar, con esta opción se restaurará un proveedor.

**8.1.3.2.1. Pantalla registrar proveedor**

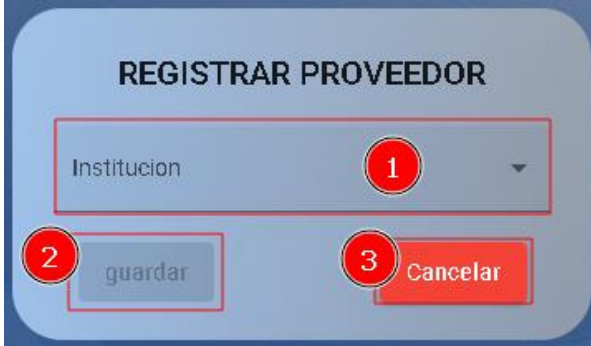

- 1) Campo institución, en este campo se seleccionará la institución que ira a ser agregado como proveedor.
- 2) Botón guardar, con este botón se guardará el nuevo proveedor en el sistema.
- 3) Botón cancelar, con este botón se volverá a la pantalla anterior.

**8.1.3.2.2. Pantalla eliminar proveedor**

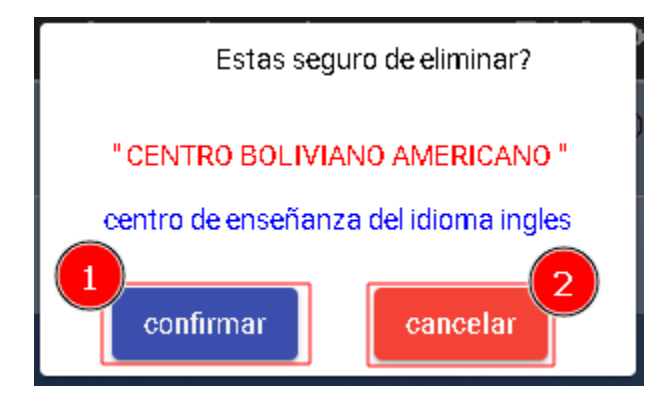

- 1) Botón confirmar, con este botón se eliminará el proveedor en el sistema.
- 2) Botón cancelar, con este botón se volverá a la pantalla anterior.

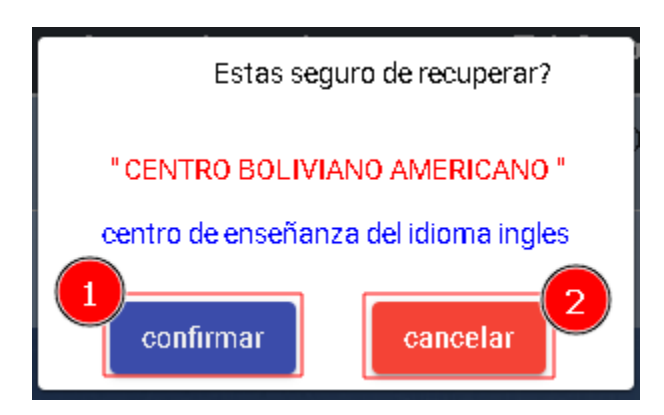

**8.1.3.2.3. Pantalla restaurar proveedor**

- 1) Botón confirmar, con este botón se restaurará el proveedor en el sistema.
- 2) Botón cancelar, con este botón se volverá a la pantalla anterior.

## **8.1.3.3. Pantalla financiadores**

Estas pantallas son similares a las de los proveedores.

## **8.2. Menú administración**

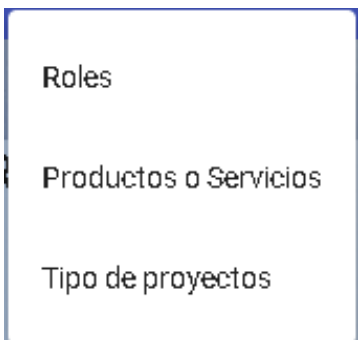

## **8.2.1. Pantalla roles**

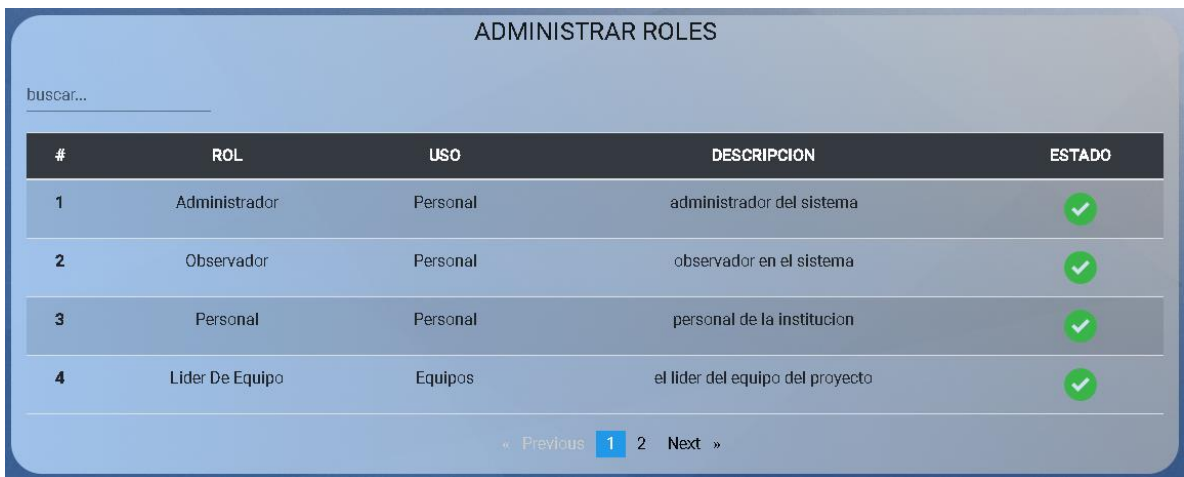

Pantalla donde vera todos los roles del sistema.

## **8.2.2. Pantalla productos o servicios**

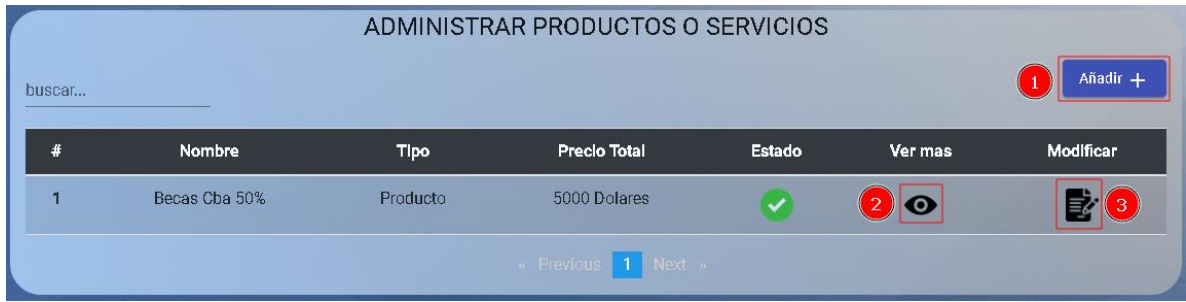

- 1) Botón añadir, con este botón se abrirá la pantalla de registro de un nuevo producto o servicio.
- 2) Opción ver más, con esta opción se abrirá la pantalla de ver más información de un producto o servicio.
- 3) Opción modificar, con esta opción se abrirá la pantalla de modificar producto o servicio.

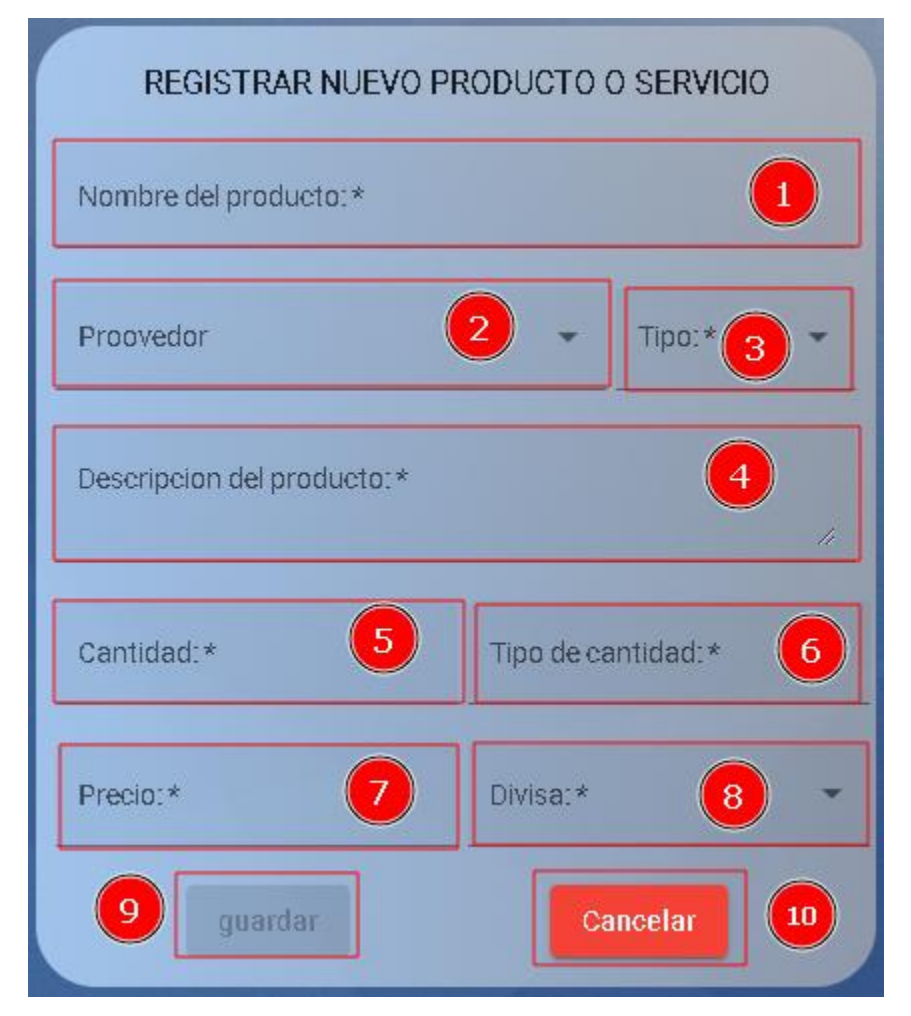

## **8.2.2.1.1. Pantalla registrar producto o servicio**

- 1) Campo nombre del producto, en este campo se ingresará el nombre del producto, este campo es requerido.
- 2) Campo proveedor, en este campo se seleccionará el proveedor, este campo es requerido.
- 3) Campo tipo, en este campo se ingresará el tipo de producto o servicio, este campo es requerido.
- 4) Campo descripcion del producto, en este campo se ingresará la descripcion que tendrá el producto o servicio, este campo es requerido.
- 5) Campo cantidad, en este campo se ingresará la cantidad que tendrá el producto o servicio, este campo es requerido.
- 6) Campo tipo de cantidad, en este campo se ingresará la unidad que tendrá el producto o servicio, este campo es requerido.
- 7) Campo precio, en este campo se ingresará el precio que tendrá el producto o servicio, este campo es requerido.
- 8) Campo divisa, en este campo seleccionará la divisa que tendrá el producto o servicio, este campo es requerido.

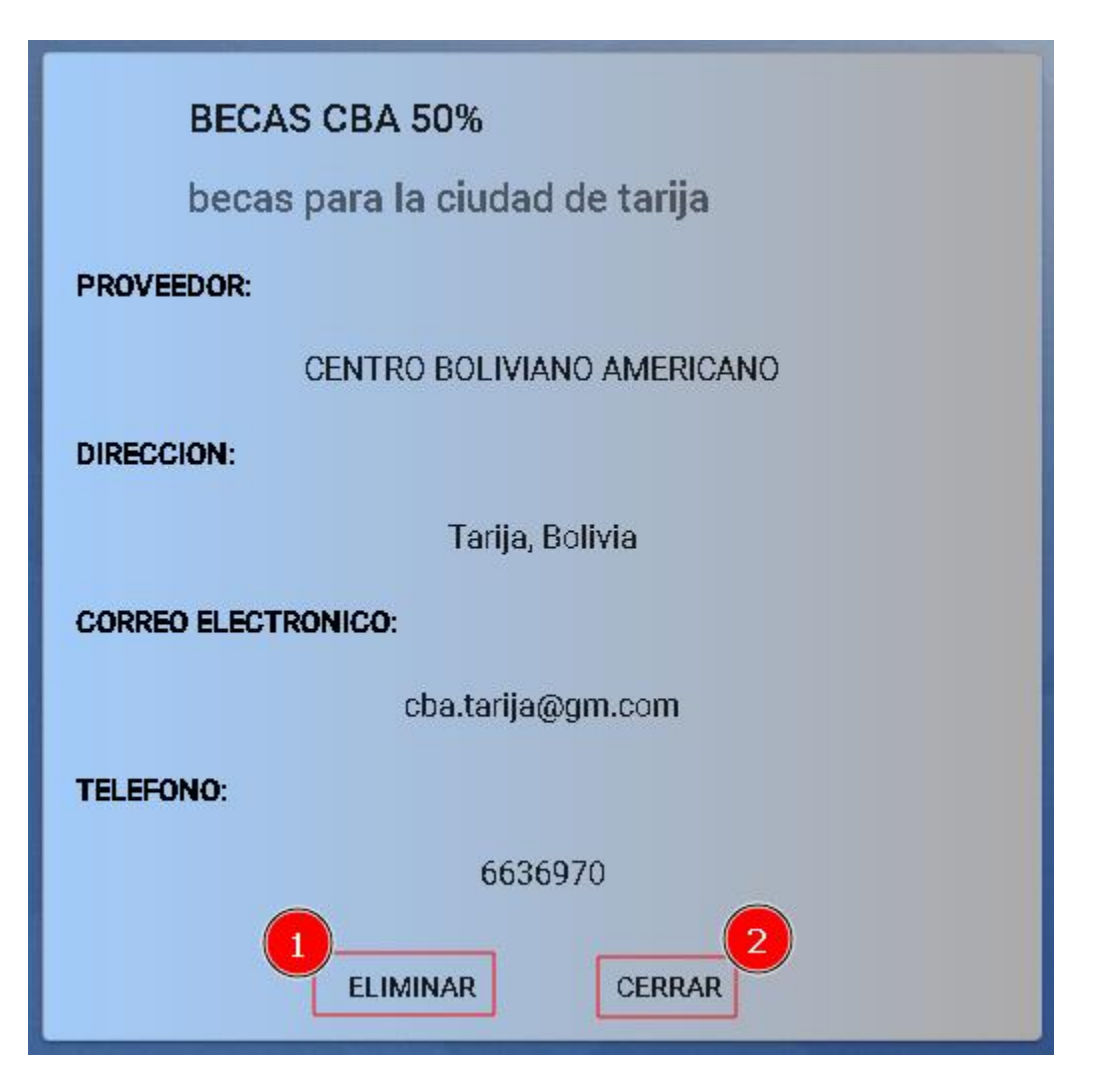

**8.2.2.1.2. Pantalla ver más**

- 1) Opción eliminar, esta opción solo estará disponible cuando el producto o servicio este activo, esta opción abrirá una pantalla de confirmación para la eliminación de un producto o servicio.
- 2) Opción restaurar, esta opción solo estará disponible cuando el producto o servicio este inactivo, esta opción abrirá una pantalla de confirmación para la restauración de un producto o servicio.
- 3) Opción cancelar, con esta opción se volverá a la pantalla anterior.

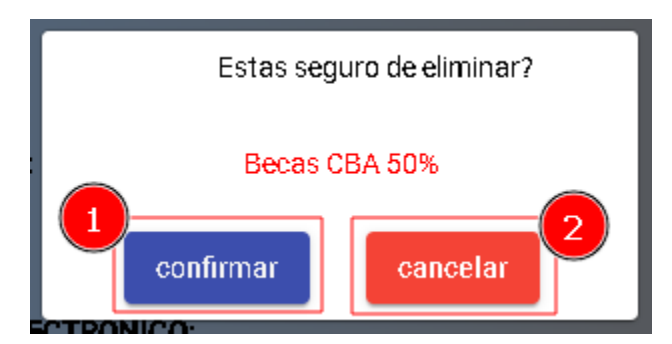

## **8.2.2.1.2.1. Pantalla eliminar producto o servicio**

- 1) Botón confirmar, con este botón se eliminará el producto o servicio en el sistema.
- 2) Botón cancelar, con este botón se cerrará la pantalla de confirmación.

**8.2.2.1.2.2. Pantalla restaurar producto o servicio**

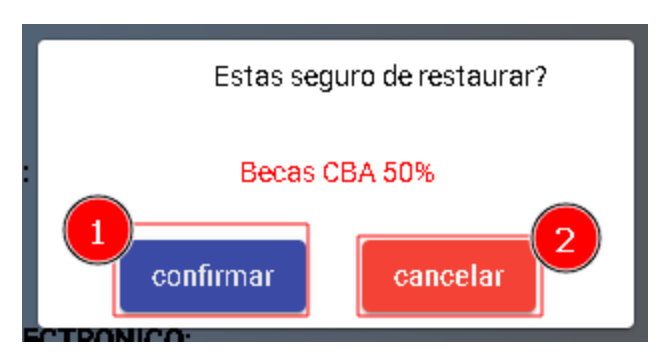

- 1) Botón confirmar, con este botón se restaurará el producto o servicio en el sistema.
- 2) Botón cancelar, con este botón se cerrará la pantalla de confirmación.

## **8.2.2.1.3. Pantalla modificar producto o servicio**

Esta pantalla es similar que la pantalla registrar productos o servicios, pero la diferencia es que los campos contaran con los datos del producto o servicio listos para ser modificado.

Con el botón guardar se modificará el rol con los nuevos datos.

## **8.2.3. Pantalla tipo de proyectos**

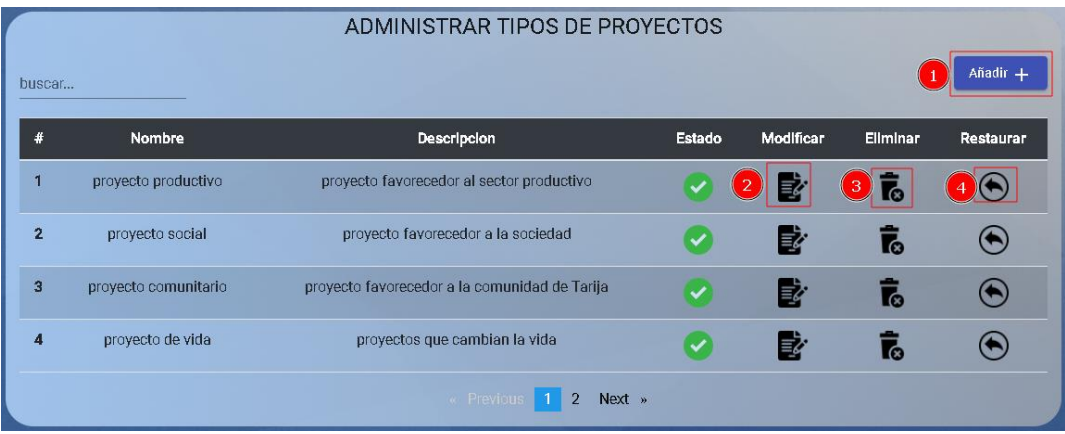

- 1) Botón añadir, con este botón se abrirá una pantalla de registro para un nuevo tipo de proyecto.
- 2) Opción modificar, en esta opción se abrirá una pantalla donde se modificarán los datos de un tipo de proyecto.
- 3) Opción eliminar, en esta opción se abrirá una pantalla de confirmación de eliminación de un tipo de proyecto.
- 4) Opción recuperar, en esta opción se abrirá una pantalla de confirmación de restauración de un tipo de proyecto.
	- **8.2.3.1. Pantalla registrar tipo de proyecto**

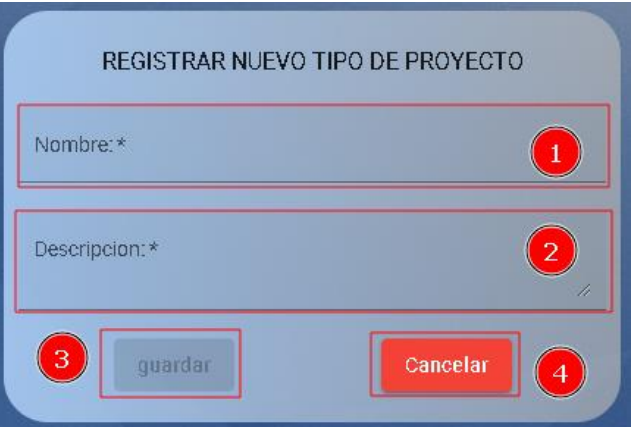

- 1) Campo nombre, en este campo se ingresará el nombre del nuevo tipo de proyecto, este campo es requerido.
- 2) Campo descripcion, en este campo se ingresará una descripcion del nuevo tipo de proyecto, este campo es requerido.
- 3) Botón guardar, con este botón se guardará el nuevo tipo de proyecto.
- 4) Botón cancelar, con este botón se volverá a la pantalla anterior.

## **8.2.3.2. Pantalla modificar tipo de proyecto**

Esta pantalla es similar que la pantalla registrar tipo de proyecto, pero la diferencia es que los campos contaran con los datos del tipo de proyecto listos para ser modificado.

Con el botón guardar se modificará el rol con los nuevos datos.

## **8.2.3.3. Pantalla eliminar tipo de proyecto**

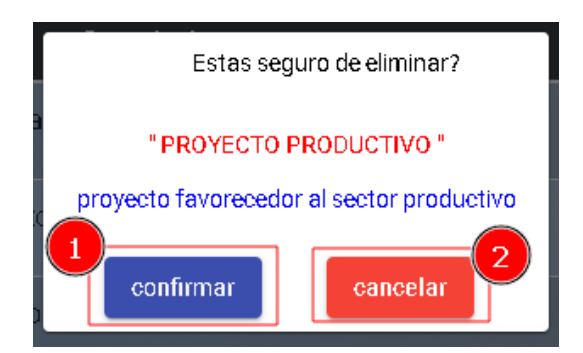

- 1) Botón confirmar, este botón permitirá eliminar un tipo de proyecto del sistema.
- 2) Botón cancelar, este botón cerrara la pantalla de confirmación.

## **8.2.3.4. Pantalla recuperar tipo de proyecto**

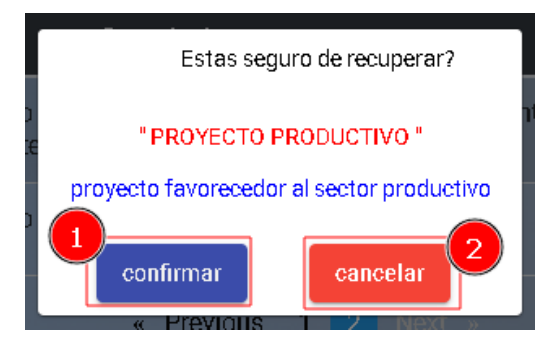

1) Botón confirmar, este botón permitirá restaurar un tipo de proyecto del sistema.

Botón cancelar, este botón cerrara la pantalla de confirmación

# Anexo E: Especificación de requisitos de software

## Especificación de Requisitos según el estándar de IEEE 830

## **IEEE Std. 830-1998**

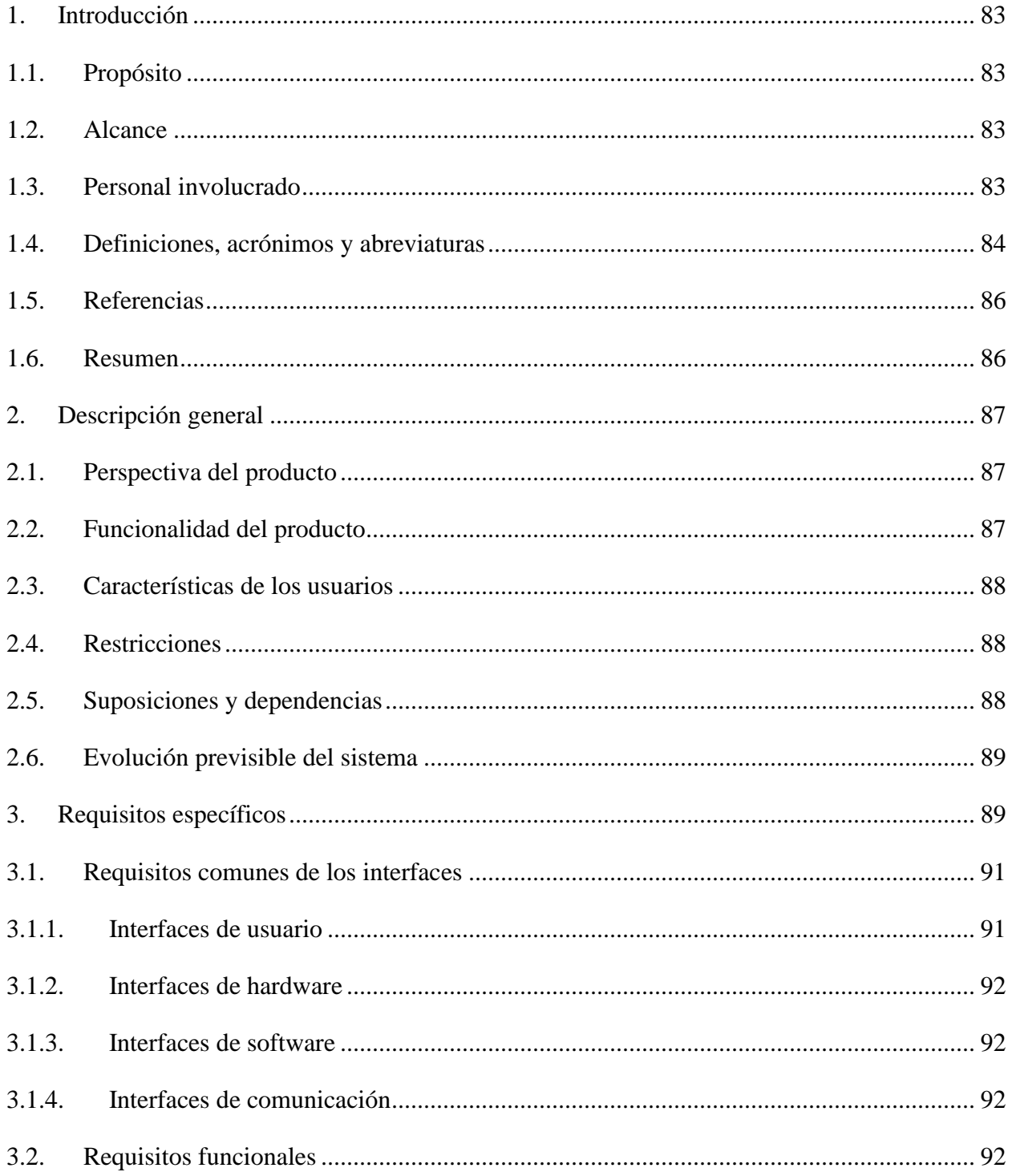

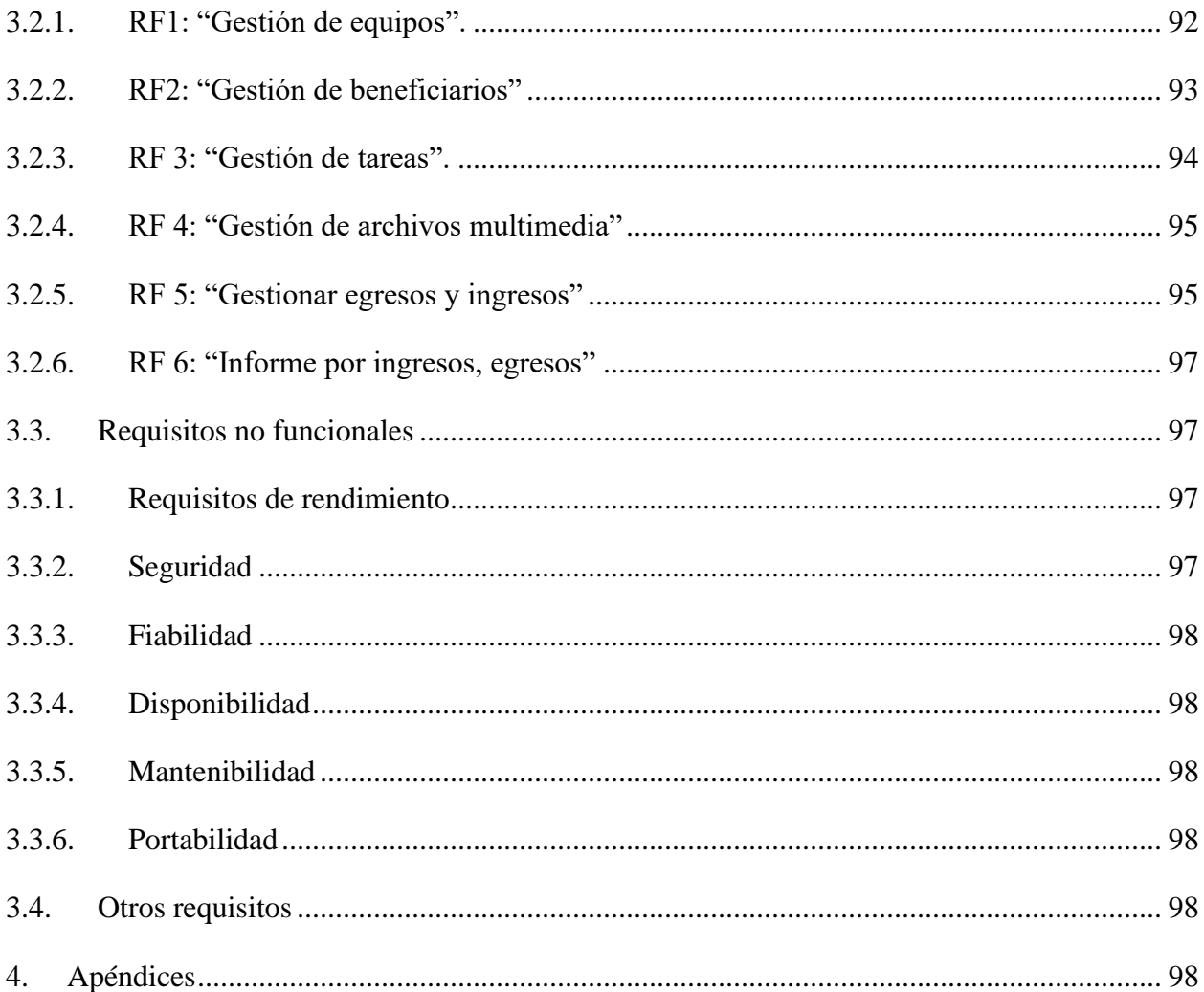

### <span id="page-82-0"></span>**1. Introducción**

En este documento se describirá las Especificaciones de Requisitos de Software para el sistema a ser desarrollado para el Centro Boliviano Americano sucursal Tarija, el cual será el documento base para el desarrollo del sistema web.

El presente documento será desarrollado con la norma IEE830 para un mejor análisis de los requerimientos del sistema con el apoyo de la institución, la cual controlará y colaborará con la elaboración de dicho documento.

El documento estará sujeto a revisiones por el Centro Boliviano Americano hasta la obtención de una aprobación para la implementación en el sistema.

### <span id="page-82-1"></span>**1.1. Propósito**

El propósito del sistema es mejorar la administración de proyectos en el Centro Boliviano Americano desarrollando un sistema de acuerdo a las necesidades de la institución.

### <span id="page-82-2"></span>**1.2. Alcance**

- 1. Interfaz amigable con el usuario, asi como los formularios, tablas, etc.
- 2. Gestionamiento de nuevos usuarios dentro del sistema.
- 3. Permitir la gestión de proyectos, personas, instituciones, proveedores,etc.
- 4. Control y seguimiento en sus diferentes módulos de cada proyecto
- 5. Control de acceso al sistema mediante la seguridad necesaria.
- 6. Se obtendrá reportes en tiempo real, presupuesto, encargado, etc.

### <span id="page-82-3"></span>**1.3. Personal involucrado**

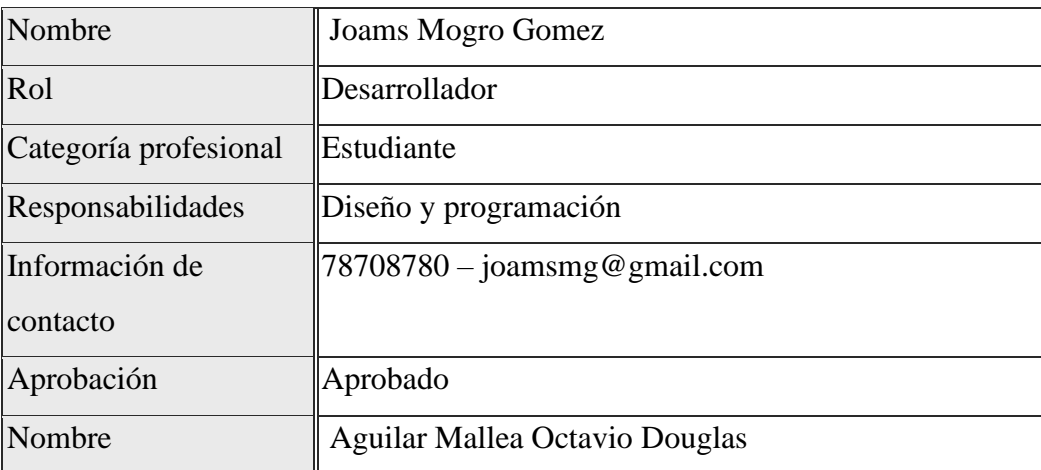

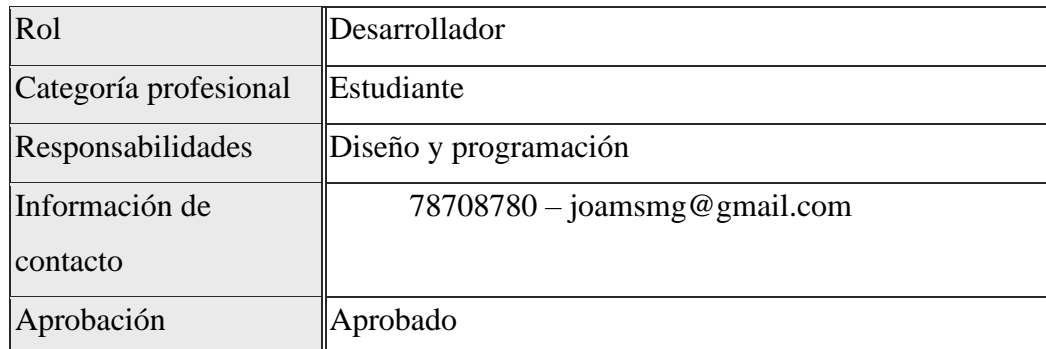

### <span id="page-83-0"></span>**1.4. Definiciones, acrónimos y abreviaturas**

### **Definiciones:**

- **Proyecto:** Es una planificación, que consiste en un conjunto de actividades a realizar de manera articulada entre sí, con el fin de producir determinados bienes o servicios capaces de satisfacer necesidades o resolver problemas, dentro de los límites de un presupuesto y de un periodo de tiempo dados.
- **Institución:** Una institución es una forma de organización social, sea de tipo privada o pública, que cumple una función específica en la sociedad, y que obedece a unas normas y una estructura de roles que sus miembros deben respetar para cumplir su misión.
- **Elección:** Consiste en el proceso mental de juzgar los méritos de múltiples opciones y seleccionar una o más de entre ellas.
- **Ejecución:** Denominación de acción y efecto de ejecutar, se refiere a la realización o la elaboración de algo, al desempeño de una acción o tarea, o a la puesta en funcionamiento de una cosa.
- **Beneficio:** Se refiere a un bien que es dado o que es recibido. El beneficio siempre implica una acción o resultado positivo y que por consiguiente es buena y puede favorecer a una o más personas, así como satisfacer alguna necesidad
- **Presupuesto:** Es un plan de operaciones y recursos de una empresa, que se formula para lograr en un cierto periodo los objetivos propuestos y se expresa en términos monetarios.
- **Beneficiario:** Es el término asociado comúnmente para nombrar a las personas que reciben un apoyo gubernamental, ya sea en especie, servicios o

económico. Pero ésta es una acepción social, más que técnica. Una persona también puede ser beneficiaria de las empresas particulares.

- **Reporte:** Es un informe o una noticia. Este tipo de documento (que puede ser impreso, digital, audiovisual, etc.) pretende transmitir una información, aunque puede tener diversos objetivos. Existen reportes divulgativos, persuasivos y de otros tipos.
- **Información:** Es el nombre por el que se conoce un conjunto organizado de datos procesados que constituyen un mensaje que cambia el estado de conocimiento del sujeto o sistema que recibe dicho mensaje
- **Personal:** Se conoce como personal al conjunto de las personas que trabajan en un mismo organismo, empresa o entidad.
- **Persona:** Es un individuo de la especie humana, hombre o mujer, que, considerado desde una noción jurídica y moral, es también un sujeto consciente y racional, con capacidad de discernimiento y de respuesta sobre sus propios actos.
- **Encargados:** Que ha recibido un encargo. m. f. Persona que tiene a su cargo un establecimiento, negocio, etc., en representación del dueño o interesado.
- **Tarea:** Trabajo que debe hacerse en tiempo limitado.
- **Etapa:** Es un período de tiempo delimitado y contrapuesto siempre con un momento anterior y con otro posterior. Al mismo tiempo, una etapa cuenta con características que le son específicas y que tienen que ver con lo que en ella sucede, se realiza o acontece.
- **Archivo:** Conjunto de documentos y de información, el cual es organizado de manera que se mantenga una relación categórica y tipológica. El archivo es almacenado en cualquier parte del sistema, siempre registrado bajo un nombre de identificación.
- **Multimedia:** El término multimedia hace referencia a cualquier objeto o sistema que utiliza múltiples medios de expresión físicos o digitales electrónicas para presentar o comunicar información.
- **Extensión:** Acción y resultado de extender o extenderse.
- **Retraso:** Atraso o demora en la ejecución de una cosa.
- **Ingresos:** Un ingreso es un incremento de los recursos económicos. Éste debe entenderse en el contexto de activos y pasivos, puesto que es la recuperación de un

activo. Los ingresos suponen incrementos en el patrimonio neto de tu empresa. Puede tratarse del aumento del valor de tus activos o la disminución de un pasivo.

- **Rol:** El rol es el papel o función que alguien o algo representa o desempeña, por voluntad propia o por imposición.
- **Equipo:** Es un grupo de seres humanos que se reúnen y trabajan en conjunto para alcanzar una meta en común.
- **Gestión:** Registro, Modificación, Eliminacion y Restauracion de información.
- **Egreso:** Partida de descargo en una cuenta.

## **Acrónimos:**

- **UAJMS:** Universidad Autónoma Juan Misael Saracho.
- **CBA:** Centro Boliviano Americano
- **SCRUM:** Systematic Customer Resolution Unraveling Meeting Computing
- **UML:** Lenguaje unificado de modelado
- **RF:** Requerimientos funcionales
- **BD:** Base de Datos

## **Abreviaturas:**

N/A

## <span id="page-85-0"></span>**1.5. Referencias**

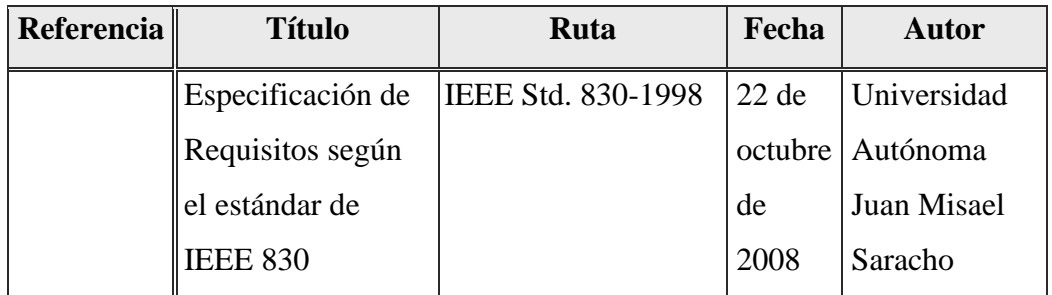

## <span id="page-85-1"></span>**1.6. Resumen**

El contenido de este documento cuenta con distintas partes. En la primera parte está la introducción en la cual se observa los propósitos, los alcances y al personal que estará involucrado en el desarrollo del sistema.

En la segunda parte se tiene una descripción más general sobre el sistema, donde se ven las funcionalidades, características y restricciones para una futura evolución del sistema a ser desarrollado.

En la última parte de este documento se especifica el sistema más a detalle donde están las interfaces, los requerimientos funcionales descritos más a detalle así como los requisitos que no serán funcionales en el sistema.

#### <span id="page-86-0"></span>**2. Descripción general**

El documento en esta parte es mas general en lo referido a los requerimientos necesarios para cumplir con la funcionalidad final del sistema con implementación de características unicas y restricciones a personas que no estén autorizados por el personal administrativo del sistema. Con esto se puede entender el funcionamiento general del sistema para su desarrollo.

#### <span id="page-86-1"></span>**2.1. Perspectiva del producto**

Este producto será independiente de los sistemas con los que cuenta el Centro Boliviano Americano, contará con la metodología SCRUM en la fase de desarrollo y UML para la documentación y también contará con una base de datos Relacional lo cual permitirá trabajar con la base de datos relacionales (POSTGRESQL).

En la primera fase se documentará el sistema, lo cual permite una mejor comprensión del sistema. En este documento se manejará toda la información necesaria para entender el funcionamiento del sistema.

En la segunda fase se realizará la codificación del sistema con el uso del documento mencionado previamente, usando las diferentes tecnologías y métodos para su realización. Al ser un sistema independiente de otros, permitirá hacer actualizaciónes y cambios mejorando la funcionalidad del sistema.

#### <span id="page-86-2"></span>**2.2. Funcionalidad del producto**

Actualmente el sistema cuenta con estas funcionalidades:

- 1. Gestión de equipos
- 2. Gestión de beneficiarios
- 3. Gestión de tareas
- 4. Gestión de archivos multimedia
- 5. Gestión de ingresos y egresos
- 6. Informe por presupuesto,ingresos, egresos.

## <span id="page-87-0"></span>**2.3. Características de los usuarios**

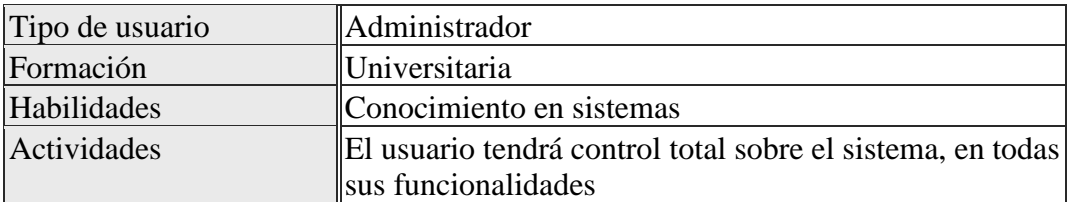

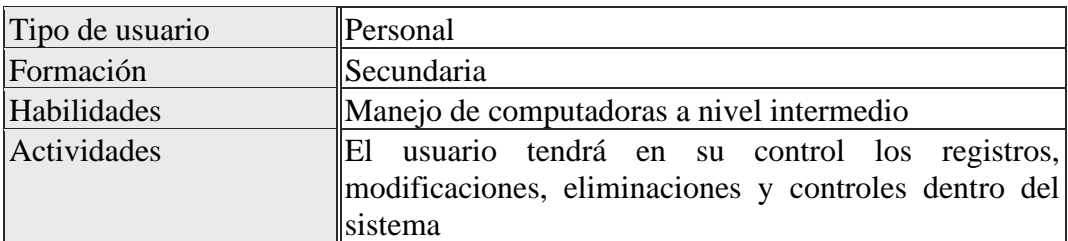

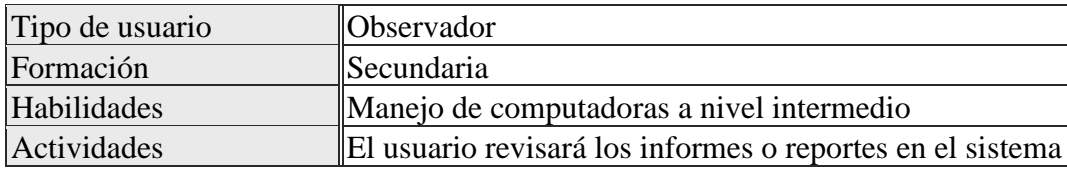

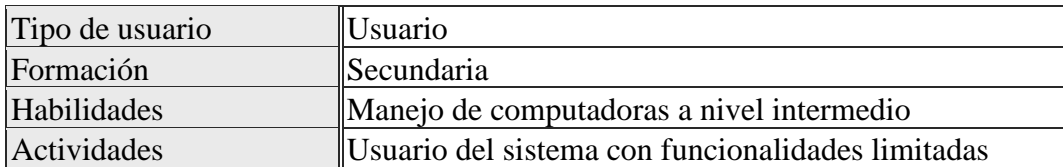

### <span id="page-87-1"></span>**2.4. Restricciones**

N/A

## <span id="page-87-2"></span>**2.5. Suposiciones y dependencias**

El navegador web tiene que estar actualizado para un mejor funcionamiento y soporte con el framework.

El proyecto depende de las convocatorias que se lanzan en la institución cada gestión.

Cada proyecto será financiado por la institución o por la embajada y en ciertos casos puede

haber otro tipo de financiamiento independiente por instituciones externas.

### <span id="page-88-0"></span>**2.6. Evolución previsible del sistema**

En futuras actualizaciones del sistema se buscará que el sistema web sea una progressive web app para la utilización del sistema cuando no exista algún tipo de conexión de internet. Se buscará la actualización de complementos para una optimización en las actuales funciones que nos permita una funcionalidad mas completa.

En un futuro se piensa implementar más funciones al sistema. Estas serán desarrolladas en el momento que el Centro Boliviano Americano realice la solicitud.

### <span id="page-88-1"></span>**3. Requisitos específicos**

### **RF1**

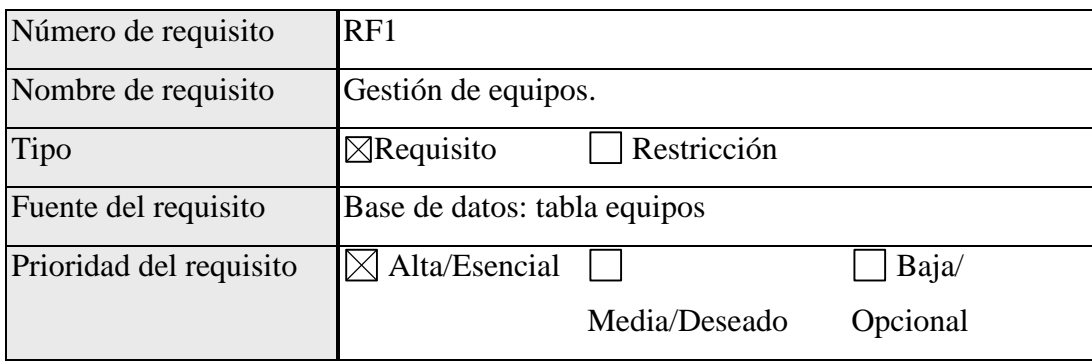

## **Descripción.**

El requisito RF1 es la gestión de los miembros de un equipo, esta funcion será administrada por el encargado del proyecto.

## **RF2**

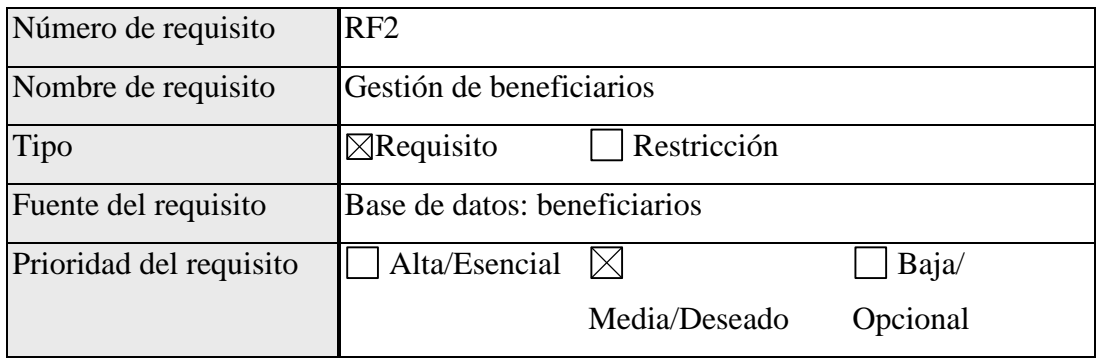

### **Descripción.**

El requisito RF2 es la gestión de postulantes a ser beneficiarios de un proyecto registrado dentro del sistema de carácter público, esta función tiene 2 partes: la postulación por un usuario a un proyecto como beneficiario y la aceptación o rechazo al proyecto será gestionada por el encargado del proyecto.

## **RF3**

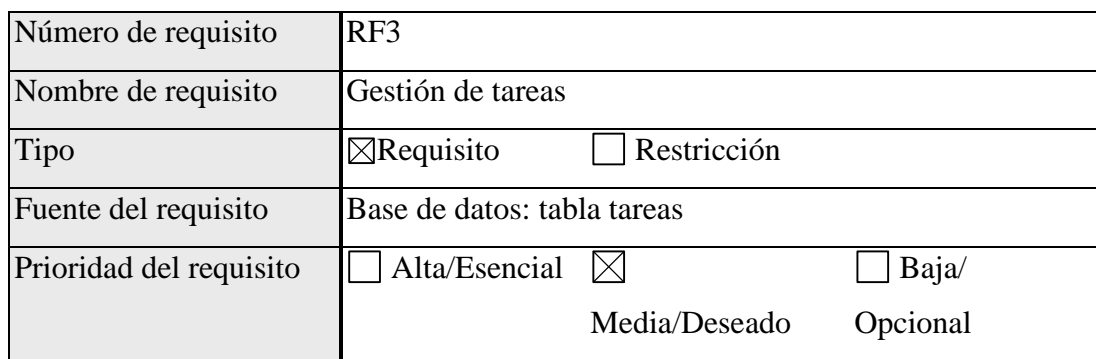

## **Descripción.**

El requisito RF3 es la gestión de las tareas que tiene un proyecto registrado en el sistema, las tareas serán gestionadas por el encargado del proyecto.

#### **RF4**

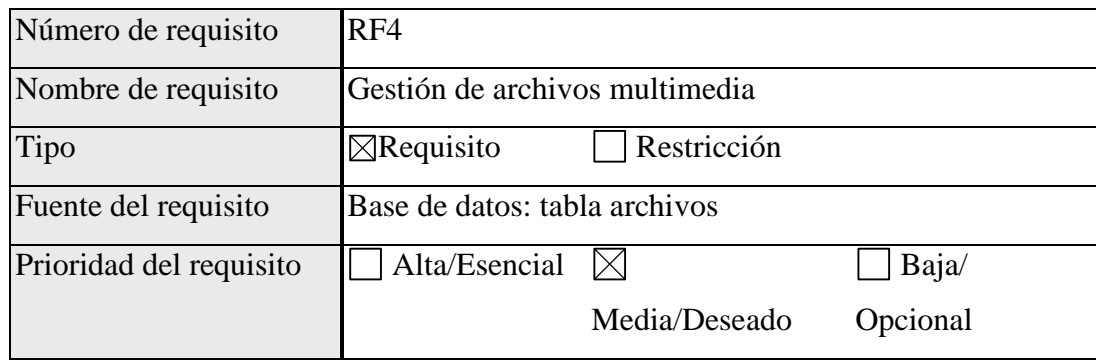

## **Descripción.**

El requisito RF4 es la gestión de archivos multimedias que tiene un proyecto, esto será administrado por el encargado del proyecto.

### **RF5**

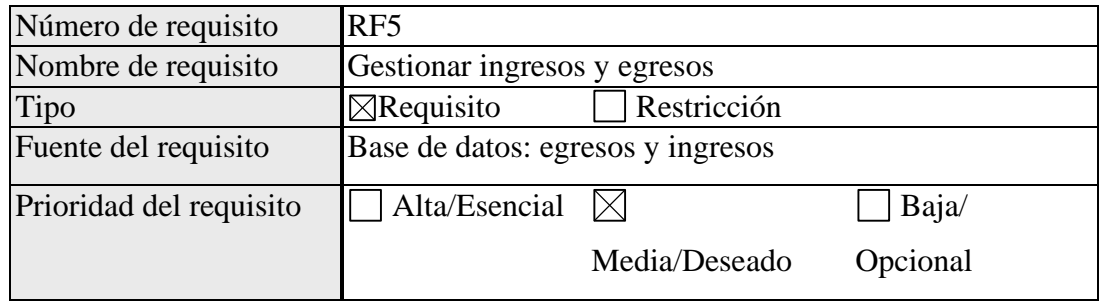

### **Descripción.**

El requisito RF5 es la gestión de ingresos y egresos que tendrá un proyecto, esto será gestionado por el líder del equipo.

### **RF6**

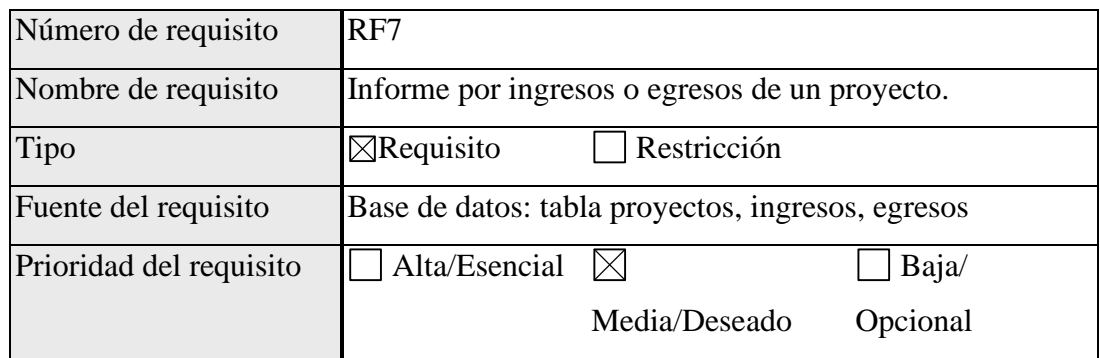

### **Descripción.**

El requisito RF7 es la obtención de informes de proyectos por presupuestos, ingresos o egresos que tiene un proyecto usando el sistema, la obtención de los informes será visible por el personal autorizado por la institución.

### <span id="page-90-1"></span><span id="page-90-0"></span>**3.1. Requisitos comunes de los interfaces**

### **3.1.1. Interfaces de usuario**

Las interfaces de usuarios están definidos para tener una interfaz amigable con el usuario. El diseño del sistema web fue determinado en una reunión conjunta entre el desarrollador y el Centro Boliviano Americano y cuenta con los siguientes elementos de desarrollo:

- Botones
- Menús
- Pantalla de logeo
- Nombre completo y fecha en la pantalla principal
- Mensajes en cada acción que realice un usuario
- Formularios
- Tablas
- Buscadores
- Selectores
- La pantalla se acomodará a la resolución que el usuario necesite
- Informes
- Otros

#### <span id="page-91-0"></span>**3.1.2. Interfaces de hardware**

El actual proyecto cuenta con interfaces de hardware definidas y limitadas entre los cuales se puede mencionar:

- Impresoras
- Computadora de escritorio
- Escaner

### <span id="page-91-1"></span>**3.1.3. Interfaces de software**

Este sistema web tiene las interfaces necesarias para el uso del sistema.

### <span id="page-91-2"></span>**3.1.4. Interfaces de comunicación**

Este sistema web cuenta con un servidor desarrollado en Nodejs el cual toma las condiciones necesarias para hacer las consultas querys a la Base de Datos de PostgreSQL para la obtención de información mediante la conexión mediante el uso de la librería pg y petición http del frontend hacia el backend.

### <span id="page-91-4"></span><span id="page-91-3"></span>**3.2. Requisitos funcionales**

## **3.2.1. RF1: "Gestión de equipos".**

### **Entrada.**

Código del proyecto (codigo de proyecto como parametro), Personal (selección de un personal registrado), rol (selección de un rol ya registrado para un equipo).

## **Proceso.**

Para cumplir este requerimiento se necesitará del encargado del proyecto, se seleccionará la opción correspondiente del menú donde redigirá a una pantalla de gestión de equipos donde el proyecto será detectado automaticamente como parametro principal, luego se escogerá al personal y el rol que este tendrá dentro del equipo, ambas opciones serán obligatorias lo cual no permitirá tener espacios en blanco. En esta pantalla existirá las opciones de agregar, modificar o eliminar a miembros dentro de un equipo. Esta acción sólo podrá ser llevada a cabo por el lider del proyecto.

### **Salida.**

Mensajes del servidor hacia el usuario:

En caso de que se registre, modifique o elimine un usuario dentro de un equipo correctamente se despliega el siguiente mensaje:

- Se registró al personal correctamente en el equipo.
- Se actualizó el rol del miembro.
- Se eliminó al miembro del equipo .

Si existe algun error al registrar a un nuevo miembro del equipo se despliega el siguiente mensaje:

- El personal ya existe en este equipo.
- Campo requerido

### <span id="page-92-0"></span>**3.2.2. RF2: "Gestión de beneficiarios"**

#### **Entrada.**

Código beneficiario (generado por el sistema), código del proyecto (ingresado automaticamente como parámetro), selección de persona o institución a ser beneficiario.

#### **Proceso.**

Para cumplir este requerimiento en su primera parte se necesitará de un usuario del sistema con rol usuario, el cual seleccionará la opción correspondiente en el menú de proyectos, este se redigirá a una pantalla de gestión de beneficiarios donde el código del proyecto será detectado automáticamente como parámetro principal para ver la lista de beneficiarios del proyecto. Antes de ingresar un beneficiario se obtendrá el código del proyecto (mediante el uso de parámetro), luego se seleccionará una persona o institución. En la segunda parte se necesitará del lider del equipo o del proyecto para realizar la aceptación o el rechazo de un usuario. En esta pantalla existirán las opciones de agregar, eliminar o aceptar beneficiarios. Cada proyecto tendrá sus propios beneficiarios.

#### **Salida.**

Mensajes del servidor hacia el encargado del proyecto:

En caso que se registre, modifique, elimine un beneficiario correctamente:

- Estas postulando a este proyecto.
- Se habilitó al beneficiario a este proyecto.
- Se deshabilitó al beneficiario de este proyecto.

Si existe algun error al registrar un beneficiario:

- El beneficiarios ya esta registrado.
- Campo requerido

### <span id="page-93-0"></span>**3.2.3. RF 3: "Gestión de tareas".**

#### **Entrada.**

Código de la tarea (autogenerado por el sistema), codigo del proyecto(ingresado automaticamente como parámetro), nombre de la tarea(texto), descripcion de la tarea(texto), miembro del equipo a asignar la tarea(selección).

#### **Proceso.**

Para cumplir este requerimiento se necesitará del encargado del proyecto, se seleccionará la opción correspondiente de el menú de un determinado proyecto donde se gestionará las tareas, este redirigirá a una pantalla de gestión de tareas donde el código del proyecto será detectado automaticamente como parámetro principal, luego se ingresará el nombre de la tarea manualmente, se ingresará la descripción de la tarea y se seleccionará el nombre del miembro que se encargara de la tarea, no se permite que el espacio del nombre de la tarea o el encargado de la tarea este en blanco, la descripción tampoco puede estar en blanco, en esta pantalla existirán las opciones de agregar, modificar, eliminar, recuperar y completar tarea, cada proyecto tendra sus propias tareas.

### **Salida.**

Mensajes del servidor hacia el encargado del proyecto:

En caso que se registre, modifique, elimine o restuare una tarea correctamente:

- Se registró una tarea nueva correctamente.
- Se modificó la tarea correctamente.
- Se desactivó la tarea con éxito.
- Se restauró la tarea con éxito.
- Se completó la tarea con éxito.

Si existe algun error al registrar una tarea:

• Campo requerido

### <span id="page-94-0"></span>**3.2.4. RF 4: "Gestión de archivos multimedia"**

### **Entrada.**

Codigo del proyecto(ingresado automaticamente como parámetro), nombre del archivo y el archivo multimedia(texto, imagen, etc).

#### **Proceso.**

Para cumplir este requerimiento se necesitará del encargado del proyecto, se seleccionará la opción correspondiente de el menú donde se gestionará los archivos multimedia dentro de un proyecto, se ingresará el código del proyecto como parámetro principal, luego se ingresará el nombre que va a tener el archivo multimedia, luego se ingresará el archivo multimedia el cual puede ser un documento, imagen, etc, se ingresará una descripción del archivo subido no se permite que el espacio del nombre y el archivos multimedia esten en blanco, en esta pantalla existirá las opciones de agregar, modificar, eliminar archivo multimedia.

#### **Salida.**

Mensajes del servidor hacia el encargado del proyecto:

En caso de que se registre, modifique o elimine un archivo multimedia correctamente:

- Se registro el nuevo archivo correctamente.
- Se modificó el archivo correctamente.
- Se eliminó el archivo con éxito.
- Se bloqueo el archivo con éxito.

Si existe algun error al registrar un archivo multimedia:

• Campo requerido

### <span id="page-94-1"></span>**3.2.5. RF 5: "Gestionar egresos e ingresos"**

#### **Entrada.**

En el caso de egresos:

Código egreso(generado por el sistema), código de la persona (obtenido automaticamente por el sistema), código del proyecto (obtenido automáticamente), retiro(númerico), divisa del retiro(selección), comprobante(código numerico obtenido del recibo que fue generado con el retiro), retiro(generado por el sistema, será el día que se hizo el retiro) y el estado (generado por el sistema)

En el caso de ingresos:

Código ingreso(generado por el sistema), código del financiador (selección), código del proyecto (obtenido automáticamente), ingreso(númerico), divisa del ingreso(selección), comprobante(código númerico obtenido del recibo que fue generado con el ingreso), ingreso(generado por el sistema, será el día que se procede a hacer el ingreso) y el estado (generado por el sistema)

#### **Proceso.**

Para cumplir estos requerimiento se necesitará de un miembro del sistema, se seleccionará la opción correspondiente en el menú donde se gestionarán los ingresos o egresos en el menú de cada proyecto, para registrar un nuevo ingreso o egreso se ingresaran los nuevos datos, para modificar se modificará el monto y la divisa con la que se modificó, al eliminar se dará de baja el ingreso o el egreso, en el caso de restaurar se realizará el cambio de estado para permitir modificaciones y al confirmar se cambiará el estado para que este no pueda ser modificado, en esta pantalla existirán las opciones de agregar, modificar, eliminar, restaurar y confirmar.

### **Salida.**

Mensajes del servidor hacia el miembro del equipo:

En caso que se registre, modifique, elimine o confirme correctamente:

En el caso de los ingresos:

- El nuevo ingreso se registró adecuadamente.
- Se modificó el ingreso satisfactoriamente.
- Se eliminó el ingreso con éxito.
- Se restauró el ingreso con éxito.
- Se confirmó el ingreso con éxito.

En el caso de los egresos

- El nuevo egreso se registró adecuadamente.
- Se modificó el egreso satisfactoriamente.
- Se eliminó el egreso con éxito.
- Se restauró el egreso con éxito.

• Se confirmó el egreso con éxito.

Si existe algun error al registrar o modificar:

• Campo requerido

## <span id="page-96-0"></span>**3.2.6. RF 6: "Informe por ingresos, egresos"**

### **Entrada.**

Parámetro de (ingresos, egresos).

#### **Proceso.**

Para cumplir este requerimiento se necesitará de un administrador del sistema se seleccionará la opción correspondiente de el menú de informes, luego se ingresará el valor correspondiente como parámetro, luego de eso se visualizará la tabla correspondiente ordenados por el parámetro seleccionado.

#### **Salida.**

Mensajes del servidor hacia el administrador o supervisor:

En caso de que se solicite correctamente:

• Informe generado con éxito.

### <span id="page-96-2"></span><span id="page-96-1"></span>**3.3. Requisitos no funcionales**

### **3.3.1. Requisitos de rendimiento**

- El sistema usara lazy-loading para precargar las páginas del sistema, y evitar la carga cada vez que haya una consulta o refrescamiento del sistema
- Las consultas a la base de datos se realizarán dentro de los primeros 30 segundos.

### <span id="page-96-3"></span>**3.3.2. Seguridad**

El sistema contará con las siguientes formas de seguridad:

- El sistema contará con tokens por usuario para mejorar la seguridad, este token será único.
- Las contraseñas estarán encriptadas para evitar robo de identidades.
- En caso de olvidar la contraseña, el usuario deberá mostrar la información necesaria para comprobar la identidad en el sistema

### <span id="page-97-0"></span>**3.3.3. Fiabilidad**

El sistema estará adecuado a todas las funcionalidades para prevenir futuros errores en el sistema

### <span id="page-97-1"></span>**3.3.4. Disponibilidad**

El sistema contará con métodos ante posibles fallos del sistema

### <span id="page-97-2"></span>**3.3.5. Mantenibilidad**

El sistema en la implementación tendrá un mantenimiento diario hasta que no presente errores, luego de la etapa de implementación, el mantenimiento será realizado cada 6 meses o a solicitud del empleador

### <span id="page-97-3"></span>**3.3.6. Portabilidad**

El sistema funcionará en todos los dispositivos con conexión a internet y con un navegador compatible con la versión actual del framework de angular, sin importar el sistema operativo.

### <span id="page-97-4"></span>**3.4. Otros requisitos**

El sistema deberá cargar al sistema los proyectos que están en plena ejecución.

## <span id="page-97-5"></span>**4. Apéndices**

La institución no tiene un reglamento para la adjudicación, seguimiento y evaluación de proyectos, pero se recomienda la elaboración de un reglamento dentro la institución.

#### **Anexo F: Medios de verificación del componente sistema**

Tarija, 20 de abril del 2022.

Asunto: firma de conformidad del sistema.

Señora

Ing. Silvana Sandra Paz Ramirez

Docente de la materia Taller III

Mi persona, Joams Mogro Gomez de cédula de identidad Nº 7217513, me dirijo hacia usted cordialmente en calidad de estudiante de la gestión 2021, en el grupo 2, solicito la firma de conformidad al cumplimiento de los requerimientos funcionales de la norma ERS IEEE 830 incluido dentro del proyecto que titula "Mejorar la Administración de Proyectos del Centro Boliviano Americano a través de las TIC".

En cuanto puedo informar para fines que convenga a la interesada procédase a su aprobación correspondiente.

Sin más que decir, le agradezco de antemano por su disposición y atención

Atentamente.

Ing. Silvana Sandra Paz Ramirez Docente INF 502 Taller III Grupo 2 2021

*Figura 220 Medio de verificación componente sistema*

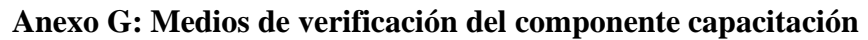

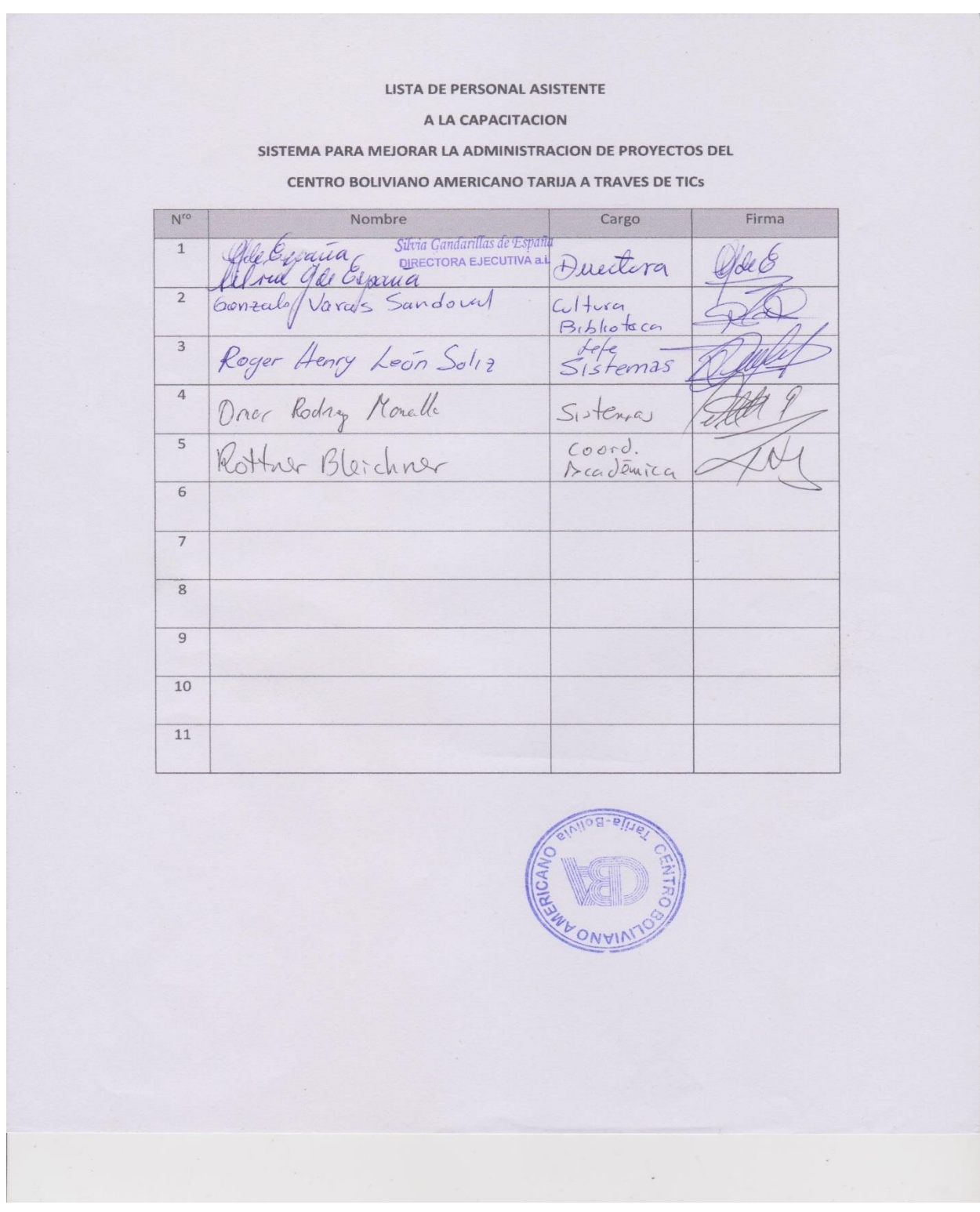

*Figura 221 Medio de verificación componente capacitación*